# Proficy\* Logic Developer - PLC\*

## **GETTING STARTED**

Version 8.50 2014 GFK-1918S

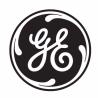

#### Disclaimer of Warranties and Liability

The information contained in this manual is believed to be accurate and reliable. However, GE Intelligent Platforms, Inc. assumes no responsibilities for any errors, omissions or inaccuracies whatsoever. Without limiting the foregoing, GE Intelligent Platforms, Inc. disclaims any and all warranties, expressed or implied, including the warranty of merchantability and fitness for a particular purpose, with respect to the information contained in this manual and the equipment or software described herein. The entire risk as to the quality and performance of such information, equipment and software, is upon the buyer or user. GE Intelligent Platforms, Inc. shall not be liable for any damages, including special or consequential damages, arising out of the use of such information, equipment and software, even if GE Intelligent Platforms, Inc. has been advised in advance of the possibility of such damages. The use of the information contained in the manual and the software described herein is subject to GE Intelligent Platforms, Inc. standard license agreement, which must be executed by the buyer or user before the use of such information, equipment or software.

#### Trademark Notices

© 2014 General Electric Company. All rights reserved.

Proficy is a trademark of GE Intelligent Platforms, Inc., a wholly-owned subsidiary of General Electric Company.

\* indicates a trademark of General Electric Company and/or its subsidiaries.

All other trademarks are the property of their respective owners.

All other product names and marks identified throughout this book are trademarks or registered trademarks of their respective companies. They are used throughout this book in editorial fashion only. No such use, or the use of any trade name, is intended to convey endorsement or affiliation.

No part of this publication may be reproduced in any form, or stored in a database or retrieval system, or transmitted or distributed in any form by any means, electronic, mechanical photocopying, recording or otherwise, without the prior written permission of GE Intelligent Platforms, Inc. Information contained herein is subject to change without notice.

We want to hear from you. If you have any comments, questions, or suggestions about our documentation, please send them to the following e-mail address: doc.ip@ge.com

## Contents

| 1 | Welcome                                                                    | 5                    |
|---|----------------------------------------------------------------------------|----------------------|
|   | System Requirements Installation                                           |                      |
|   | Product Authorization                                                      |                      |
|   | Hardware Key Authorization                                                 |                      |
|   | Software Key                                                               |                      |
|   | Contact information                                                        |                      |
|   | General Contact Information                                                |                      |
|   | Technical Support                                                          | 14                   |
|   | Americas                                                                   | 14                   |
|   | Europe, Middle East, and Africa (EMEA)                                     | 14                   |
|   | Asia Pacific                                                               | 15                   |
| 2 | Proficy* Machine Edition*                                                  | 17                   |
|   | Quick Start                                                                | 18                   |
|   | Projects                                                                   |                      |
|   | Tools                                                                      | 22                   |
|   | Using docking markers                                                      |                      |
|   | Variables                                                                  |                      |
|   | User-defined Data Types                                                    |                      |
|   | Variable properties in the Inspector                                       | 25                   |
|   | · ·                                                                        |                      |
|   | Options                                                                    | 28                   |
|   | Options                                                                    | 28                   |
|   | Options Machine Edition Help Companion Help                                | 29                   |
|   | Options                                                                    | 29                   |
| 3 | Options  Machine Edition Help  Companion Help  InfoViewer Help             | 29                   |
| 3 | Options Machine Edition Help Companion Help InfoViewer Help  GE IP Targets | 28<br>29<br>29       |
| 3 | Options  Machine Edition Help  Companion Help  InfoViewer Help             | 28<br>29<br>29<br>29 |

|   | Converting Targets                             | 38 |
|---|------------------------------------------------|----|
|   | Configuring Communication                      |    |
|   | Interacting with a Controller                  |    |
|   | Validating a Target                            |    |
|   | Offline, Online: monitor mode, programmer mode |    |
|   | Upload/Download                                |    |
|   | Run/Stop                                       |    |
|   | Fault Tables                                   |    |
|   | Reports                                        |    |
|   | Reports                                        | 50 |
| 4 | Hardware Configuration                         | 57 |
|   | PACSystems* RXi                                |    |
|   | PACSystems* RX7i                               |    |
|   | Configuring PACSystems* RX7i Hardware          |    |
|   | PACSystems* RX3i                               |    |
|   | Configuring PACSystems* RX3i Hardware          |    |
|   | Configuring Controller Hardware                |    |
|   | I/O variables  Hot Redundancy Systems          |    |
|   | Configuring Hot Redundancy Systems             |    |
|   | DSM324i and Motion Mate DSM314 Motion Modules  |    |
|   | Remote I/O                                     |    |
|   | Series 90*-70 Genius Remote I/O Scanner        | 80 |
|   | VersaMax* Remote I/O                           | 82 |
| 5 | Logic Programs and Blocks                      | 87 |
|   | Program Types                                  |    |
|   | Number of Blocks in the Main Program           |    |
|   | Scheduling Programs                            |    |
|   | Indirect References                            |    |
|   | LD Editor                                      |    |
|   | Working with the LD Editor Offline             |    |
|   | Editing Logic as Text                          |    |
|   | Working with the LD Editor Online              |    |
|   | Test Edit (PACSystems* only)                   |    |
|   | Word-for-Word Changes                          |    |

|   | Go not equal, keep working, and download changes             |     |
|---|--------------------------------------------------------------|-----|
|   | Affecting BOOL variables                                     |     |
|   | FBD Editor                                                   |     |
|   | Working with the FBD Editor Offline                          |     |
|   | Working with the FBD Editor Online                           |     |
|   | FBD Instructions, Functions, and Function Blocks             |     |
|   | IL Editor                                                    |     |
|   | Working with the IL Editor Offline                           |     |
|   | Working with the IL Editor Online                            |     |
|   | Downloading Online Changes to a GE IP Controller             |     |
|   | IL Instructions                                              |     |
|   | ST Editor                                                    | 129 |
|   | Working with the ST Editor Offline                           |     |
|   | Working with the ST Editor Online                            | 133 |
|   | ST Statements, Functions, and Function Blocks                | 135 |
|   | C Blocks                                                     |     |
|   | Working with C blocks                                        |     |
|   | C Programs                                                   |     |
|   | Working with C Programs                                      | 140 |
| 6 | LD Diagnostic Logic Blocks                                   | 141 |
|   | Active LD Diagnostic Logic Blocks                            | 141 |
|   | Inactive LD Diagnostic Logic Blocks                          |     |
|   |                                                              |     |
| 7 | PROFINET Support                                             | 143 |
| 8 | Ethernet Global Data (EGD)                                   | 145 |
|   | Exchanges vs. Pages                                          | 145 |
|   | Integration with the EGD Configuration Server                |     |
|   | Integration with the EGD Management Tool                     |     |
|   | Logic Developer - PLC* implementation of EGD: the EGD of 147 |     |
| 9 | PACMotion                                                    | 151 |
| J |                                                              |     |
|   | Location in the Navigator                                    | 152 |

| Cam Editor Working with the Cam Editor Data Logging | 152 |
|-----------------------------------------------------|-----|
| 10 Motion Programming                               | 155 |
| Motion Editor                                       | 156 |
| Working with the Motion Editor                      | 157 |
| Motion Commands                                     | 158 |
| Local Logic                                         | 159 |
| Working with the Local Logic Editor                 | 160 |
| Local Logic Variables                               | 161 |
| Local Logic Commands and Operators                  | 162 |
| CAM Editor                                          | 163 |
| Working with the Cam Editor                         |     |
| Index                                               | 167 |

## Welcome

Congratulations on your purchase of Proficy\* Logic Developer - PLC\*, the PACSystems\*, Series 90\*, and VersaMax\* Controller programming component of Proficy\* Machine Edition\* automation software.

This software package provides all the tools necessary to create powerful control applications. Logic Developer - PLC provides a way to configure your Controller hardware or remote I/O, create and edit logic, upload and download projects, and monitor and debug the execution of control programs. Projects can be imported from Logicmaster, VersaPro, and Control folders.

Hosted in the Machine Edition environment, Logic Developer - PLC takes advantage of a powerful set of common programming tools (see page 22). The same tools can be applied to Logic Developer - PC\* (PC Control) and View, providing a single programming environment. The Machine Edition environment unites and organizes components, providing data sharing and networked operation.

The following features are included in this version of Logic Developer - PLC:

- Hardware Configuration. See page 57.
- LD Editor. See page 95.
- FBD Editor. See page 110.
- <sup>1</sup> IL Editor. See page 122.
- <sup>2</sup> ST Editor. See page 129.
- <sup>2</sup> C Blocks. See page 137.
- <sup>2</sup> C Programs. See page 139.
- DLBs. See page 141s.
- PACMotion. See page 151.
- Motion Editor. See page 155.
- Local Logic Editor. See page 159.
- CAM Editor. See page 163.

## SYSTEM REQUIREMENTS

To use Logic Developer - PLC\* and its tools, you require the following:

#### Operating system

- 32-bit or 64-bit Windows 7 SP1 Ultimate, Windows 7 SP1 Enterprise, or Windows 7 SP1 Professional.
  - Important: On 64-bit Windows 7 platforms, the property column display in the Variables tab of the Navigator is not supported. For more cautions and limitations when using Logic Developer on Windows 7, refer to the Important Product Information (IPI): in the Product field, select Engineering Workstation; and click the Release Notes tab.
  - You must be part of the Administrators group.
  - Windows regional settings must be set to English.

#### Processor speed and memory

- Minimum (for small to medium-sized projects):
  - Intel Core i5 with 4 GB RAM
  - AMD FX or Phenom II X6 with 4 GB RAM
- Strongly recommended for large projects to see multi-threading performance gains:
  - Intel quad-core Core i7 with 8 GB RAM and 64-bit Windows 7 SP1
  - AMD higher FX or Phenom II X6 models with 8 GB RAM and 64-bit Windows 7 SP1

## Extra requirements when executing multiple instances of Engineering Workstation

- Minimum requirement for very large projects and strongly recommended for any project: 64-bit versions of Windows 7 SP1
- Possible for small or average-sized projects, but not recommended: 32-bit versions of Windows 7 SP1
- Average-sized projects: each instance uses approximately 500 MB of RAM.
- Very large projects:
  - <sup>2</sup> 8 GB of RAM in total
  - Limit the number of instances to 2 or 3

#### VMware support

The Development Environment is supported on VMware with the following VMware requirements:

- Minimum requirement
  - Player 2.0 or greater
    - or
  - VMware Workstation 6.0 or greater.
- For multiple processor cores<sup>1</sup> (required to leverage multi-threading performance gains):
  - Player 4.0 or greater
    - or
  - VMware Workstation 8.0 or greater.

#### Notes

- After powering down the guest operating system (O/S) of a VMware virtual machine, configure the number of cores to use for that virtual machine: match or come as close as possible to the number of cores in your computer's processor. You cannot configure the number of cores for a virtual machine if its guest O/S is running or paused.
- 2. The APM Motion Programmer does not function if Proficy Machine Edition\* is executed from within VMware.

#### Other requirements

- Internet Explorer 10.0, 9.0, or 8.0; with current updates.
  - You must install Internet Explorer before installing Machine Edition.
- TCP/IP network protocol (if you use an Ethernet connection).
- .NET Framework 4.5 Full. If the Microsoft .NET Framework is not yet installed, it is automatically included during the installation of Machine Edition, and a reboot may be required to complete the installation.
- 2 GB hard disk space. Additional space is required for your projects and temporary files.

#### INSTALLATION

For last-minute information, release notes, and supported hardware lists for Machine Edition\* products, see the Important Product Information (IPI) document on the install disk. There are several ways to view this document:

- When installing Machine Edition, select **Important Product Information** on the initial Launcher screen.
- When running Machine Edition, from the Help menu, choose **Important** Product Information.

If you have a previous version of Machine Edition installed on your computer, you must uninstall it before installing the latest version. All of your existing projects, settings, and authorizations are preserved following an uninstall operation.

#### To install Logic Developer - PLC\*

- 1. Insert the Machine Edition install disk into your CD-ROM drive. By default, the setup program automatically starts. If the setup program does not automatically start, run Setup.exe in the root directory of the install disk.
- 2. Click **Install** to start the install process.
- **3.** Follow the instructions as they appear on the screen.

For information on troubleshooting installation problems, see the IPI Release Notes.

#### PRODUCT AUTHORIZATION

A new installation of Logic Developer - PLC\* provides a 4-day trial license with full access to Logic Developer - PLC features. This license overrides all other licensing and cannot be removed. Any licensing added is apparent on the fifth day.

To continue using Logic Developer - PLC beyond the 4-day trial period, you must authorize the software.

Two types of authorization are available: software key authorization and hardware key authorization. On a single computer, it is not recommended to use both types of authorization.

## Hardware Key Authorization

A M4 or MAX USB hardware key contains authorization files that are read by the Proficy Common License Viewer, which enables Proficy products, including Logic Developer - PLC, to execute.

#### To see what products and target types are authorized by a hardware key

• On the operating system Start menu, point to Programs, then to Proficy Common, and then choose License Viewer.

## To authorize Logic Developer - PLC with a hardware key

- 1. Find out which version of the Proficy Licensing Software is installed on your computer: On the operating system's **Start** menu, point to **Programs**, then to Proficy Common, and then choose License Viewer. In the top right corner of the License Viewer window that appears, click **About**. Take note of the version number that appears and click **OK**.
- If this is the first time you install a Proficy product, access http://support.geip.com, and in the top right corner, click **Register**. In the Single Sign On page that appears, enter your email address and click **Submit**. When you receive a GE Intelligent Platforms Web Access Registration email, follow the instructions. In the Single Sign On -- SSO Registration application window that appears, fill out the information and click Submit.
- Access <a href="http://support.ge-">http://support.ge-</a> ip.com/support/index?page=securitykey&id=ST15&lclicked=Licensing Key <u>Updates (login reg)</u>. Enter your SSO User ID and Password. In the middle of the page that appears, follow the Updating the Max/M4 or Pro/M1 key procedure, keeping in mind the following:

- Logic Developer PLC does not support the insertion of a hardware key into a parallel port, the insertion of hardware keys in multiple USB ports, or the combination of a hardware key with a software key on the same computer.
- If the web site refers to a more recent version than the one on your computer, uninstall your current version, download the more recent version, and install it.
- The USB port is usually located on the front or back of your tower case, or in the side of a laptop. We do not recommend using a USB port on your monitor.
- If this is a new hardware key, double-click the license file <serialnumber>.plic (supplied by your local distributor). In the wizard that appears, accept all the defaults. The license file will be flashed onto your key.
- The first time you plug the key into a USB port, you see a progress dialog box that indicates that Windows has detected new hardware and is updating its system settings. After the dialog box disappears, the settings stored in the hardware key are active and you can use the products that it authorizes.

You must leave the hardware key in the port while using the products. If you remove the key from the port, authorization for those products is removed and replaced with read-only access to your projects.

#### To move the hardware-key authorization to another computer

 Remove the hardware key from the source computer and follow the previous procedure on the destination computer.

After the authorization file <serialnumber>.plic has been flashed to the M4 or MAX hardware key, it can be used on any computer on which the current version of the Proficy Common License Viewer is installed.

## Software Key

When authorizing Logic Developer - PLC with a software key, you need to contact us by telephone, fax, or e-mail. Authorization personnel are available on the telephone between 6 a.m. and 6 p.m. MST.

Software key authorization is specific to a single computer. If you want to work with Logic Developer - PLC on a different computer, you must move the authorization to that second computer (see page 11).

## To see what products and target types are authorized by a software key

 On the operating system Start menu, point to Programs, then to Proficy (or GE Fanuc or CIMPLICITY Machine Edition, depending on when Machine Edition

was first installed on the computer), then to Proficy Machine Edition, and then choose Product Authorization.

#### To authorize a copy of Logic Developer - PLC with a software key

- 1. Have your serial number ready. The serial number can be found on the Certficate of Authentication that came with Logic Developer - PLC.
- 2. On the operating system's Start menu, point to Programs, then to Proficy (or GE Fanuc or CIMPLICITY Machine Edition, depending on when Machine Edition was first installed on the computer), then to Proficy Machine Edition, and then choose Product Authorization.
- 3. In the Product Authorization dialog box that appears, click Add.
- 4. Select how to authorize: by Internet, Phone/Fax/E-mail, or Floppy Disk Transfer. Click Next.

If you choose the Internet option, follow the instructions on the web site.

If you choose the Phone/Fax/E-mail option, proceed to step 5.

If you choose the Floppy Disk Transfer option, ensure that you have an authorization removable media before proceeding.

- 5. Fill in the fields in the dialog box. Fields that are identified with an asterisk (\*) must be filled in.
- 6. If authorizing by:
  - Phone, click Phone/Fax and call the number on the screen to receive one or more new key codes.
  - Fax, click Phone/Fax. In the dialog box that appears, click Print FAX. Fax the Product Authorization Request to us, using our fax number on the printout. We will reply by fax with your new key code(s).
  - Internet. On the Authorization web page, click **Submit Authorization**. We will then reply by e-mail with your new key code(s).
  - E-mail, click Send E-mail. In the dialog box that appears, click Authorize to e-mail us. We will reply by e-mail with your new key code(s).

Product Authorization is complete after you enter the new key code and it has been accepted. If you have purchased other Proficy products, you may need to run the Product Authorization program for each product.

## To move the software-key authorization to another computer

You can run the software only on the computer that has Product Authorization. To develop your projects on a different computer, you need to complete the

following steps to move the software key authorization from one computer to another. (For a more detailed procedure with screen shots, access www.geip.com/support and look up Knowledge Base article KB5659.)

On the computer that the authorization will be moved to, do as follows:

- 1. Install Logic Developer PLC\*
- 2. On the operating system's **Start** menu, point to **Programs**, then to **Proficy** (or GE Fanuc or CIMPLICITY Machine Edition, depending on when Machine Edition was first installed on the computer), then to **Proficy** Machine Edition, and then choose Product Authorization.
- 3. In the top right corner of the Product Authorization dialog box that appears, take note of the Site Code.
  - This code is required to generate the license file on the source computer.
- **4.** Leave the dialog box open.

On the source computer, do as follows:

On the operating system's Start menu, point to Programs, then to Proficy (or GE Fanuc or CIMPLICITY Machine Edition, depending on when Machine Edition was first installed on the computer), then to Proficy Machine Edition, and then choose Product Authorization.

- 5. In the Product Authorization dialog box that appears, select Logic Developer -PLC and click Move.
- 6. In the Before Moving message box that appears, read the note and click **OK**.
- 7. Enter the Site Code that you wrote down when you were on the destination computer.
  - Caution: If the Site Code is entered incorrectly, the authorization will be lost and cannot be recovered; you will need to contact technical support (see page 13).
- 8. Click Next.
- 9. In the Confirm dialog box that appears, verify that the site code is correct. If it is, click OK.
- **10.** Insert a blank formatted removable medium in the appropriate location.
- 11. In the refreshed Product Authorization dialog box, select the drive letter mapped to the medium you inserted.
  - Do not select the C:\ drive; otherwise, your source license files will be overwritten.
- 12. Click Next.
- 13. In the window that appears, confirm the accuracy of the Target Site Code. If it is correct, click Finish.

The authorization code is moved to a file named authoriz dat on the removable medium you selected.

14. In the Authorization disk successfully created message box, read the message and click OK.

On the destination computer, do as follows:

- 1. Insert the removable medium.
- 2. In the Product Authorization window that you left open earlier, click Add.
- 3. In the refreshed Product Authorization dialog box, select Floppy Disk Transfer and click Next.
- 4. In the refreshed dialog box, to the right of the Please insert your Authorization Disk field, click the button.
- 5. In the dialog box that appears, select the drive letter that corresponds to the medium you inserted and navigate to the location of the authoriz.dat file. Click Open.
- 6. In the Product Authorization dialog box, click Next.
- 7. In the refreshed dialog box, verify the product and contact information. If all is correct, click Finish.
- 8. In the message box that indicates that the move was successful, click **OK**. The authorization has now been moved to the new computer, as you can see in the refreshed Product Authorization window.
- 9. Click Exit.

## To change a software key to a hardware key or vice-versa

· Contact your local distributor.

## CONTACT INFORMATION

If you purchased this product through an Authorized Channel Partner, please contact them directly.

#### **General Contact Information**

Online Technical Support and GlobalCare: www.ge-ip.com/support Comments about our manuals or online help: doc.ip@ge.com

Additional information: www.ge-ip.com

Solution Provider: solutionprovider.ip@ge.com Authorization: authorization.ip@ge.com

## **Technical Support**

If you have technical problems that you cannot resolve with this guide, look up the Machine Edition\* online help. If you still need help, please contact us by telephone or email, or on the web at www.ge-ip.com/support.

#### **Americas**

Online Technical Support: www.ge-ip.com/support

Phone: 1-800-433-2682

International Americas direct dial: 1-434-978-5100 (if toll free 800 option is

unavailable)

Technical Support email: support.ip@ge.com Customer Care email: customercare.ip@ge.com

Inside Sales: insidesales.ip@ge.com **Primary language of support:** English

## Europe, Middle East, and Africa (EMEA)

Online Technical Support: www.ge-ip.com/support

Phone: +800 1-433-2682

EMEA direct dial: +420 239015850 if the toll free 800 option is unavailable or if

you are dialing from a mobile telephone

Technical Support email: support.emea.ip@ge.com Customer Care email: customercare.emea.ip@ge.com

Inside Sales: insidesales.emea.ip@ge.com

Primary languages of support: English, French, German, Italian, Czech,

Spanish

#### Asia Pacific

Online Technical Support and GlobalCare: www.ge-ip.com/support Phone:

- +86-400-820-8208
- +86-21-3877-7006 (India, Indonesia, and Pakistan)

#### **Technical Support email:**

- support.cn.ip@ge.com (China)
- support.jp.ip@ge.com (Japan)
- support.in.ip@ge.com (other Asian locales)

#### **Customer Care email:**

- customercare.apo.ip@ge.com
- customercare.cn.ip@ge.com (China)

Primary languages of support: Chinese, Japanese, English

Welcome Contact information

## Proficy\* Machine Edition\*

Proficy Machine Edition offers you a complete solution for the development of automation applications, in one package. Machine Edition features an integrated development environment and tools that enable you to spend more time building applications and less time learning the software. All Machine Edition products are fully integrated into the environment and interact with each other.

- They share the same set of tools providing a consistent interface throughout the development process.
- Full drag-and-drop capabilities between tools and editors.
- A true scalable solution: you choose the type of Controller your projects run on.

The following illustrates a Machine Edition project:

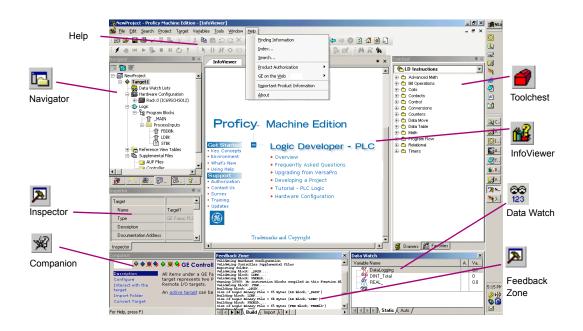

## QUICK START

Machine Edition\* makes it easy to get started developing a project.

#### To start Machine Edition

1. Click start, point to Programs, point to Proficy, point to Proficy Machine Edition, and then choose Proficy Machine Edition.

After Machine Edition initializes, the Environment Themes dialog box appears.

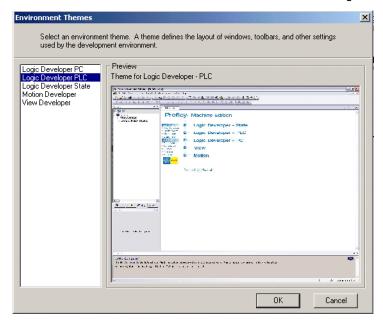

Note: The Environment Themes dialog box appears automatically the first time you start Machine Edition. To change the theme later, choose **Apply Theme** from the Windows menu.

- 2. Choose the Logic Developer PLC theme.
- 3. Click OK.

When you open a project, the appearance of your Machine Edition screen matches the preview displayed in the Environment Themes dialog box.

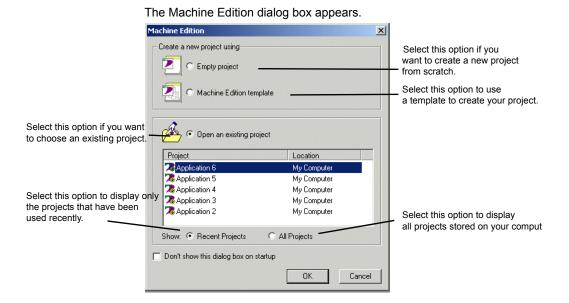

4. Select the appropriate option to open a project. The Open an existing project option is selected by default.

#### **Notes**

- If you select either the **Empty project** option or the **Machine Edition** template option, the New Project dialog box appears and you can continue creating a new project (see page 20).
- If you select the **Open an existing project** option, you can also select either the Recent Projects option or the All Projects option. The Recent Projects option is selected by default.
- 5. If you selected the **Open an existing project** option, select from the list the project that you want to open.
- 6. If you want, select the **Don't show this dialog box on startup** option.
- Click OK.

Your project opens in the Machine Edition environment that you specified in the Environment Themes dialog box.

## **PROJECTS**

You can create and edit Machine Edition\* projects by using Proficy View, Logic Developer - PC, and Logic Developer - PLC\*. These products share Machine Edition tools to provide a high level of integration between the various parts of your project.

You can import folders created with Logicmaster, Control, or VersaPro.

With Logic Developer - PLC\*, you can build multiple projects to suit your specific requirements.

#### To create a new project using a template

Before creating a project, there are some things you should know:

- The primary components your project will contain.
- The GE IP Controller your project will run on.
- From the File menu, choose New Project, or click on the File toolbar.
   The New Project dialog box appears.

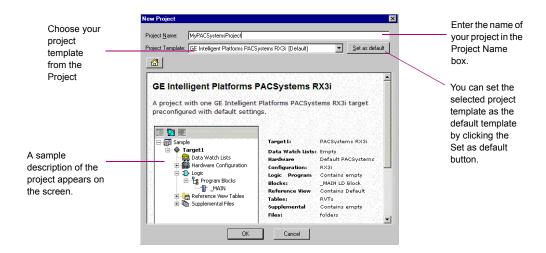

- 2. Choose a Project Template that suits your needs.
- 3. Enter a descriptive Project Name.
- 4. Click OK.

Your project opens in the Machine Edition environment.

#### To open an existing project for editing

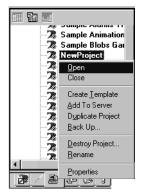

Navigator: Manager tab

1. Open the 🖪 Navigator and select the 🗟 Manager tab.

A list of projects appears.

- **2.** Do one of the following:
  - Right-click a project and choose **Open**.
    - or -
  - Double-click a project.

Your project loads and is ready for editing.

Want to know more? In the online help index, look up "Projects".

#### To import a folder

- 1. Open the Navigator and select the Project tab.
- 2. Select the target that you want to import the folder into.
- 3. Right-click the target, point to **Import**, and choose the folder type.
- In the dialog box that appears, navigate to and double-click the folder you want to import.
  - **Want to know more?** In the online help index, look up "importing Control folders", "importing Logicmaster folders", or "importing VersaPro folders".

## TOOLS

Project development is supported by the Machine Edition\* tools. Each tool is opened by means of a button on the Tools toolbar. When open, each tool is a docking window.

A description of each tool's function is provided below.

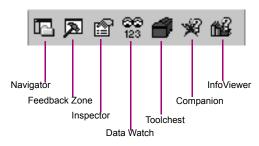

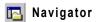

The Navigator contains a set of tabs. Each tab displays information about your development system in a hierarchical tree structure similar to Windows Explorer. The available tabs depend on which Machine Edition products you have installed and what kind of work you are developing or managing. The Project tab shows the overall organization of your application.

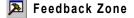

The Feedback Zone window is used to display several types of output information generated by Machine Edition components. This interactive window uses category tabs to organize the output generated from the Machine Edition products you have installed.

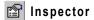

The Inspector window lists the properties and current settings for a selected object or element. You can edit these properties directly in the Inspector. When you select several objects, the Inspector window lists the properties common to all of them. The Inspector provides a simple method of viewing and setting properties for all Machine Edition objects.

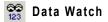

The Data Watch tool is a run-time debugging tool that enables you to monitor and edit the values of variables. This tool is useful while working online to a target. With the Data Watch tool, you can monitor individual variables or user-defined lists of variables. Data Watch lists can be imported, exported, or saved with a project.

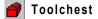

The Toolchest is a powerful storehouse of objects you can add to your project. You can drag most items directly from the Toolchest into Machine Edition editors. You can choose from predefined objects or create your own reusable fxClasses. The Toolchest adds true object-oriented capability to Machine Edition.

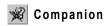

🌃 InfoViewer

The Companion provides useful tips and information while you work. While the Companion is open, it tracks your moves and displays help on whatever item is currently selected in the Machine Edition\* environment. It is context-sensitive and displays a description of whatever you click in Machine Edition.

The InfoViewer is an embedded Web browser used mainly to display the following:

- Machine Edition help
- Machine Edition reports
- The documentation associated with a project or target

If you are familiar with Internet Explorer or Netscape Navigator, then you are already familiar with the basic InfoViewer interface. Like the Companion, the InfoViewer is context-sensitive. Press F1 to get help on any item you select in the Machine Edition environment.

A table of contents is found in the InfoView tab of the Navigator.

**Want to know more?** In the online help index, look up "Tools: an Overview".

#### Using docking markers

If the Show Docking Markers option is enabled, you can use docking markers to help dock a tool window to a desired location.

As you drag a dockable window, a series of docking markers appear, indicating valid docking locations. Docking markers appear as a series of blue arrows. Move the mouse over a docking marker to preview how the window would be docked when using that marker. Release the mouse button while hovering over a marker to use that location.

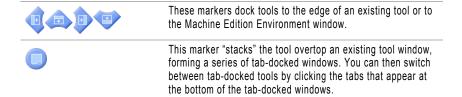

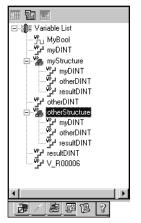

Navigator: Variables tab. This tab displays all the variables used in a project.

#### **VARIABLES**

A variable is a named storage space for data. That is, the variable name represents a memory location in the target Controller. The way in which the variable represents a memory location is determined by the value of the variable's Ref Address property. A variable's Ref Address property can be set to any of the following:

- A reference address, for example, %R00001. This is the GE IP Controller memory location that contains the variable's value. This can be an I/O register or an internal memory register on the Controller.
- A blank. On a PACSystems\*, if you leave a variable's Ref Address property blank, the variable is a symbolic variable. Machine Edition\* handles the mapping for you in a special portion of PACSystems user memory space. On Series 90\* and VersaMax\* Controllers, you cannot leave the Ref Address property blank.
- An I/O variable address, for example%IX0.6.0.1. (PACSystems only.) This represents the PACSystems Hardware Configuration terminal that contains an I/O variable's value. For example, this can be a physical discrete or analog I/O point on a module or Genius device, a discrete or analog status returned by the module, or global data.
- A name. This makes the current variable an alias variable of the name, that is, a variable that points to the same memory location as the name. The following names may be valid:
  - The name of a parameterized LD block parameter (provided the alias variable is local to the same block)
  - The name and index of an array element, for example, MyComplexArray[255,3]
  - The name of a structure element, for example, MyStructure.MyElement
  - The name of another variable that is not used as an alias variable.
- Want to know more? In the online help index, look up "Reference Address (GE IP Controllers)", "Symbolic Variables", "I/O Variables", and "Alias Variables".

Arrays and compound structure variables are supported by Machine Edition\*. Variable definitions can be imported from and exported to a variety of file types. You can edit your variables in a spreadsheet and then import them.

Variables used on PACSystems\* targets must be externally published in order to be viewed in Proficy\* View.

Want to know more? In the online help index, look up "Arrays in GE IP Controller targets", "Structure Data Types", "Importing variables from a file", and "Publishing PACSystems\* variables".

## **User-defined Data Types**

(PACSystems only.) A User-defined Data Type (UDT) is a structured data type consisting of various elements of various other data types. You can define a UDT to reside entirely in discrete memory or non-discrete memory. After defining a UDT, you can create structure variables of that data type and use them in logic.

Want to know more? In the online help index, look up "UDT".

## Variable properties in the Inspector

The Ref Address and other properties of a variable, such as Data Type, are configured in the Inspector. The following is an illustration of the Inspector displaying a typical set of variable properties.

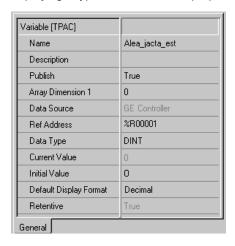

#### To create a variable

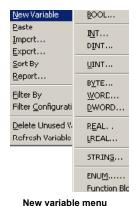

In the Variables tab of the Navigator, right-click Variable List, point to New Variable and then choose the data type of the variable. If you have only one target in your project, then Machine Edition\*creates a new variable with a default name.

If you have more than one target in your project, then the New Variable dialog box appears with a unique default name for the new variable.

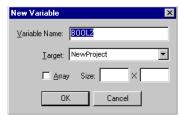

2. (Optional.) Enter a unique name for the variable.

Variable names can range from 1 through 32 characters, begin with a letter or the \$ character, contain upper or lower case letters, use numbers between zero and nine, and use the underscore character (" ").

- 3. Select the target the variable will be used in.
- 4. If the new variable is an array, select the Array check box and enter the size(s).
- 5. Click OK.

The new variable appears in the list in the Variables tab.

## To map a variable to Controller memory or alias a variable

There are two ways to map a variable to Controller memory or alias a variable.

#### First method:

- 1. In the 🔁 Variables tab of the 🖪 Navigator, right-click a variable and choose **Properties**.
- 2. In the inspector that appears, in the Ref Address field, enter a reference address to map the variable or enter the name of another existing variable, a parameterized LD block parameter, an array element, or a structure element to alias the variable.
  - Spell out the exact reference address, for example, %R00123 or 123R (in either case this maps the variable to %R00123), or enter only the memory area, for example %R. This maps the variable to the next available address in that memory area. For example, if %R00122 is the last address used by a 16-bit variable, entering %R maps the variable to %R00123.

Spell out the name of another variable, or of a parameterized LD block parameter, for example, MyVarWithALongName, or Abc. Or provide the array's name and the element's number, for example, MyArray[5]. Or provide the structure element's name, for example, MyStructure.MyElement.

#### Notes (PACSystems\* only)

- If you leave the Ref Address property of a variable blank, the variable is a symbolic variable.
- You can enter an I/O variable address to make the variable an I/O variable, but it is easier to map an I/O variable in the Terminals tab of a module. See "I/O variables", on page 69.

#### Second method to map or alias a variable:

- 1. In the 🔁 Variables tab of the 🖪 Navigator, right-click a variable and choose **Properties**.
- In the Inspector that appears, click the Ref Address field and then click the button.

The Reference Address Wizard appears.

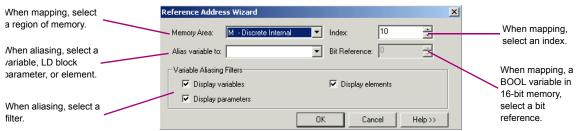

3. Do one of the following:

To map a variable to Controller memory: From the **Memory Area** list, choose a region of Controller memory. In the **Index** box, enter an index from the beginning of the region. Select a bit reference. The **Bit Reference** box is available only if you are mapping a BOOL variable to 16-bit memory area on a PACSystems\*. Click **OK**.

- or -

To alias a variable: In the **Variable Aliasing Filters** section, select the appropriate check boxes for the filters you want to use. In the **Alias variable to** box, select what you want to alias the variable to. Click **OK**.

Want to know more? In the online help index, look up "Bit references in non-BOOL variables"

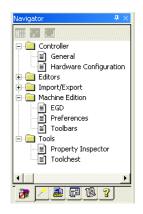

**Navigator: Options tab** 

#### OPTIONS

The Options tab of the Navigator contains option and preference settings. Options are organized into folders and pages. Click 

or 

to expand or collapse folders. Examples:

■ Controller > General > Duplicate Addresses: Indicates whether to prevent, warn about, or ignore mapping two variables of the same data size (1, 8, 16, 32, or 64 bits) and length (array size) to the same reference address.

Controller > Hardware Configuration > New Reference Assignment: The way in which default reference addresses are assigned when modules are added to the Hardware Configuration.

in Editors > in Ladder > in View > Coil Justification: The default column in which coils are placed; also the column where the right power rail resides. The default is 10.

■ Machine Edition > Preferences > Visual Style: The visual style used for the Machine Edition\* environment, including the appearance of toolbars, tool windows, and menus. You can choose from several visual styles based on different versions of Microsoft products and the Windows operating system: Classic (based on Windows 2000), XP, 2003, and 2005.

#### To set options and preferences

- 1. In the **B** Options tab of the **B** Navigator, expand an options **b** folder and right-click a page within the folder to display the options in the Inspector.
- 2. In the large Inspector, edit the option's settings as needed.

Tip: When you click an option, the Companion automatically displays help on that option. If the Companion is not already open, press SHIFT + F11 to open it.

## To reset an entire page of options to their default settings:

- 1. In the descriptions tab of the 🔼 Navigator, expand an options 🗀 folder.
- 2. Right-click one of the options pages, and then choose **Reset**.

Tip: To reset only one option, look up its default value in the Companion and set the option to that value.

## MACHINE EDITION HELP

Machine Edition includes a comprehensive online help system that enables you to access specific help topics while working with Machine Edition.

Use the InfoViewer or Companion to access help.

#### Companion Help

The Companion is a Machine Edition help system that provides useful tips and information while you work. While the Companion is open, it displays help on whatever item is currently selected in the Machine Edition environment.

#### To use Companion help

- 1. Ensure that the M Companion is open. To open it, press Shift+F11.
- 2. Click any item in Machine Edition, outside the Companion.

A description of the item you clicked appears in the Companion.

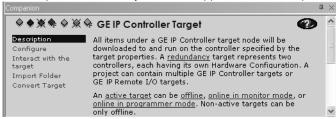

## InfoViewer Help

The InfoViewer, another Machine Edition\* help system, provides detailed information. The InfoViewer has the following features:

- its own toolbar for navigating the help system
- **a** Table of Contents (in the InfoView tab of the Navigator)
- an index
- a full-text search engine

InfoViewer help is context-sensitive. Click an item on the screen and press F1 to display the appropriate topic in the InfoViewer.

## To use the Help index

1. From the Help menu, choose Index.

The Index dialog box appears.

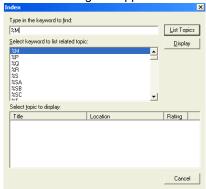

- 2. Enter a keyword in the top text box or select one in the middle text box.
- 3. Click List Topics.

A list of topics appears in the bottom text box. The topics are sorted by their rating or likelihood of containing the correct information.

- 4. In the bottom text box, select a topic to display.
- 5. Click Display.

The selected Help topic is displayed in the InfoViewer.

**Tip:** To narrow a search, click the Location heading. The list of topics will be sorted by location and then by rating.

#### To use the full-text search

You can use the standard HTML Help Viewer to perform a full-text search of the Help. Advanced boolean search expressions can be applied.

1. From the Help menu, choose **Search**.

The Machine Edition Help Search dialog box appears in a separate window.

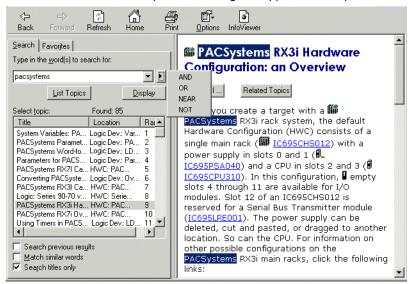

- 2. Enter a search word or phrase in the top text box. SURROUND A PHRASE WITH QUOTATION MARKS.
- 3. Click to perform a boolean search; that is, use AND, OR, NEAR, or NOT to create a boolean search expression.
- 4. Click List Topics.

A list of topics appears in the Select topic box. The topics are sorted by their rating or likelihood of containing the search term, terms, or phrase.

- 5. In the Select topic box, select a topic to display.
- Click Display.

The selected Help topic is displayed in the Help Viewer.

7. (Optional.) Click the TinfoViewer button to display the current topic in the InfoViewer.

#### Tips:

- To narrow the search results, click the Location heading. The listed topics are sorted by location and then by rating.
- When using the HTML Help Viewer window, you may get better results if you select the "Search titles only" check box and/or clear the "Match similar words" check box.

#### To bookmark favorite topics

1. After using the HTML Viewer to perform a full-text search, select a topic you want to add to your list of favorite topics and then click the **Favorites** tab.

The Machine Edition Help Search dialog box displays the selected topic title in the Current topic text box (bottom left corner).

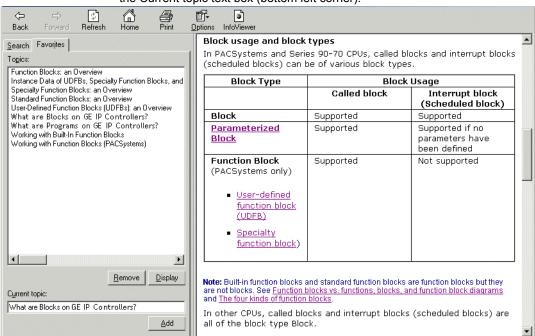

- 2. Click Add to add the topic to the Topics list.
- 3. (Optional.) Click the last InfoViewer button to display the current topic in the InfoViewer.
- 4. To display a favorite topic in the Help Viewer, select it and click **Display**.
- 5. To remove a topic from the Favorites list, select it and click **Remove**.

#### To look up topics in the Help Table of Contents

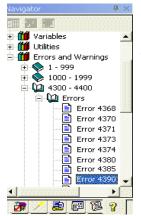

Navigator: InfoView Tab

1. Click the InfoView tab of the Navigator.

A table of contents for the entire help system appears.

- 2. Expand **11** Libraries and **2** Books to locate a **3** topic of interest.
- 3. Double-click a 🖹 topic.

The topic is displayed in the InfoViewer.

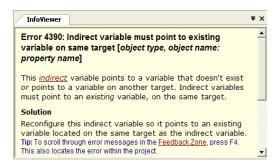

**Proficy\* Machine Edition\*** *Machine Edition Help* 

34 Proficy\* Logic Developer - PLC\* 8.50

**GE IP Targets** 

🗓 🙀 Data Watch Lists

Hardware Configuration

Program Blocks -B-\_MAIN

🕞 Reference View Tables ⊕ 🛅 Supplemental Files

趣 節 图 ?

Navigator: New PACSystems\* RX7i or RX3i Project

□--信罰 NewProject

🖺 🏚 Target1

⊟ - **1** Logic

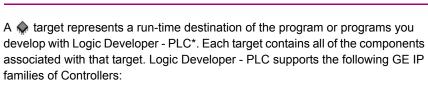

- PACSystems\* RXi
- PACSystems\* RX7i
- PACSystems\* RX3i
- Series 90\*-70
- Series 90\*-30
- VersaMax\*
- VersaMax\* Nano/Micro
- Series 90\* Micro

and the following GE IP remote I/O interface targets:

- Series 90\*-30 Ethernet Network Interface Unit
- Series 90\*-70 Genius Remote I/O Scanner
- PACSystems\* RX3i Ethernet
- VersaMax\* Ethernet
- VersaMax\* Genius
- VersaMax\* Profibus

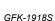

# ADDING, CONFIGURING, AND CONVERTING TARGETS

## **Adding Targets**

Typically a target is present in a project when you use a template to create the project (see page 20). A project can contain multiple targets. Before grouping targets into a project or isolating each target in its own project, consider the following:

- How large are the targets? For example, a target that contains 200,000 variables should probably be by itself in a project.
- Are the targets related? For example, a PACSystems\* RX3i with a relatively small program is connected to twenty GE IP Remote I/Os (RIOs). Size is not an issue because RIO targets use little memory in a project. Grouping all the targets into one project is appealing because it makes navigation much easier from one target to another than if the PACSystems RX3i target and RIOs are isolated in 21 separate projects. For another example, if you have various targets that do not communicate with one another or do not serve a common purpose, there may be little value in grouping them in one project.

One target is required for each Controller or remote I/O adapter your project accesses, except when you are using CPU redundancy. In this case, one target contains a Primary Hardware Configuration and a Secondary Hardware Configuration, which correspond to the primary Controller and the redundancy Controller, respectively. For more information, see page 72.

Existing targets can be converted from one Controller family to another. For more information, see page 38.

## To add a target to a project

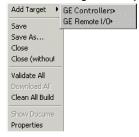

Project right-click menu

- 1. In the Project tab of the Navigator, right-click the Project node and point to Add Target.
- 2. Point to **GE Intelligent Platforms Controller** or **GE Intelligent Platforms**Remote I/O and then respectively choose the GE IP Controller family or the Remote I/O.

A new target appears in the Project tab of the Navigator. When expanded, the new target contains a default Hardware Configuration, logic blocks, and miscellaneous components.

## **Configuring Controller Targets**

The properties of a target specify the Controller family, the communication connections between your computer and the Controller, and various other settings. All properties are edited in the Inspector. The following table describes common Controller target properties:

| Name                           | Edit the name for your target in this field.                                                                        |  |
|--------------------------------|----------------------------------------------------------------------------------------------------|--|
| Туре                           | The type of target is set by default to GE IP Controller.                                                           |  |
| Description                    | Enter a description of your project in this field. The maximun number of characters is 255.                         |  |
| Documentation Address          | Enter the URL where your project documentation is stored.                                                           |  |
| Family                         | By changing the Controller type in this field, you initiate a target conversion. Caution: Changes are irreversible. |  |
| Controller Target Name         | name of the target as stored on the Controller.                                                                     |  |
| Update Rate (ms)               | Set the rate at which the screen is updated while online to the target.                                             |  |
| Sweep Time (ms)                | The sweep time of the Controller when online. This value is also displayed on the status bar. (Read-only.)          |  |
| Controller Status              | The online/offline, run/stop status of the Controller. (Read-only.)                                                 |  |
| Online Project Synchronization | When Enabled, Machine Edition* performs project synchronization checks with an online Controller.                   |  |
| Physical Port                  | Choose the type of connection to the Controller (Ethernet, COM, or modem).                                          |  |
| IP Address                     | (Ethernet protocol only.) Set the IP address of the Controller.                                                     |  |
| Additional Configuration       | Group of properties used for the detailed configuration of your communication connection.                           |  |
| <b>★</b> Modem Communication   | Group of properties to configure the modem communications link between your computer and a remote GE target.        |  |

Other properties are available depending on the value of the Family property and the CPU model.

## To configure a Controller target

1. In the Project tab of the Navigator, right-click a ♠ target and choose Properties.

The properties of the target appear in the Inspector.

2. In the Inspector, configure the properties as needed.

## **Converting Targets**

With Logic Developer - PLC\*, you can convert targets from one GE IP Controller family type to another. For example, you can take the Hardware Configuration and logic written for a Series 90\*-70 Controller and convert them for use on a PACSystems\* RX7i. However, target conversions are irreversible; when logic blocks are deleted during a conversion, they cannot be restored. We recommend that you make a backup of your project before converting a target. There may also be logic execution differences when converting an application from one GE IP Controller family type to another, especially if a Series 90-70 is involved in the conversion. You must validate the application execution prior to deployment into a production environment.

#### To convert a target

In the 
 Project tab of the Navigator, right-click a target and choose
 Properties.

The Inspector displays the target's properties.

- 2. In the Inspector, click Family.
- From the list, choose the new GE IP Controller family you want to convert the target to.

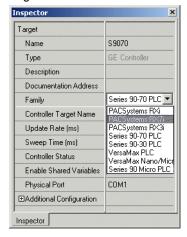

There are two types of target conversions.

A **basic** conversion does the following:

- Strips all the configured modules from the original Hardware Configuration (HWC) and sets up the destination family's default HWC, with a single power supply and a CPU.
- Deletes or adds target components, logic programs, or blocks of logic.
- Updates the system variables, including the fault locating references if applicable.

#### An enhanced conversion does the following:

- Replaces a power supply with the destination family's default power supply.
- Retains the settings of CPU parameters common to the original and destination CPUs when the settings are supported in the destination family; otherwise, replaces them with the default settings.
- Retains all the original modules that are supported by the destination family. Retains all the module parameter settings that are supported by the destination family; otherwise, the default settings are used.
- Ethernet module settings of non-supported Ethernet modules are used to configure the destination's Ethernet daughterboard or default Ethernet modules.
- Converts unsupported expansion racks to the nearest equivalents.
- Deletes or adds target components, logic programs, or blocks of logic.
- Updates the system variables, including the fault locating references if applicable.
- Displays a conversion report in the InfoViewer.

Caution: The capabilities of a destination target may be different from those of the original target. Carefully examine the conversion report when it is available. Validate the project and test it thoroughly before deploying it in production.

Note: The hardware must be configured before it is operational. For detailed information on hardware configuration, see page 57.

Want to know more? In the online help index, look up "Target Conversions".

## CONFIGURING COMMUNICATION

For Logic Developer - PLC\* to communicate with a target Controller, a connection must be properly configured. The properties of a target are adjustable to accommodate your connection(s).

#### To configure an Ethernet, modem, or serial connection with any GE IP Controller

1. In the 
Project tab of the Navigator, right-click a 
target and choose Properties.

The Inspector displays the target's properties.

- 2. In the Inspector, set the Physical Port property to Ethernet or a COM port (or a modem if one is installed).
- 3. If the **Physical Port** is Ethernet, enter the **IP Address** of the target Controller.
- 4. Double-click Additional Configuration to access the detailed settings for your connection.

Note: An IP address must be set in the Controller before an Ethernet connection can be established.

Want to know more? In the online help index, look up "Configuring communications with GE IP Controller targets".

## To set a temporary IP address for a PACSystems\* RX7i, PACSystems\* RX3i, or VersaMax\* Ethernet NIU target

 In the Utilities tab of the Navigator, double-click Set Temporary IP Address.

The Set Temporary IP Address dialog box appears.

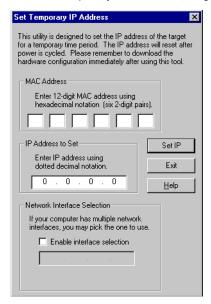

- 2. In the MAC Address field, specify the MAC address for the target.
- In the IP Address to Set field, specify the temporary IP address you want to set on the target.
- **4.** If required, select the Network Interface Selection check box and specify the network interface the target is located on.
- 5. Click the Set IP button.

The IP address of the specified Controller or device is temporarily set to the indicated address.

**Warning:** The IP address set by the Set Temporary IP Address utility is not retained through a power cycle. If you want to set a permanent IP address, you must download the Hardware Configuration to the Controller.

## To set a permanent IP address for a PACSystems\*

1. In the Project tab of the Navigator, right-click the ♠ target and choose Properties.

The Inspector displays the target's properties.

- 2. In the IP Address property, enter an IP address.
- 3. Expand the iii Hardware Configuration.
- 4. Do one of the following:
  - For a PACSystems\* RXi, expand the PACSystems RXi node, and doubleclick the Ethernet node.
    - or -
  - For a PACSystems\* RX7i, expand the main rack, expand the CPU, and double-click the Ethernet subnode.
    - or -
  - For a PACSystems\* RX3i, expand the mm main rack, double-click every p IC695ETM001 Ethernet module and repeat step 5 for each one of them.
- 5. In the Settings tab that appears in the Parameter editor, set the IP Address, the Subnet Mask, and the Gateway IP Address.
- 6. Download the Hardware Configuration to the PACSystems.
  - Want to know more? In the online help index, look up "Configuring communications with GE IP Controller targets" and "Set Temporary IP Address utility".

#### To set an IP address for Series 90\*-70 Controllers

- 1. In the Project tab of the Navigator, expand the Mardware Configuration.
- 2. Expand the main rack and double-click the slot where you want to add a communications module.

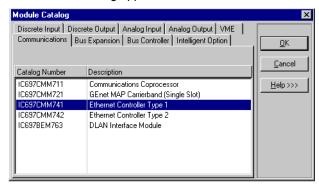

The Module Catalog appears.

3. Choose the Communications tab and select the communications module you want to add.

Select either IC697CMM741 or IC697CMM742.

Click OK.

The Parameter editor displays the configuration settings for the module.

5. In the Settings tab, double-click the **IP Address** parameter.

The IP Address dialog box appears.

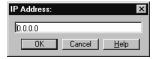

- 6. Enter the IP Address and click OK.
- 7. Download the Hardware Configuration. For more information, see page 49.

To set an IP address for a Series 90\*-30 CPU364, CPU372, CPU374, NIU004, or a VersaMax\* CPUE05

> Note: An Ethernet adapter is built into CPU364, CPU372, CPU374, NIU004, and CPUE05. For other Series 90\*-30 CPUs, Ethernet connections are supported through an optional expansion slot on the rack.

- 1. Obtain an IP address, perhaps from your network administrator.
- 2. In the 🗊 Project tab of the 🔼 Navigator, expand the 🛍 Hardware Configuration and expand the main rack.
- 3. Right-click the slot containing the CPU364, CPU372, CPU374, NIU004, or CPUE05 and choose Configure.

#### Configuring Communication

4. In the Parameter editor that appears, click the Ethernet tab.

The Parameter editor displays the contents of the Ethernet tab.

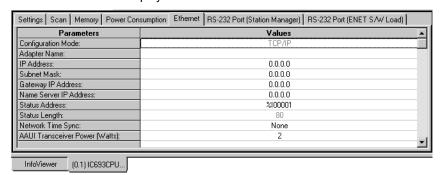

Double- click the IP address parameter.

The IP Address dialog box appears

- 6. Enter the IP address in the box and click **OK**.
- 7. Download the Hardware Configuration. For more information, see page 49.

#### To set an IP address for other Series 90\*-30 CPUs (not CPU364, CPU372, or CPU374)

- 1. In the Project tab of the Navigator, expand the Mardware Configuration.
- 2. Right-click the slot containing an Ethernet Interface Module (IC693CMM321) and choose Configure.

The Parameter editor displays the configuration settings for the module.

3. In the Settings tab, double-click the IP Address field.

The IP Address dialog box appears.

- 4. Enter the IP address and click OK.
- 5. Download the hardware configuration. For more information, see page 49.

#### To download an IP address via a Controller serial port

- 1. Configure a CPU or Ethernet communications module with an IP address using Hardware Configuration.
- 2. Right-click the target and choose **Properties**.

The Inspector displays the target's properties.

- 3. In the Physical Port property, select a serial connection.
- 4. Right-click the target and choose Go Online.

5. Right-click the target and choose **Download to Controller**.

The Download to Controller dialog box appears.

6. Select Hardware Configuration and click OK.

The IP address is assigned to the Controller and the rest of the Hardware Configuration is downloaded to the Controller.

- 7. Right-click the target and choose **Go Offline**.
- 8. Right-click the target and choose **Properties**.
- 9. In the Physical Port property, select Ethernet.

The next time you go online, Machine Edition\* will use an Ethernet connection with the specified IP address.

## INTERACTING WITH A CONTROLLER

Communicating with a PACSystems\*, Series 90, or VersaMax\* is necessary to perform such operations as storing and loading programs or monitoring data values and Controller Status information. You can connect to a Controller from Logic Developer - PLC\* over a serial, Ethernet, or modem connection, depending on the Controller's capabilities.

All interactions with a target are available from the target's right-click menu.

## Validating a Target

Validating your target detects syntax and configuration errors on the target. Error messages are generated for each error and displayed in the Feedback Zone. A target containing errors cannot be downloaded. A target is automatically validated before a download operation.

#### To validate a target

• In the Project tab of the 🖪 Navigator, right-click a 🦃 target and choose Validate.

Logic Developer - PLC\* checks all items under the target for syntax errors. Any errors detected are noted in the Build tab of the A Feedback Zone.

Tip: Double-click an error message to locate the noted error in your project. The appropriate editor or tool opens automatically with the item in question selected. Press the F4 key to locate the next error or warning in your project. Tips showing you how to proceed are displayed in the Companion. To open the Companion, press SHIFT + F11.

## Offline, Online: monitor mode, programmer mode

When offline from a PACSystems\*, Series 90, or VersaMax\*, there is no ongoing communication between the Controller and your development computer. A physical communication link is not required as long as you only edit logic; it is required only when you want to communicate with the Controller.

The only Controller operations you can perform while offline are to go online or to set up the temporary IP address (see page 41).

When online with a target Controller, a communication link exists and is active and you have an ongoing real-time communication with the Controller.

When online in monitor mode, you can monitor the Controller while it is executing. You cannot edit logic on your computer. You cannot change any values on the Controller. Depending on your level access on the Controller and your Change Management permission levels, you can upload from the Controller.

When online in programmer mode, you can make changes on your computer and the Controller and can monitor the Controller while it is executing. You can edit any type of Controller logic on your computer. Depending on your level access on the Controller and your Change Management permission levels, you can upload from the Controller, control the Controller while it is executing, and change values on the Controller, including downloading to the Controller. When editing LD logic while online, you can make word-for-word changes (see page 104); on PACSystems, you can also use the test edit feature (see page 102).

When online in either mode, if the project stored on the Controller is equal to the current project in Logic Developer - PLC\*, the LD editor displays a graphical representation of LD logic as it executes.

**Want to know more?** In the online help index, look up "Offline (Logic Developer)".

#### To go online to a GE IP Controller

- - You can be online to only one target at a time. When a target is offline, its icon is grey.
- If the name of the target you want to go online to does not appear in bold characters, right-click the target and choose Set as Active Target.Bold characters indicate that this is the active target.
- 3. Do one of the following:
  - Right-click the active target and choose **Go Online**.
    - or -
  - Click the thunderbolt on the Online toolbar:

Logic Developer - PLC\* connects your project to the GE IP Controller. The online status is indicated by the target icon in the Project tab and on the status bar.

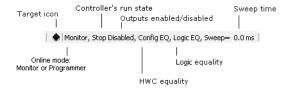

Interacting with a Controller

Note: When online to a GE IP Controller, the target icon in the Project tab of the Navigator appears as  $\spadesuit$  (equal),  $\ggg$  (not equal), or  $\spadesuit$  (stop faulted).

#### To change the online mode

• In the Project tab of the Navigator, right-click the narget Controller, point to Online Commands, and choose Set Programmer Mode or Set Monitor Mode.

#### To go offline from a GE IP Controller

- · Do one of the following:
  - In the 

    Project tab of the 

    Navigator, right-click a 

    target Controller and choose Go Offline.
    - or -
  - <sup>2</sup> Click the thunderbolt on the Online toolbar: Logic Developer - PLC\* goes offline.
    - Want to know more? In the online help index, look up "going online to GE IP Controllers". "setting online programmer mode", "setting online monitor mode", and "going offline from GE IP Controllers".

## Upload/Download

The download process builds and validates all run-time files necessary for a target to perform its role in a completed project. The compiled project is then transferred to the target hardware over the communication connection previously configured. For more information, see page 40.

The upload process acquires a project from the active GE IP Controller target and transfers it to Logic Developer - PLC for editing.

#### To download to a GE IP Controller

- 1. Ensure that you are online in programmer mode to the target Controller.
- 2. In the 📳 Project tab of the 屆 Navigator, right-click the 🔈 target to which you want to download files and choose Download to Controller.

The Download to Controller dialog box appears, displaying these or other options.

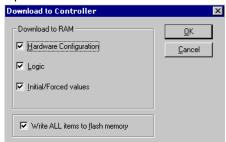

Note: If the Controller is running, you can download only logic that is not equal to the Controller's current logic and the Download to Controller dialog box does not appear. On a PACSystems\*, some source files that do not affect equality are also downloaded.

Choose the items you want to download and click OK.

Note: Only one project can be downloaded to a target at a time. If you download to a target Controller that already has a project on it, the existing project is overwritten.

For each target that you download, Machine Edition\* performs a validation. Any errors that occur are displayed in the Build tab of the A Feedback Zone. If there are no errors, Machine Edition builds and sends all the necessary run-time files to the Controller.

Want to know more? In the online help index, look up "downloading to GE IP Controllers".

#### To upload files from a GE IP Controller

- 1. Ensure that you are online to the target Controller.
- 2. In the Project tab of the Navigator, right-click the karget Controller from which you want to upload information and choose Upload from Controller.

The Upload from Controller dialog box appears, displaying these or other options.

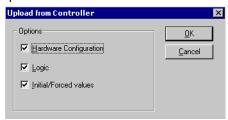

3. Choose the item(s) you want to upload and click OK.

The selected items are uploaded to Logic Developer - PLC\*. If you already had a version of the project open, the uploaded project merges with the existing project. Because variable names are not stored on Series 90\* or VersaMax\* Controllers, if you upload to an empty target, all variables are assigned default names. For example, %R00001 is named R00001.

**Want to know more?** In the online help index, look up "uploading from GE IP Controllers".

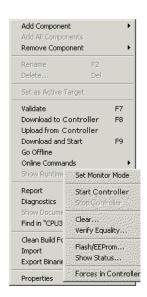

## Run/Stop

When you are online in programmer mode, you can set a target GE IP Controller to Run or Stop mode. In Stop mode, you can choose to enable or disable the outputs.

#### To start a GE IP Controller

- · Do one of the following:
  - In the Project tab of the 🖪 Navigator, right-click a 🦃 target, point to Online Commands, and then choose Start Controller.
    - or -

The target Controller begins executing its program.

Note: If you are starting a PACSystems\* or Series 90\*-70 Controller, you can choose to have outputs enabled or disabled.

#### To stop a GE IP Controller

- 1. Do one of the following:
  - In the Project tab of the 🖪 Navigator, right-click a 伦 target, point to Online Commands, and choose Stop Controller.
    - or -
  - Click on the Online toolbar:

Interacting with a Controller

The Stop Controller dialog box appears, prompting you to enable or disable the Controller's outputs.

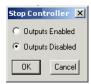

- 2. Select an option.
- 3. Click OK.

The target Controller stops executing its program.

Want to know more? In the online help index, look up "starting GE IP Controllers" and "stopping GE IP Controllers".

#### **Fault Tables**

The Controller and I/O Fault Tables display fault information logged by the CPU or modules in the Controller. This information is used to determine if there are problems with the Controller hardware or software running in the Controller's CPU.

## To view the fault table reports

- · Do one of the following:
  - In the Project tab of the 🖪 Navigator, double-click the 🦃 target you want a fault table report on, or right-click it and choose **Diagnostics**.
    - or -
  - In the status bar, at the bottom of the Machine Edition\* window, double-click the **n** target.

Note: To view the Controller and I/O fault tables, your computer must be online to the Controller. To clear faults, you must be in online programmer mode.

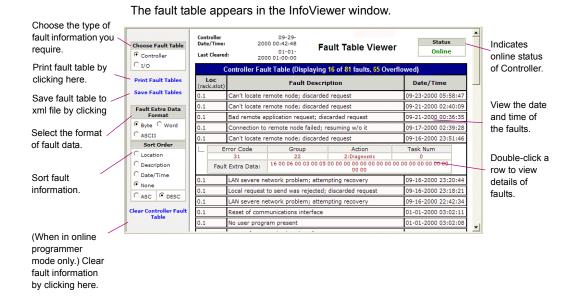

Want to know more? In the online help index, look up "fault" (in lower case), then select "Working with the Fault Tables".

#### Reference View Tables

In Reference View Tables (RVTs), you can monitor reference data when you are online to a GE IP Controller. If you are in online programmer mode, you can also use RVTs to change the values of reference data. In the Project tab of the Navigator, the Reference View Tables folder contains a Default Tables folder. You can add user-defined tables to the Reference View Tables folder. A target can have zero or more user-defined RVTs.

You can configure the default appearance of your RVTs in the Options tab of the Navigator. For more information, see "Options", on page 28.

Data values at sequential addresses are displayed from right to left, by default, starting at the reference address specified in the Address column. Both default and user-defined RVTs display rows of 8 cells for discrete memory (each cell corresponding to 8 bits) and rows of 10 cells for register memory (each cell corresponding to one 16-bit register). The amount of data displayed in the columns depends on the data display format.

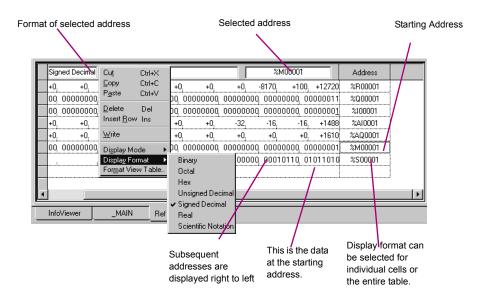

#### To create a user-defined Reference View Table

• In the Project tab of the Navigator, right-click the Reference View Tables folder and choose **New** 

A new 🔢 Reference View Table with a default name is added to the folder.

#### To work with a user-defined Reference View Table

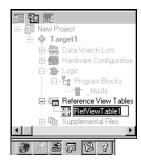

**Navigator: Project Tab** Reference View Table node 1. In the 📳 Project tab of the 🖪 Navigator, expand the 📻 Reference View Tables folder and double-click the matter table you want to view.

The Reference View Table appears in the main Machine Edition\* window.

2. Add reference addresses to the table as required.

**Note:** You cannot add reference addresses to a default RVT.

- 3. Format the table entries as desired.
  - Want to know more? In the online help index, look up "RVT", then select "Working with user-defined Reference View Tables" or "Working with default Reference View Tables".

## Reports

Address Use report

Reports provide summaries and tables of information about your project. Most reports are displayed in the InfoViewer (see page 29). The Reports tab of the Eedback Zone contains a list of all reports generated since the last Machine Edition\* project was opened. The following are types of reports and logic printouts available in Logic Developer - PLC\*:

Hardware Configuration report

| '                             | '                                      |                                       |
|-------------------------------|----------------------------------------|---------------------------------------|
| Application Structure reports | Initial Force States in Project report | LD block report <sup>L</sup>          |
| CAM profile report            | Modbus Address report                  | Local Logic block report <sup>L</sup> |
| EGD reports                   | Variable Difference report             | Motion block report <sup>L</sup>      |
| Forces in Controller report   | Variables reports                      | Structured Text Blocks <sup>L</sup>   |

An L indicates a logic printout.

## To generate reports

• In the Project tab of the Navigator, right-click a node and choose Report to generate a report on that node.

A report is automatically generated and displayed in the InfoViewer.

Note: To generate a Forces in Controller report for a target, you must be online to the target. Right-click the target and choose Report. In the Select a Report dialog box, select Forces in Controller Report and click OK.

IL block report L

#### To redisplay a previously generated report

1. In the Peedback Zone, double-click the Reports tab.

A list of previously generated reports appears in the Peedback Zone.

2. In the list, click the report you want to view.

The report appears in the InfoViewer.

Many items in a report contain hyperlinks. Click a hyperlinked item to jump to that item in the project. For example, if a variable's name appears hyperlinked in a report, clicking it selects that variable in the Variables tab of the Navigator.

Large reports are often separated into several pages. To view a different page of the report, scroll to the bottom of the report in the InfoViewer and click the number of the page you want to view.

#### To print a report displayed in the InfoViewer

- 1. Generate the report you want to print, or redisplay a previously generated report.
- When the report is displayed, right-click the linfoViewer window and choose Print.

#### To print LD Blocks

- 1. In the Project tab of the Navigator, expand the Logic node.
- 2. Right-click the 🖁 Program Blocks node and choose **Print LD Blocks**. The Print dialog box appears.
- 3. Select the blocks to print.
  - To print all of the target's LD blocks in alphabetical order, select the **All** option.
  - To print only some of the target's LD blocks, select the Selection option, then select the check box in front of each block you want to print. To determine in which order to print the blocks, select them one at a time and click Up or Down until the selected blocks appear in the desired order.
- 4. Select options as required and click **OK**.

## To print ST blocks

- 1. In the Project tab of the Navigator, expand the D- Logic node.
- 2. Right-click the 💾 Program Blocks node and choose Report of ST Blocks.

The Structured Text Blocks logic printout is automatically generated and displayed in the InfoViewer.

Want to know more? In the online help index, look up "Reports" and "printing ST logic".

## Hardware Configuration

Logic Developer - PLC\* supports several GE IP Controller families and various GE remote I/O interfaces (see page 82) with a variety of CPUs, racks, and modules for each. In order to operate, GE IP Controller hardware must be configured with Logic Developer - PLC or some other GE tool. The HWC component of Logic Developer - PLC provides a way to configure your target equipment. This chapter details specifics on configuring Controller hardware for your operational needs.

The first step in configuring Controller hardware is to select the Controller you want to configure (see page 36). When creating a new project, you can use a project template containing a default Hardware Configuration, or you can create an empty project and configure it manually.

## **PACSYSTEMS\* RXI**

The PACSystems\* RXi, pictured below, is an advanced, high performance, small footprint, **PROFINET**-dedicated Controller designed for distributed applications (process or discrete) in rugged environments.

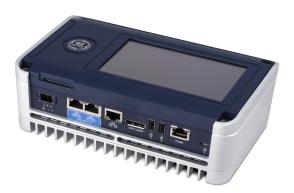

The PACSystems\* RXi has the following characteristics:

- 2-port (shared MAC) Gigabit Ethernet I/O **PROFINET** network connection
- Additional 1xGB Ethernet port
- Built-in cable redundancy (MRP) delivering PROFINET IO cabling redundancy with no external switches
- Dual core COMExpress ICRXICTL000 CPU with 2 GB RAM and up to 64 GB internal flash data storage
- Support for most LD, FBD, and ST instructions supported on other PACSystems platforms
- High speed Interconnect Bus enabling combinations of control and Proficy (or other Microsoft® Windows® or Linux applications)
- Internal industrial grade SSD drive providing local long-term data retention
- Energy Pak supplying power to write data to NV RAM during power failures
- USB and SD interfaces enabling program loading, serial communications, and data storage via standard devices
- <sup>7</sup> (Optional.) Intelligent Display Module, a configuration and maintenance touchscreen right on the Controller

Want to know more? From the Help menu, choose Important Product Information. In the window that appears, select the Logic Developer - PLC product, select Version 7.50, select the New Features tab, and click PACSystems RXi.

## PACSYSTEMS\* RX7I

The PACSystems RX7i is pictured below.

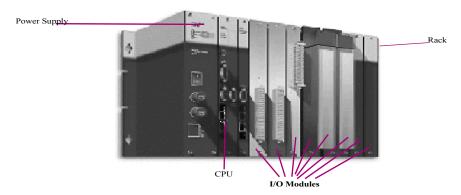

The PACSystems RX7i consists of a main rack and up to seven expansion racks. The PACSystems RX7i supports a few types of main racks. It supports five types of Series 90\*-70 expansion racks. All main racks and expansion racks support a few non-intelligent Series 90-70 fan kits.

The PACSystems RX7i main racks have 10 or 18 single-width VME slots. Slot 0 supports one of the power supply modules. Slots 1 and 2 are used to house a double-width CPU. PACSystems RX7i supports a few CPU models. Each PACSystems RX7i CPU has an embedded Ethernet adapter. In addition to the Ethernet adapter, up to seven IC698ETM001 Ethernet modules can be installed in a PACSystems RX7i main rack. An Ethernet module occupies only one slot. All of the IC698... modules are supported only on the main rack.

PACSystems RX7i supports most Series 90\*-70 modules. Most Series 90-70 modules are double-width, that is, they occupy two slots on the main rack, but they occupy only one slot on a Series 90-70 expansion rack. You can plug double-width modules into any two adjacent slots of the main rack except slots 0, 1, or 2. Because slot 17 is a double-width slot, any module in slot 17 occupies only slot 17. Slot 17 can also accept a single-width module.

PACSystems RX7i supports the following Series 90-70 bus expansion modules:

- IC697BEM711
- IC687BEM713
- IC697BEM713

PACSystems\* RX7i

PACSystems RX7i also supports Series 90-70 Genius Bus Controllers, which support numerous Genius devices.

## Configuring PACSystems\* RX7i Hardware

When you create a target with a PACSystems RX7i rack system, the default Hardware Configuration consists of the main rack, with a power supply in slot 0 and a single CPU in slots 1 and 2. You can replace the default power supply and CPU, and add single-width or double-width modules. You can add up to seven expansion racks, and on each of these, you can add Series 90-70 modules.

**Note:** On PACSystems RX7i targets, only one rack is added by default. On Series 90-70 and Series 90\*-30 Controllers, seven expansion racks are added by default to the HWC. You do not need to add them.

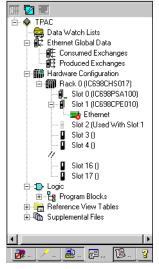

Navigator: Project Tab displaying the HWC node of a PACSystems\* RX7i

## PACSYSTEMS\* RX31

The PACSystems RX3i, pictured below, is an upward compatible upgrade for Series 90\*-30 Controllers, offering more memory, faster clock speed, and an enhanced backplane bus.

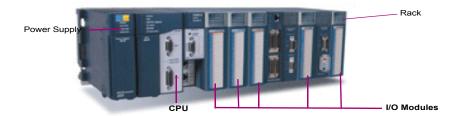

The PACSystems RX3i consists of a main rack and up to seven expansion racks. Six types of Series 90-30 expansion racks are supported; they have IC693CHSnnn catalog numbers and are colored black, in keeping with the Series 90-30 color scheme. Two expansion racks have IC694CHSnnn catalog numbers. These are identical to the IC693CHSnnn expansion racks of the same numbers except that they are colored blue, in keeping with the PACSystems RX3i color scheme.

The main rack and all expansion racks support most Series 90-30 modules; these have IC693NNNnnn catalog numbers and are colored black, in keeping with the Series 90-30 color scheme. Almost all of the IC693NNNnnn modules supported by PACSystems RX3i also come as IC694NNNnnn modules that have identical functionality. The only difference is that the IC694NNNnnn modules are colored blue, in keeping with the PACSystems RX3i color scheme. For example, the IC693DSM314 and IC694DSM314 are functionally identical and both can be used interchangeably in a Series 90-30 rack system or a PACSystems RX3i rack system. The only hardware difference is their color.

When you configure a PACSystems RX3i rack system, you can select IC693NNNnnn or IC694NNNnnn racks or modules. When you configure a Series 90-30 rack system, however, you can select only IC693NNNnnn racks or modules. Even if you are physically using IC694NNNnnn racks or modules, selecting IC693NNNnnn racks or modules in Logic Developer - PLC\* is adequate.

The PACSystems\* RX3i default main rack, IC695CHS012, has 13 slots: Slots 0 through 12. The alternate main rack, IC695CHS016, contains 17 slots: Slots 0 through 16.

On either main rack, slot 0 is reserved for a power supply or the CPU, but the power supply or CPU does not have to be in slot 0. The last slot is reserved for the Serial Bus Transmitter module (IC695LRE001). The slot just before the last slot can contain any single-width module native to PACSystems RX3i (IC695...) except the Serial Bus Transmitter. Any other slot can contain any single-width module native to PACSystems RX3i (IC695...) except the Serial Bus Transmitter, and if the next slot is empty, they can contain any supported double-width module.

The IC695PSA040 and IC695PSA140 power supplies and the CPU are two-slot modules. The IC695PSD040 and IC695PSD140 power supplies are one-slot modules. PACSystems RX3i supports many Series 90\*-30 modules: each one occupies a single slot.

## Configuring PACSystems\* RX3i Hardware

When you create a target with a PACSystems RX3i rack system, the default HWC consists of the main rack, with a power supply in slots 0 and 1, and a CPU in slots 2 and 3. You can replace the default power supply. You can replace the CPU with itself to update it to the latest catalog version, that is, the latest set of parameters supported for the CPU in Logic Developer - PLC\*. You can move the power supply and the CPU to any empty slot in the target with an adjacent empty slot; however, the second adjacent slot cannot be the last slot. You can add up to seven expansion racks, and on each of these, you can add IC693NNNnnn modules and the IC694NNNnnn that are supported by Series 90\*-30.

**Note:** On PACSystems RX3i targets, only the main rack is added by default. On Series 90\*-70 and Series 90\*-30 Controllers, seven expansion racks are added by default to the HWC. You do not need to add them.

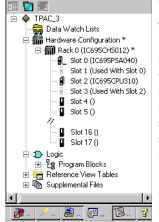

Navigator: Project Tab displaying the HWC node of

## **CONFIGURING CONTROLLER HARDWARE**

The following configuration procedures focus on the PACSystems\* RX3i. Procedures for the other Controller families supported by Logic Developer -PLC\* are nearly identical, when applicable.

The default power supply for the PACSystems RX3i is the IC695PSA040.

#### To replace a power supply (not applicable for PACSystems RXi)

 In the Project tab of the Navigator, right-click the power supply slot and choose Replace Module.

A list of available power supplies appears.

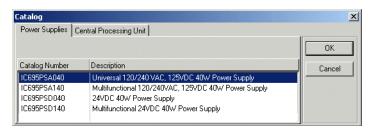

Note: For non-PACSystems GE IP Controller families, there is no Slot 0. Rightclick the PWR slot instead.

Select the power supply you have installed in your rack and click OK. The default CPU specified in the project template for a PACSystems RX3i is the IC695CPU320.

## To replace a CPU (not applicable for PACSystems RXi)

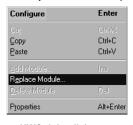

HWC right-click menu

1. In the Project tab of the Navigator, expand the Mardware Configuration.

All racks are revealed.

- Expand the main rack.
- 3. Right-click the PCPU slot and choose Replace Module.

Note: A GE IP Controller supports only one CPU; it can be replaced with itself to update it to the latest catalog version, that is, the latest set of parameters supported for the CPU in Logic Developer - PLC\*.

#### The Catalog dialog box appears.

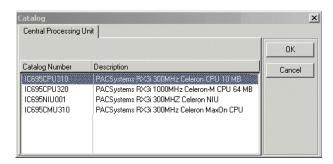

- 4. From the list, select a CPU.
- 5. Click OK.

A dialog box appears asking if you want to retain the settings from the existing CPU.

6. Click Yes or No.

The target is configured with the selected CPU.

## To configure a CPU

1. In the 📴 Project tab of the 🔼 Navigator, right-click a slot containing a CPU and choose Configure.

The Parameter editor displays all configurable settings for the CPU.

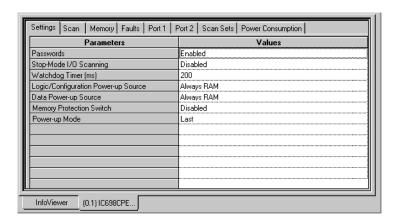

2. Modify the settings as required. For information on any parameter of a PACSystems\* CPU, select the parameter.

Help topics for PACSystems CPU parameters appear in the Companion. To open the Companion, press SHIFT+F11.

#### To add an expansion rack (PACSystems\* RX7i and PACSystems\* RX3i only)

Note: On Series 90\*-70 and Series 90\*-30 Controllers, seven expansion racks are added by default to the HWC. You do not need to add them.

1. In the Project tab of the 🔼 Navigator, right-click the 🛍 Hardware Configuration and choose Add Rack.

The Catalog dialog box appears listing available rack types.

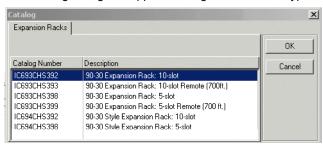

Navigator: Project tab

🚊 🍁 Target1 🖮 🕮 Data Watch Lists

⊟-- Logic

±-- ₽ Ethernet Global Data Hardware Configuration ⊕ IIII Rack 0 (IC695CH ⊞ - IIII Rack 1 (IC693CH

> ⊞- Rack 2 (IC693CH ⊞ - IIII Rack 4 (IC693CH

Program Blocks

⊞ Reference View Tabl

PACSystems\* HWC

Select a rack and click OK.

The Series 90\*-30 expansion rack is added to the PACSystems\* RX3i rack system. It is assigned an available number in the range of 1 through 7, excluding numbers already assigned to other expansion racks.

## To replace a rack (not applicable for PACSystems RXi)

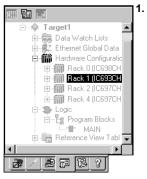

Navigator: Project tab

**HWC** configuration

1. In the Project tab of the 🖪 Navigator, right-click a 때 rack and choose Replace Rack.

The Catalog dialog box appears listing available rack types.

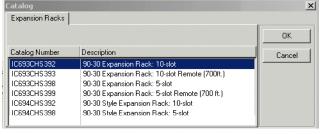

Select a rack and click OK.

## To add a fan kit to a rack (PACSystems\* RX7i only)

- 1. In the Project tab of the Navigator, expand the Mardware Configuration.
- 2. Right-click a m rack and choose **Properties**.

The Inspector displays the rack's properties.

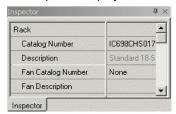

3. In the Inspector, click the Fan Catalog Number property. The <u>u</u> button appears to its right.

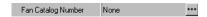

4. Click the " button.

The Catalog dialog box appears.

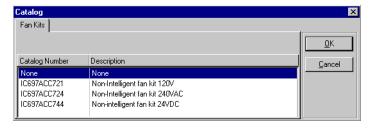

5. Select the fan kit you want to add and click **OK**.

The fan kit is added to the rack.

## To add an Ethernet module (PACSystems\* RX7i and PACSystems\* RX3i only)

- 1. In the Project tab of the Navigator, expand the Mardware Configuration and then **m** Rack 0 (the main rack).
- 2. Double-click the slot you want to add an Ethernet module to, or right-click it and choose Add Module.

#### The Catalog appears.

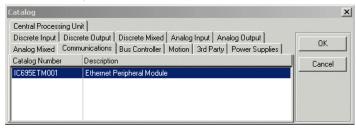

3. In the Communications tab of the Catalog, select the Ethernet Module and click OK.

The Ethernet module is added to the slot.

4. Double-click the Ethernet module.

The Parameter editor appears.

**5.** Configure the Ethernet module's parameters as needed.

Want to know more? In the online help index, look up "configuring PACSystems RX3i rack system" and "Parameter editor features".

#### To configure the Ethernet daughterboard (PACSystems\* RX7i and RX3i only)

The Parameter editor appears.

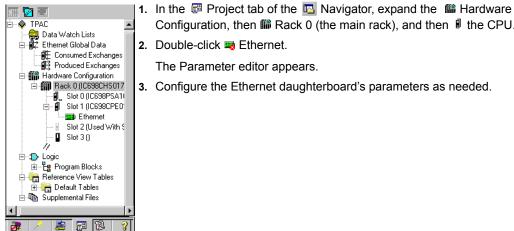

- Configuration, then Rack 0 (the main rack), and then the CPU. 2. Double-click Fthernet.

3. Configure the Ethernet daughterboard's parameters as needed.

Navigator: Project tab PACSystems\* Ethernet Adapter

#### To move a module (not applicable for PACSystems\* RXi)

- 1. In the Project tab of the Navigator, expand the Mardware Configuration and then the image rack that contains the module.
- 2. Do one of the following:
  - To move the module from one target to another: press SHIFT while dragging and dropping the module onto an appropriate empty slot. - or -
  - To move the module within a target: drag and drop the module onto an appropriate empty slot without pressing any keys.

You cannot move modules between different types of Controller targets, for example from a Series 90\*-30 to a PACSystems\* RX7i.

The module is removed from the original slot and inserted into the empty slot.

Notes: (PACSystems RX7i and PACSystems RX3i)

- You can drag a double-width module to a main rack slot only if both the slot and the slot after it are empty. Exceptions: The last slot on a PACSystems\* RX7i can contain a double-width module or one single-width module. The last slot on a PACSystems RX3i main rack can contain only an IC695LRE001.
- Only PACSystems RX3i supports moving a power supply or CPU module.

## To copy a module

- 1. In the Project tab of the <a>□</a> Navigator, <a>□</a> expand the <a>m</a> Hardware Configuration and then the **m** rack that contains the module.
- 2. Do one of the following:
  - To copy the module from one target to another: drag and drop the module onto an appropriate empty slot without pressing any keys.
    - or -
  - To copy the module within a target (not applicable for PACSystems\* RXi): press CTRL while dragging and dropping onto an appropriate empty slot.

You cannot copy modules between different types of Controller targets, for example from a Series 90\*-30 to a PACSystems\* RX7i. Exception: You can copy a PROFINET Controller from a PACSystems\* RX3i to a PACSystems RXi or viceversa.

A copy of the module is inserted into the empty slot.

#### **Notes**

- Only the **PROFINET** Controller can be copied to or from a PACSystems RXi.
- (PACSystems\* RX7i and PACSystems\* RX3i.) You can drag and drop a double-width module to a main rack slot only if both the slot and the slot after it are empty. Exceptions: The last slot on a PACSystems RX7i can contain a double-width module or one single-width module. The last slot on a PACSystems RX3i can contain only an IC695LRE001.
- Only PACSystems RX3i supports copying a power supply.

# I/O VARIABLES

An I/O variable is a variable mapped to a terminal in the Hardware Configuration of a PACSystems\*. A terminal, for example, can be one of the following:

- A physical I/O discrete or analog point on a PACSystems module or on a Genius device
- A discrete or analog status returned from a PACSystems module
- Genius global data

Memory required to support I/O variables counts against your user memory. When you configure the PACSystems CPU (see page 64), select the Memory I/O variables

tab and set the I/O Discrete (# of Bits) and I/O Non-Discrete (# of Words) parameters to configure the space available for I/O variables.

#### To enable I/O variables for a module

- In the Project tab of the Navigator, expand the farget that contains the module.
- 2. Expand the mathematical Hardware Configuration and expand the mathematical rack that contains the module.
- 3. Right-click the I module and choose **Properties**. The Inspector displays the module's properties.

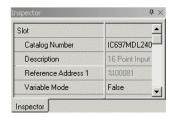

4. In the Inspector, set the Variable Mode property to True.

If the Variable Mode property is read-only and set to False, the module does not support I/O variables.

5. In the dialog box that appears, click **Yes**.

If you enable I/O variables for a Genius bus Controller, I/O variables are enabled for all the Genius devices on the Genius bus.

**Note:** When you enable I/O variables for a module, the Hardware Configuration and logic become coupled. This means that they must be downloaded, uploaded, or cleared together. You cannot change or add I/O variables in Run Mode Store.

## To map a variable to a terminal in the Terminals tab of a module or Genius device

- 1. In the Project tab of the Navigator, expand the fraget that contains the module or Genius device.
- 2. Expand the A Hardware Configuration and expand the rack that contains the module or device.
- 3. Double-click the I module or expand the Genius Bus Controller (GBC) and double-click the Genius device.

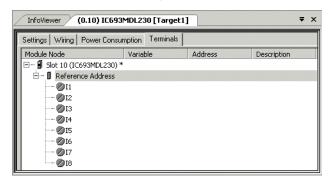

The Parameter editor displays the Terminals tab of the module or device.

4. In the Terminals tab, right-click a terminal node that has no I/O variable mapped to it and choose Map Variable.

The Variables smart list appears.

- 5. In the smart list, do one of the following:
  - Enter a name that is not used elsewhere in the PACSystems\* target. A new I/O variable by that name is created and mapped to the terminal. Its Ref Address property is set to an I/O variable address. If the terminal is discrete, the new I/O variable's data type is set to BOOL. If the terminal is analog, the data type is set to INT, but you can change it to another 16-bit data type: UINT or WORD.
    - or -
  - Enter the name of an existing CPU-mapped variable, symbolic variable, or alias variable. (There are some mapping limitations.) The variable becomes an I/O variable mapped to the terminal and its Ref Address property is changed accordingly.
    - Want to know more? In the online help index, look up "I/O Variables (PACSystems)", "working with I/O variables (PACSystems)", and "Coupled Hardware Configuration and Logic".

## HOT REDUNDANCY SYSTEMS

Hot redundancy systems are supported only on PACSystems\* RX7i. PACSystems\* RX3i, and Series 90\*-70 Controllers. In redundancy systems, two units are set up and configured identically. If one unit fails or is taken offline, the other unit assumes responsibility without interrupting operation of the entire system.

There are three types of hot redundancy systems:

- Basic CPU Redundancy
- Genius Redundancy
- **CPU Redundancy Over Genius**

## **Basic Hot CPU Redundancy**

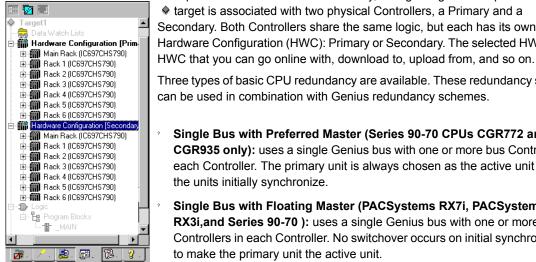

**Navigation: Project Tab HWC Node CPU Redundancy** (PACSystems RX7i, PACSystems RX3i, Series 90-70

To implement basic hot CPU redundancy, a single Logic Developer - PLC\* target is associated with two physical Controllers, a Primary and a Secondary. Both Controllers share the same logic, but each has its own in Hardware Configuration (HWC): Primary or Secondary. The selected HWC is the

Three types of basic CPU redundancy are available. These redundancy systems can be used in combination with Genius redundancy schemes.

- Single Bus with Preferred Master (Series 90-70 CPUs CGR772 and **CGR935** only): uses a single Genius bus with one or more bus Controllers in each Controller. The primary unit is always chosen as the active unit when the units initially synchronize.
- Single Bus with Floating Master (PACSystems RX7i, PACSystems **RX3i,and Series 90-70**): uses a single Genius bus with one or more bus Controllers in each Controller. No switchover occurs on initial synchronization to make the primary unit the active unit.
- Dual Bus with Floating Master (RX7i, RX3i, and Series 90-70): uses dual busses with one or more bus Controllers in each Controller. No switchover occurs on initial synchronization. Bus Switching Modules (BSMs) are required in accordance with configuration of a dual bus network. This option provides redundancy of both the CPU and the Genius bus.

## Genius Redundancy

A Genius redundancy system contains duplicate components that are configured to keep the Genius system operating properly even if one of the duplicate components fails or is taken out of service. Genius redundancy systems can be used in combination with PACSystems\* RX7i, PACSystems\* RX3i, and Series 90\*-70 CPU redundancy systems.

You can configure five types of Genius redundancy systems:

- Genius dual bus redundancy (paired GBC internal)
- Genius dual bus redundancy (paired GBC external)
- Genius dual GBC redundancy (paired GBC internal)
- Genius dual GBC redundancy (paired GBC external)
- Genius dual bus & dual GBC redundancy

## Hot CPU Redundancy Over Genius

A CPU Redundancy Over Genius system contains duplicate components that are configured to keep the system operating properly if one of the duplicate components fails or is taken out of service.

Five types of CPU Redundancy Over Genius systems can be built upon the various types of redundancy Genius systems combined with the basic CPU Redundancy schemes.

- <sup>2</sup> CPU redundancy (GHS) using Genius dual GBC redundancy (paired **GBC external):** Single bus with preferred master (Series 90-70 only)
- CPU redundancy (HSB/GDB) using Genius dual GBC redundancy (paired GBC external): Single bus with floating master
- CPU redundancy (HSB/GDB) using Genius dual bus redundancy (paired GBC external): Single bus with floating master
- CPU redundancy (HSB/GDB) using Genius dual bus and dual GBC redundancy: Dual bus with floating master
- CPU redundancy (HSB/GDB) using a mixed Genius redundancy scheme
- Want to know more? In the online help index, look up "Redundancy: an Overview".

# **Configuring Hot Redundancy Systems**

The procedures below are the general steps to follow for configuring hot redundancy systems. For the procedures on configuring specific hot redundancy systems, see online help.

To set up the primary Hardware Configuration for hot CPU redundancy (PACSystems\* RX7i, PACSystems\* RX3i, and Series 90\*-70)

- 1. In the 
  ☐ Project tab of the ☐ Navigator, expand the ♠ target for which you want to set up CPU redundancy.
- 2. Right-click Hardware Configuration, point to Redundancy, and choose Wizard.

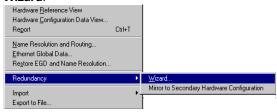

The Redundancy Wizards dialog box appears, with the **Set up a Primary** Hardware Configuration for CPU Redundancy option selected by default.

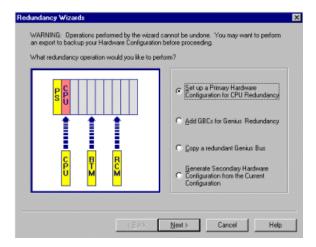

3. Click **Next** and follow the wizard to the end.

The wizard adds a redundancy CPU and other redundancy modules to the configuration.

The target property, **Dual HWC**, is now available in the Inspector and is set to False by default.

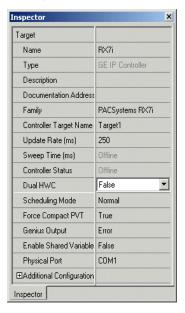

To add Genius Bus Controllers (GBC) to your system (PACSystems\* RX7i, PACSystems\* RX3i, and Series 90\*-70)

- 1. In the Project tab of the Navigator, expand the navigator for which you want to set up Genius redundancy.
- 2. Right-click Hardware Configuration, point to **Redundancy**, and choose Wizard.

The Redundancy Wizards dialog box appears.

3. Select Add GBCs for Genius Redundancy.

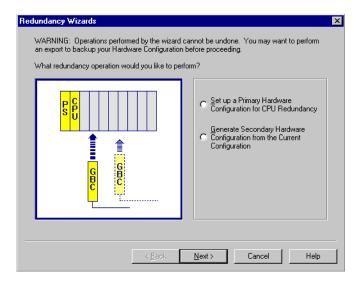

4. Click Next and follow the wizard to the end. The wizard enables you to select a Genius redundancy system and the location of the GBC modules. You can run this wizard multiple times to configure additional pairs of redundancy busses in the same system.

Note: When you add a Genius Bus Controller (GBC) to a PACSystems\* RX7i, PACSystems\* RX3i, or Series 90\*-70 rack, a new Genius bus network is automatically created and associated with that slot and GBC module. Up to 31 Genius I/O devices (blocks) can be connected to a GBC through its Genius bus.

# To configure the secondary Hardware Configuration (RX7i, RX3i, and Series 90-70)

- 1. In the Project tab of the Navigator, select the Mardware Configuration.
- 2. Right-click Hardware Configuration, point to Redundancy, and choose Mirror to Secondary Hardware Configuration.

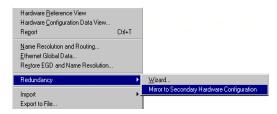

A secondary rack system that is a copy of the primary rack system is generated. The target now displays two Hardware Configurations (HWCs), one labeled [Primary] and the other, [Secondary]. The Primary HWC is bolded because it is currently selected. The target property **Dual HWC** is now set to True. To select which Controller to interact with, set the Selected HWC property, just below the Dual HWC property.

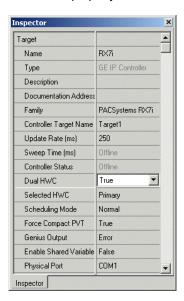

**Note:** You can mirror as many times as necessary to synchronize the two HWCs after modifying the primary HWC. Each time you mirror the primary HWC, the secondary HWC is updated to reflect those changes.

**Want to know more?** In the online help index, look up "Redundancy: an Overview".

# DSM324I AND MOTION MATE DSM314 MOTION MODULES

The Series 90\*-30 Controller family supports various I/O modules (discrete input, discrete output, discrete mixed, analog input, analog output, and analog mixed), communication modules, intelligent modules, bus Controllers, and motion modules. You configure Series 90-30 hardware as described in the section "Configuring Controller Hardware", on page 63.

PACSystems\* RX3i and Series 90-30 support some Motion modules that no other GE IP Controller family supports: the DSM324i and the Motion Mate DSM314 (see page 155). Both are high performance, easy-to-use multi-axis motion control modules. Compatible with Controller logic solving and communications functions, the DSM314 supports the following servo types:

- Digital GE digital servo amplifiers and motors.
- Analog GE SL Series analog servos and third-party servos.

The DSM324i supports only the Digital servo types.

Both the DSM324i and the Motion Mate DSM314 modules have four axes that can be individually configured in Standard or Follower mode.

In order to perform motion programming in Logic Developer - PLC\*, you must program a DSM324i or a Motion Mate DSM314 module (see page 155).

#### To add a DSM324i or Motion Mate DSM314 module

1. With a rack of the iii Hardware Configuration node expanded, right-click the empty slot you want to add a DSM324i or a Motion Mate DSM314 module to and choose Add Module.

The Catalog dialog box appears.

- 2. In the Catalog dialog box, click the Motion tab.
  - A selection of motion modules appears in the Catalog dialog box.
- 3. From the list, select DSM324i or Motion Mate DSM314.

The following picture displays some of the selections available for a PACSystems\* RX3i.

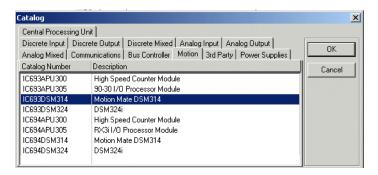

#### Click OK.

As per the example illustration, an IC693DSM314 is added to the Hardware Configuration of your project.

## To configure a DSM324i or a Motion Mate DSM314

1. In the Project tab of the 🖪 Navigator, double-click the slot containing a DSM324i or Motion Mate DSM314.

The Parameter editor appears.

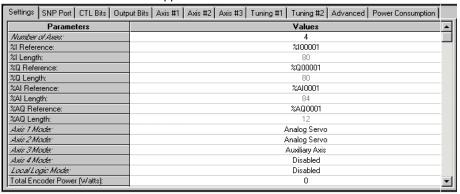

- 2. Configure the DSM324i or Motion Mate DSM314 by using the Parameter editor...
  - Want to know more? In the online help index, look up "IC693DSM314: Motion Mate DSM314" and "IC693DSM324: DSM324i".

## REMOTE I/O

## Series 90\*-70 Genius Remote I/O Scanner

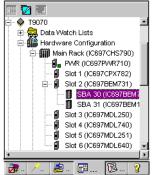

A Remote I/O Scanner (IC697BEM733) is a Genius device that is part of a Genius Bus system. As such, it is added as a Genius device to the Genius Bus Controller (GBC) and it is represented in Logic Developer - PLC\* by an SBA node under the GBC in a Series 90\*-70 target, as illustrated to the left.

It is also represented by a separate target in the Machine Edition\* project, as illustrated below.

Navigator: Series 90-70 Remote I/O Scanner as a Genius device under

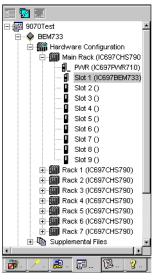

A Remote I/O Scanner resides in Slot 1 of the Series 90-70 main rack. I/O modules can be inserted into the other slots of the main rack and on all the slots of the expansion racks. As such, the Remote I/O Scanner is represented by a target in the Project tab of the Navigator, and is also represented by a module in slot 1 of the main rack of that target.

Navigator: Series 90-70
Remote I/O Scanner
as a target and
as a module in Slot 1 of the main

#### To add a Remote I/O Scanner

- 1. In the Project tab of the Navigator, ⊕ expand the Hardware Configuration and expand the main rack.
- Right-click the slot containing the Genius Bus Controller (GBC) and choose Add Genius Device.

The Choose SBA dialog box appears.

- Select a Serial Bus Address (SBA) for the Genius device and click OK.
   The Catalog appears.
- Select the device you want to add and click OK.
   The device is added to the bus configuration with the SBA you selected.
- 5. When prompted to add a new target for the Remote I/O Scanner, click Yes. A new ♠ GE Remote I/O target appears in your project. This target represents the Remote I/O Scanner. In the m Hardware Configuration of the new target, the Remote I/O Scanner also appears in ■ Slot 1 of the m main rack.
- 6. Configure the communication with the Remote I/O Scanner target.
- Add and configure I/O modules for the rack system of the Remote I/O Scanner target.
- 8. Configure the Remote I/O Scanner module's parameters in Slot 1 of the main rack of the Remote I/O Scanner target.
- 9. Set up the Remote I/O Scanner Genius device in the same SBA node. The I/O Map of both Remote I/O Scanner configurations must match (at the Remote I/O Scanner target level and at the Remote I/O Scanner Genius Bus device level). Now whenever you update the I/O map on the Remote I/O Scanner, the I/O map is automatically updated to the GBC.
- **10.** Download the Hardware Configuration of the new Series 90\*-70 Remote I/O target.
- **11.** Download the Hardware Configuration of the original Controller target that contains the GBC.
  - Want to know more? In the online help index, look up "IC697BEM733: Remote I/O Scanner".

## VersaMax\* Remote I/O

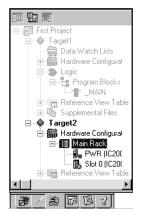

VersaMax remote I/O consists of a Network Interface Unit (NIU) (Ethernet, Genius, or Profibus), and one or more I/O modules. You can use Logic Developer - PLC\* to configure this hardware. Once configured, the remote I/O can be controlled by a VersaMax Controller or a PC Controller. The differentiating factor between a VersaMax remote I/O and a Controller is that a remote I/O is simply an input/output device with a communication interface. Unlike a Controller, a remote I/O has no CPU.

With Logic Developer - PLC, you can add racks, configure the power supply, and configure modules in the VersaMax Remote I/O Hardware Configuration.

Remote I/O targets are generally added to a project when you create a project from a template. You can also add a GE Remote I/O target to an existing project.

Navigator: VersaMax Remote

## To create a project containing a GE Remote I/O target from a template

- 1. From the File menu, choose New Project.
  - The New Project dialog box appears.
- From the Project Template list, choose the GE Remote I/O you want to add to your project.
- 3. Enter a descriptive Project Name.
- 4. Click OK.

A new Remote I/O project is started.

# To add a GE ip Remote I/O target to an existing project

- 1. In the Project tab of the Navigator, right-click the Project node.
- Point to Add Target, then to GE Intelligent Platforms Remote I/O, and choose a remote I/O.

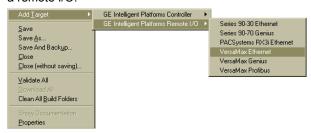

**Note:** The **Series 90-70 Genius** option is a Series 90\*-70 Remote I/O Scanner (see page 80).

## To replace the power supply in your remote I/O configuration

1. In the Project tab of the Navigator, expand the Hardware Configuration of the remote I/O.

The Navigator displays the following:

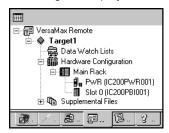

2. Right-click the PWR slot and choose **Replace Module**.

The Module Catalog dialog box appears:

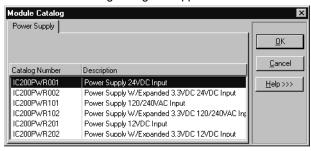

- 3. From the list, select the power supply that you want to configure for your system.
- 4. Click OK.

# To add a new Carrier/Base to your VersaMax\* Remote I/O

- In the Project tab of the Navigator, select a remote I/O target.
- 2. Expand the iii Hardware Configuration node and the iii main rack.

The Navigator displays the following:

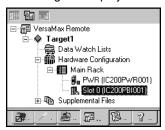

3. Right-click the **Slot** 0 node and choose **Add Carrier/Base**.

The Module Catalog dialog box appears.

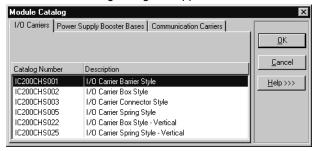

4. Select the carrier/base that you want to add to the remote I/O target.

Note: You can add a maximum of eight carrier modules to each VersaMax\* rack.

5. Click OK.

#### To add a module to a carrier/base

- 1. In the Project tab of the Navigator, expand the Remote I/O target you want to add a base to.
- 2. Double-click an empty carrier/base.

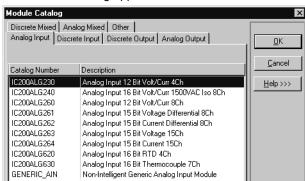

#### The Module Catalog appears.

- 3. From the Module Catalog, select the module that you want to install.
- 4. Click OK.
  - Want to know more? In the online help index, look up "Hardware Configuration".

Hardware Configuration Remote I/O

# Logic Programs and Blocks

# **Program Types**

For most GE IP Controllers, all the logic that is downloaded to a Controller constitutes one program. However, there are cases when distinctions need to be made. Therefore, we can speak of a main program, a C program, and a Motion program.

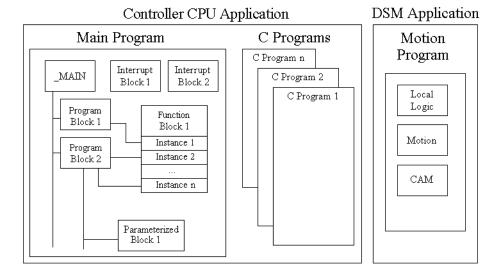

Each C program is a named section of executable code. The main program and the Motion program contain blocks; that is, named sections of executable code that can be written in various languages.

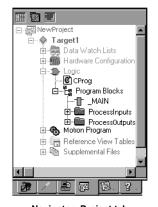

Navigator: Project tab

Programs

The Project tab of the Navigator contains all of the programs:

- The main program and its blocks reside in the 🖺 Program Blocks folder. You can create user-defined subfolders to further organize these blocks.
  - C programs reside in the D Logic folder.
- The Motion program resides in the Motion Program folder.

#### **Main Program**

Most GE IP Controllers support only a main program. The main program consists of a block of logic named \_MAIN and optionally, one or more of the following kinds of blocks of logic, found under the 📮 Program Blocks folder in the 🗗 Logic folder of a GE IP Controller target:

- <sup>2</sup> Called blocks developed in various languages:
  - 1 Ladder Diagram (LD) Blocks
  - Structured Text (ST) Blocks
  - Function Block Diagram (FBD) Blocks
  - <sup>2</sup> Instruction List (IL) Blocks
  - 2 Blocks
- <sup>2</sup> Called parameterized blocks (LD, ST, FBD, and/or C).
- Interrupt blocks (LD, ST, FBD, C, and/or IL) scheduled to execute at certain time intervals or when specific memory registers reach certain values.
- User-defined function blocks (UDFBs) in LD, ST, and FBD, of which independent instances with their own data structures and local memory can be used in logic.
- Want to know more? In the online help index, look up "UDFB" then choose "User-Defined Function Blocks (UDFBs) (PACSystems)".
- Specialty function blocks, like HART utilities. Like UDFBs, you can create independent instances of specialty functions blocks with their own instance data (a structure variable). Unlike UDFBs, you cannot edit the logic of specialty function blocks because they are read-only and provided to you by GE.
  - Want to know more? In the online help index, look up "Specialty Function Blocks (PACSystems)".
- All GE IP Controllers support LD blocks, but only certain Controller families or models support one or more of the other kinds of blocks.

The MAIN block can be in various languages, depending on the Controller family or model.

You download the main program to the Controller as logic; that is, after you initiate a download, a dialog box presents you with various Download to Controller options and you select the Logic option. If the Logic option is not present, select the Program option.

#### **C Programs**

Series 90\*-70 CPUs firmware version 6.00 and later support either the main program, or various C programs, or a combination of a main program and C programs. You download these various programs to the Controller together as logic; that is, after you initiate a download, a dialog box presents you with three Download to RAM options and you select the Logic option.

If there is no MAIN block, then there is no main program. In this case, you would have only one or more C programs and possibly various standalone interrupt blocks (LD or C). These standalone interrupt blocks do not constitute a main program if there is no MAIN block.

A C program can be named MAIN only if the target contains no LD blocks.

A C program is not the same as a C block. For more information, see "C Programs", on page 139.

#### **Motion Program**

In addition to the main program, Series 90\*-30 CPUs firmware version 10.00 and later, as well as PACSystems\* RX3i CPUs firmware version 2.80 and later, support a Motion program for use on a DSM324i or Motion Mate DSM314 module. The Motion program consists of:

- CAM profiles
- CAM blocks
- Local Logic block
- Motion blocks

You download the Motion program to the Controller as part of its Hardware Configuration (HWC); that is, after you initiate a download, a dialog box presents you with various Download to RAM options and you select the Hardware Configuration option. If you want to download the main program at the same time, you also select the Logic option. If neither option is present, select the

Program option to download both the Hardware Configuration and the Logic. For more information about the Motion Program, see page 155.

# Number of Blocks in the Main Program

| CPU Type                         | Number of Blocks                              | Maximum Number of<br>Blocks |
|----------------------------------|-----------------------------------------------|-----------------------------|
| PACSystems*                      | 511 subroutine blocks plus one<br>_MAIN block | 512                         |
| Series 90*-70                    | 255 subroutine blocks plus one _MAIN block    | 256                         |
| Series 90*-30                    | 64 subroutine blocks plus one<br>_MAIN block  | 65                          |
| VersaMax* and VersaMax*<br>Micro | 64 subroutine blocks plus one<br>_MAIN block  | 65                          |
| VersaMax* Nano                   | 8 subroutine blocks plus one<br>_MAIN block   | 9                           |
| Series 90* Micro                 | 1 _MAIN block                                 | 1                           |

# Scheduling Programs

On GE IP Controllers that support only one program (the main program), the program as a whole cannot be scheduled. Every scan, logic execution begins with the \_MAIN block. You can schedule individual interrupt blocks of logic but not the MAIN block.

When you execute both a main program and a Motion program on a Series 90\*-30 Controller with a CPU firmware version 10.00 and later, or on a PACSystems\* RX3i with a firmware version of 2.80 or later, you cannot schedule the programs because they are executed concurrently in two different locations.

- In the CPU, every scan, logic execution begins with the \_MAIN block of the main program.
- In the DSM324i or Motion Mate DSM314 module, the Motion program executes independently of CPU scan times.
- You can schedule individual interrupt blocks of logic in the main program (except the \_MAIN block).

Series 90\*-70 CPUs firmware version 6.00 and later support scheduling programs. On targets that contain such CPUs, you can schedule any program, even the main program. That is, logic execution of any scan does not have to begin with the \_MAIN block of the main program: you can schedule any C program to begin the logic execution part of the scan. Within the main program,

you can further schedule individual interrupt blocks of logic (except the MAIN block). If you have no main program, that is, if your logic has no MAIN block, you can still have stand-alone interrupt blocks that you can schedule individually.

## To schedule the execution of programs on a Series 90\*-70

 In the Project tab of the Navigator, right-click a R C program or the MAIN LD block, and choose **Properties**.

The Inspector displays the program properties. The main program properties (Program Name, Scheduling, and Stack Size) are shown together with the MAIN block's individual block properties.

- 2. In the Inspector, expand the Scheduling property.
- Select a Schedule Mode.
- Select the other properties used in the schedule mode you selected.
- Click OK.

Note: If you made any entries, they are validated when you click OK. You must correct any errors before you can click OK to close the dialog box.

Want to know more? In the online help index, look up "Programs on GE IP Controllers: an Overview".

#### To create a user-defined folder

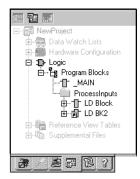

- 1. In the Project tab of the <a>□</a> Navigator, expand the <a>♠</a> target with the main program you want to organize and then expand the D Logic folder.
- 2. Right-click the Program Blocks folder, point to **New**, and choose **Folder**.

A new user-defined folder appears with a default name.

- 3. Optionally enter a new folder name, which must be unique among the folders directly under the parent folder.
  - Want to know more? In the online help index, look up "organizing logic (main program of a GE IP Controller)".

# To schedule the execution of a block of logic

 In the Project tab of the Navigator, right-click an existing LD, FBD, ST, C, or IL block, and choose Properties.

The block's properties appear in the Inspector.

2. In the Image: Inspector, click the Image: button in the Scheduling property.

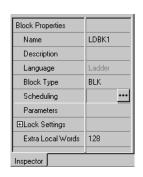

The Scheduling dialog box appears.

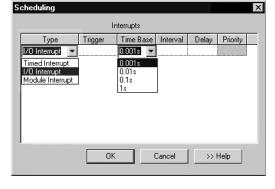

3. Configure scheduling by entering values in each of the fields.

Want to know more? In the online help index, look up "Scheduling execution of blocks of logic".

Inspector: some LD block properties.

#### To control access to a block

- 1. Right-click an LD, FBD, ST, or IL block and choose Properties.
- 2. In the Inspector, expand the Lock Settings property.
- 3. In the Lock Type property, choose a setting from the list.
- 4. In the Password property, enter a password.

## To search/replace in one block

- 1. Double-click an LD, FBD, ST, or IL block to open it.
- 2. From the Search menu, choose Find or Replace. A dialog box appears.
- 3. In the Find what or in the Text to find field, enter the text to find.
- 4. (Only if you want to replace text.) In the Replace with field or in the New text field, enter the text to replace the found text with.
- 5. Select or clear each search/replace option, as required.
- 6. Click Find, Find next, Replace, Replace All, Close, or Cancel, as required.

Note: With Logic Developer - PLC\*, you can search for some text in an entire target or portions thereof, which you can specify. Various options are available to narrow a search.

Want to know more? In the online help index, look up "Global" and select the "Conducting a Global Search" help topic.

## Indirect References

The LD, FBD, and ST editors support indirect references. An indirect reference treats the value of a variable assigned to an instruction operand as a pointer to other data, rather than as actual data. Indirect references are sometimes referred to as relative pointers.

Indirect references can be used only as follows:

- With PACSystems\* CPUs and Series 90\*-70 CPUs.
- In the LD, FBD, and ST editors.
- With %R, %AI, %AQ, %P, %L, and %W memory areas.
- On instructions that support indirect references.

## Notes for PACSystems\*

- The index for an indirect reference to %W is a 32-bit DWORD value.
- Indirect references cannot be used to address bits in 16-bit memory.
- Indirect references are not supported on symbolic variables or I/O variables.

#### **Possible Uses**

- To perform the same operation to many registers.
- To avoid repetitious logic within the application program.
- In loop situations where each register is incremented by a constant or by a value specified until a maximum is reached.

## To assign an indirect reference

 Where a variable operand is expected, type the @ symbol, followed by a valid reference address or variable name.

The LD, FBD, or ST editor converts a reference address to a variable name or the editor substitutes the name of a variable already mapped to the address.

#### Notes:

- The actual variable name does not contain the @ symbol. The @ symbol, when used at the start of a reference address or variable name, merely indicates that the address or variable must be treated as an indirect reference.
- The @ symbol can be thought of as an operator with the lowest precedence. In other words, MyArray[2,5] becomes a reference address that is used for the indirect reference. Another way to think of this is @(MyArray[2,5]) as opposed to (@MyArray)[2,5].

The following are valid indirect references:

- @R0001 (a variable name automatically created from a reference address)
- @MyArray[2, 5] (an array reference)
- @\$MainSwitch (a universal variable)
- @MyTimer.PV (a structure element)

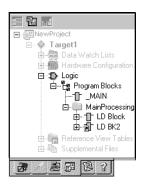

Navigator: Project tab An LD Block

# LD EDITOR

The Ladder Diagram (LD) editor is used to create programs with the Ladder Diagram programming language. LD logic graphically represents the programmed actions performed by a Controller as it executes.

The LD editor is cell-based with rungs constructed of horizontal sequences of instructions that are wired together. A given instruction and its operands can occupy one or more cells.

You can work with the LD editor while offline to edit a disk copy of a project, or while online to monitor the execution of the logic while you fine tune the project, for example by making word-for-word changes (see page 104).

You can customize the appearance and behavior of the LD editor by setting options (see page 28).

An LD block is a named section of LD Logic that is compiled and downloaded to the Controller represented by the associated target.

#### To customize the LD editor

- In the Republic Options tab of the Navigator, expand the Editors folder and then the Ladder folder.
- 2. Right-click a 🖹 page (Confirmations, Editing, Font and Colors, or View), and choose Properties.

The configurable options appear as properties in the Inspector.

In the Inspector, adjust settings as required.

#### To create an LD block

1. In the 📳 Project tab of the 🔼 Navigator, right-click 🖫 Program Blocks, point to New, and then choose LD Block.

A new LD block with a default name is created.

2. Rename the block as desired.

# To open an LD block for editing

• In the Project tab of the Navigator, double-click an T LD block. The block opens in the LD editor.

**Note:** You can have multiple blocks open for editing. To navigate to another open LD block, click the tab that displays its name at the top of the editor window.

# Working with the LD Editor Offline

When you are offline, there is no live communication between the LD editor and the target. Most logic development is done while offline. The following diagram illustrates some of the more common operations you can perform when you use the LD editor offline.

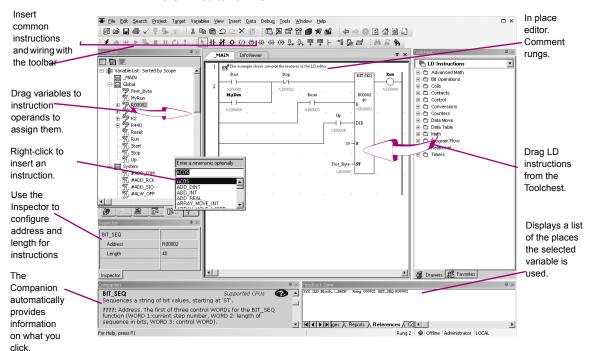

#### To insert an instruction

- 1. In the LD editor, right-click an empty cell and choose **Place Instruction**.
  - A smart list appears listing all available instruction mnemonics.
- 2. Choose an instruction mnemonic from the list and press ENTER.

**Note:** If you attempt to place an instruction that has inputs into the first column, it is pushed to the second column and a horizontal wire is inserted in the first column.

# To assign instance data to a built-in function block instance and assign a length to an instruction

There are two methods.

#### First method

1. In the LD editor, insert a built-in function block or insert an instruction that requires a Length.

In the following example, a built-in function block instance has a length. Most built-in function blocks do not require their instances to have a length.

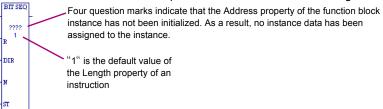

2. Right-click the function block instance or instruction and choose **Properties**.

The Inspector displays the instance's or instruction's properties.

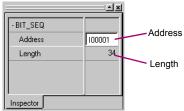

In the Address property, enter a variable name or a reference address to specify the start of a memory block used for the instance data of the function block instance.

**Note**: If you type a reference address, it is converted to a variable name automatically.

4. In the Length property, enter the number of bits or 16-bit registers on which the function block instance or instruction is to operate.

#### Second method

- 1. In the LD editor, insert a built-in function block or insert an instruction that requires a Length.
- 2. Double-click the function block instance or instruction or select it and press ENTER.

When you double-click a function block instance, the Function Block Properties dialog box appears, as pictured below. When you double-click an instruction, the Function Properties dialog box appears, in which the Address property is unavailable.

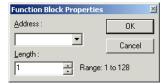

3. In the Address property, enter a variable name or a reference address to specify the start of a memory block used for the instance data of the function block instance.

**Note:** If you type a reference address, it is converted to a variable name automatically.

4. In the Length property, enter the number of bit or 16-bit registers on which the function block instance or instruction is to operate.

## To assign variables to instruction operands

1. In the LD editor, double-click beside any operand of an instruction, or click there and press ENTER.

A smart list appears.

2. Type, or choose from the list, a variable name or reference address. If you enter a reference address, a variable name is automatically substituted.

# To check (validate) a single LD block

- 1. In the 
  Project tab of the Navigator, 
  expand the 
  target that contains the block to check, and then expand the D Logic folder.
- 2. Expand the Program Blocks folder and then, if the block resides in a in userdefined folder, expand the user-defined folder.

Right-click the block and choose Check Block.

Machine Edition\* checks the block for errors. Any messages or errors are displayed in the Build tab of the A Feedback Zone.

## **Editing Logic as Text**

You can enter LD logic into the LD editor by starting to type right into a cell. A smart list appears and you can continue to type your instructions and operands. When you press ENTER, the logic you typed appears in customary graphic form in the LD editor. For example, in the first cell of a new rung, if you type "AD MyDint1 MyDint2 Result12; AD MyDint3 MyDint4 Result34", the following logic appears in the LD editor:

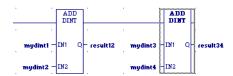

A horizontal wire was inserted in the first cell to make room for the ADD DINT instruction's operands and the operands were inserted in their proper places. In the keyboard entry, "AD" stood for "ADD DINT", because ADD DINT is the first available instruction that begins with "AD" in the smart list. A semicolon separates the ADD DINT instructions. The required horizontal wires are supplied automatically.

Want to know more? In the online help index, look up "Keyboard Method to insert LD" instructions".

A powerful extension of typing logic into the LD editor is the ability to write LD logic in any text editor and copy and paste it into the LD editor, or to copy and paste logic from the LD editor to a text editor. You can copy an entire block of LD logic from the Navigator to any text editor, or copy sections of LD logic as text from the LD editor to any text editor. You can then edit the logic in the text editor and copy the edited logic back into the LD editor.

When LD logic is copied as text, a verbose format is used to make it easier to read, but when you edit the logic as text you can use the same shorthand used in the keyboard method of entering LD logic in the LD editor.

# To copy an entire LD block as text

1. In the Project tab of the Navigator, expand the target and expand the Logic folder.

- 2. Expand the B Program Blocks folder and, if the LD block resides in a userdefined folder, expand the user-defined folder.
- 3. Optionally right-click the LD block and choose Check Block. This validates the LD block. If the logic contains errors, error messages appear in the Feedback Zone. If the logic contains errors, fix them.
- 4. Right-click the LD block and choose Copy.

The contents of the LD block are copied to the Windows Clipboard.

5. Paste the content of the Windows Clipboard into a text editor.

The LD logic is pasted as text.

## To copy a section of LD logic as text

- 1. Optionally right-click the LD block and choose Check Block. This validates the LD block. If the logic contains errors, error messages appear in the Feedback Zone. If the logic contains errors, fix them.
- 2. In the LD editor, select the cells that contain the logic you want to copy as text.
- 3. Right-click the selected logic and choose Copy.

The LD logic is copied to the Windows Clipboard.

4. Paste the content of the Windows Clipboard into a text editor.

The LD logic is pasted as text.

## To copy text into the LD editor

- 1. In the text editor, select and copy the text representing LD logic to the Windows clipboard.
- 2. In the LD editor, do one of the following:
  - Select the cells that you want to overwrite.
    - or -
  - Click the cell that will be at the upper left corner of the LD logic you want to paste.
- 3. Right-click and choose Paste.

Existing cells in the LD editor are overwritten with the content of the Windows clipboard.

## To move or duplicate LD logic

- 1. In the LD editor, select a range of logic.
- 2. To move it:
  - Click the selection and drag it to a new location.

- or -

#### To duplicate it:

Press CTRL while clicking the selection, and drag the selection to where you want to place the duplicate.

When you release the mouse button, the selection is respectively moved to the new location or a duplicate copy of the selected logic is placed in the new area.

Want to know more? In the online help index, look up "Copying LD Logic as Text: Overview".

## Working with the LD Editor Online

When online in monitor mode, you can monitor the Controller but cannot change anything in the Controller or edit your logic. The LD editor animates LD logic to reflect program execution in the Controller. Data values change typically every 250 milliseconds while coils and contacts indicate power flow. The number of milliseconds is set in the Update Rate target property. (See "To configure a Controller target", on page 37.)

When you are online in programmer mode, you can edit your logic, make changes in the Controller, and monitor the Controller. Many GE targets also support Run Mode Store; that is, you can download logic to them when they are running.

See "Offline, Online: monitor mode, programmer mode", on page 46.

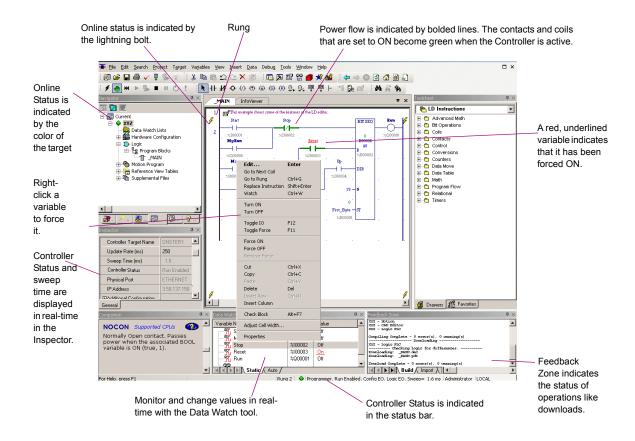

Three methods are at your disposal to make changes in your LD logic and download the changes to an online running Controller:

- Test Edit (PACSystems\* only): see page 102.
- Word-for-word changes: see page 104.
- Go not equal, keep working, and download changes: see page 105.

You can also affect BOOL variables during execution. See page 105.

# Test Edit (PACSystems\* only)

With Test Edit, you can perform transacted online programming. That is, you can modify an LD block in the LD editor while seeing both the original and modified

logic, test the new logic's execution on the PACSystems, and then either keep the modified logic or roll back to the original logic.

## To begin editing in Test Edit

- In the LD editor, start modifying the logic.
   The Logic Change Options dialog box appears.
- 2. Select Enter Test Edit Mode and click OK.

The LD editor is placed in Online Edit mode, with some visual cues to remind you that a Test Edit session is in progress. Because Test Edit is an extension of the Run Mode Store (RMS), only changes supported for an RMS are supported in Test Edit mode. At any time, you can test the modified logic.

## To begin testing the modified logic

- 1. Click anywhere inside the LD editor.
- 2. From the Debug menu, choose Begin Test.

The modified logic is downloaded to the PACSystems, which then executes the modified logic. The original block of logic is retained in PACSystems memory as an inactive block.

You now have three possible courses of action:

- <sup>2</sup> Cancel the test and continue editing the logic while in Test Edit mode.
- <sup>2</sup> Cancel Test Edit mode and restore the original logic in the PACSystems.
- Accept the changes you tested and commit them to the PACSystems.

# To cancel the test and continue editing the logic while in Test Edit mode

- 1. Click anywhere inside the LD editor.
- From the Debug menu, choose Cancel Test.

The modified logic block is deactivated in the PACSystems\*. The original block is activated and executed. The modified logic block retains its changes in the LD editor and you can continue editing it and test it again later.

# To cancel Test Edit mode and restore the original logic in the PACSystems

- 1. Click anywhere inside the LD editor.
- From the Debug menu, choose Cancel Edit.If you made no changes to logic, the Test Edit session ends immediately. If you made any changes to logic, the Cancel Test Edit dialog box appears.
- In the Cancel Test Edit dialog box, select one of the following options and click OK.

- Restore original logic in editor and maintain equality: The PACSystems deactivates and deletes the modified block of logic, and it activates and executes the original block. The LD editor discards the modified logic from the block, retaining only the block's original logic. Your Test Edit session ends. You are online in programmer mode and logic equal.
- Keep modified logic in editor and lose equality: The PACSystems deactivates and deletes the modified block of logic, and it activates and executes the original block. The LD editor retains the modified block of logic and no longer displays the original logic where it was different. Your Test Edit session ends. You are online in programmer mode and logic not equal.

## To accept the changes you tested and commit them to the PACSystems\*

- 1. Click anywhere inside the LD editor.
- 2. From the Debug menu, choose Accept Edit.

The modified logic is committed to the PACSystems. The original logic is completely deleted from the PACSystems; it no longer exists as an inactive block. The Test Edit session is ended. You are online in programmer mode and logic equal.

# Word-for-Word Changes

A word-for-word is a small change in logic made while online that generally fits in the same amount of memory as the original logic. For example, changing the type of contact or coil or changing an operand is usually a word-for-word change.

Word-for-word changes can be completed online to PACSystems\*, Series 90\*-70, Series 90\*-30, VersaMax, and Series 90 Micro Controllers. (VersaMax Nano / Micro Controllers do not support word-for-word changes.)

# To make word-for-word changes

- 1. While online to a target Controller, make a change to LD logic that does not change the logic size.
- 2. Do one of the following:
  - <sup>2</sup> If the Logic Change Options dialog box appears, select Word-for-word change and click OK.
    - or -
  - If the Word for Word Change dialog box appears, click **Yes**.

The change is downloaded to the Controller.

# Go not equal, keep working, and download changes

If you make changes in logic that do not qualify for Test Edit or a word-for-word change, or if you choose not to enter Test Edit mode or make a word-for-word change, logic becomes not equal.

To regain equality, you can download your changes to the Controller (see page 49) or upload the logic from the Controller (see page 50). You can generally download to the Controller whether the target is running or not. All Controller families support this Run Mode Store capability, but not every Controller in every family.

## Affecting BOOL variables

### To turn on/off or force a variable

 In the LD editor, right-click a BOOL variable anywhere in LD logic and choose Force ON, Force OFF, Toggle Force, Turn ON, Turn OFF, or Toggle IO.

Note: Forcing a variable ON or OFF overrides any actions the application may take during runtime. That is, if a variable is forced OFF (0), but LD logic is trying to set it to ON (1), it remains set to OFF.

Want to know more? In the online help index, look up "Test Edit: an Overview", "working online with variables and LD logic: overview", and "Run Mode Store (RMS)".

### LD Instructions

The following is a list of all LD instructions available in Logic Developer - PLC\*. Companion help indicates which Controllers support the instructions.

Want to know more? In the online help index, look up "LD Instructions".

### **Advanced Math**

| ACOS                    | ATAN_LREAL <sup>P</sup>      | EXP                     | LN_LREAL <sup>P</sup>        | SIN                    | TAN                    |
|-------------------------|------------------------------|-------------------------|------------------------------|------------------------|------------------------|
| ACOS_LREALP             |                              | EXP_LREAL <sup>P</sup>  | LN_REAL <sup>P</sup>         | SIN_LREAL <sup>P</sup> | TAN_LREAL <sup>P</sup> |
| ACOS_REAL <sup>P</sup>  | COS                          | EXP_REAL <sup>P</sup>   | LOG                          | SIN_REAL <sup>P</sup>  | TAN_REAL <sup>P</sup>  |
| ASIN                    | COS_LREAL <sup>P</sup>       | EXPT                    | LOG_LREAL <sup>P</sup>       | SQRT_DINT              |                        |
| ASIN_LREAL <sup>P</sup> | COS_REAL <sup>P</sup>        | EXPT_LREAL <sup>P</sup> | LOG_REAL <sup>P</sup>        | SQRT_INT               |                        |
| ASIN_REAL <sup>P</sup>  | DEG_TO_RAD_LREALP            | EXPT_REAL <sup>P</sup>  | RAD_TO_DEG_LREALP            | SQRT_LREALP            |                        |
| ATAN                    | DEG_TO_RAD_REAL <sup>P</sup> | LN                      | RAD_TO_DEG_REAL <sup>P</sup> | SQRT_REAL              |                        |

## **Bit Operations**

| AND_DWORD^     | BIT_SET_DWORD^  | NOT_WORD   | SHIFTL_DWORD^ |
|----------------|-----------------|------------|---------------|
| AND_WORD       | BIT_SET_WORD    | OR_DWORD^  | SHIFTL_WORD   |
| BIT_CLR_DWORD^ | BIT_TEST_DWORD^ | OR_WORD    | SHIFTR_DWORD^ |
| BIT_CLR_WORD   | BIT_TEST_WORD   | ROL_DWORD^ | SHIFTR_WORD   |
| BIT_POS_DWORD^ | MASK_COMP_DWORD | ROL_WORD   | XOR_DWORD^    |
| BIT_POS_WORD   | MASK_COMP_WORD  | ROR_DWORD^ | XOR_WORD      |
| BIT_SEQ        | NOT_DWORD^      | ROR_WORD   |               |

### Coils

| COIL     | NCCOIL  | NTCOILP | PTCOILP   | SETCOIL |
|----------|---------|---------|-----------|---------|
| CONTCOIL | NEGCOIL | POSCOIL | RESETCOIL |         |

### Communication

MODBUS\_TCP\_RW (VersaMax Micro CPUs with firmware version 4.00 or later) PNIO\_DEV\_COMM

### Contacts

| CONTCON            | HIALR^ | NCCON               | NOCON  | NTCONP  | PTCONP |
|--------------------|--------|---------------------|--------|---------|--------|
| FAULT <sup>^</sup> | LOALR^ | NEGCON <sup>^</sup> | NOFLT^ | POSCON^ |        |

### Control

| DO_IO    | EXIT_FOR^           | MASK_IO_INTR | R_TRIG <sup>P</sup> | SUS_IO^      | SWITCH_POSP |
|----------|---------------------|--------------|---------------------|--------------|-------------|
| DRUM     | F_TRIG <sup>P</sup> | PID_IND      | SCAN_SET_IOP        | SUSP_IO_INTR |             |
| END_FOR^ | FOR_LOOP^           | PID_ISA      | SER                 | SVC_REQ      |             |

<sup>&</sup>lt;sup>p</sup> indicates instructions exclusive to PACSystems\* Controllers.

<sup>&</sup>lt;sup>70</sup> indicates instructions exclusive to Series 90\*-70 Controllers.

<sup>^</sup> indicates instructions shared by PACSystems and Series 90-70 Controllers and exclusive to them.

## Conversions

| BCD4_TO_INT               | DINT_TO_INT^               | INT_TO_UINT^               | REAL_TO_UINT^ | UINT_TO_REAL^ |
|---------------------------|----------------------------|----------------------------|---------------|---------------|
| BCD4_TO_REAL              | DINT_TO_LREAL <sup>P</sup> | LREAL_TO_DINT <sup>P</sup> | REAL_TO_WORD  | WORD_TO_REAL  |
| BCD4_TO_UINT^             | DINT_TO_REAL <sup>P</sup>  | LREAL_TO_REAL <sup>P</sup> | TRUNC_DINT    |               |
| BCD8_TO_DINT^             | DINT_TO_UINT^              | RAD_TO_DEG                 | TRUNC_INT     |               |
| BCD8_TO_REAL^             | INT_TO_BCD4                | REAL_TO_DINT               | UINT_TO_BCD4^ |               |
| DEG_TO_RAD                | INT_TO_DINT^               | REAL_TO_INT                | UINT_TO_DINT^ |               |
| DINT TO BCD8 <sup>^</sup> | INT TO REAL                | REAL TO LREAL <sup>P</sup> | UINT TO INTA  |               |

## Counters

DNCTR UPCTR

## Data Move

| ARRAY_SIZE <sup>P</sup>      | BUS_RMW_WORDP                | DATA_INIT_REAL^           | SHFR_DWORD <sup>^</sup>     |
|------------------------------|------------------------------|---------------------------|-----------------------------|
| ARRAY_SIZE_DIM1 <sup>P</sup> | BUS_TS_BYTE                  | DATA_INIT_WORD^           | SHFR_WORD                   |
| ARRAY_SIZE_DIM2 <sup>P</sup> | BUS_TS_WORD                  | MOVE_BOOL                 | SIZE_OFP                    |
| BLK_CLR_WORD                 | BUS_WRT_BYTE                 | MOVE_DATAP                | SWAP_DWORD <sup>^</sup>     |
| BLKMOV_DINT^                 | BUS_WRT_DWORDP               | MOVE_DATA_EXP             | SWAP_WORD^                  |
| BLKMOV_DWORD                 | BUS_WRT_WORDP                | MOVE_DINT                 | VME_CFG_READ <sup>70</sup>  |
| BLKMOV_INT                   | COMM_REQ                     | MOVE_DWORD                | VME_CFG_WRITE <sup>70</sup> |
| BLKMOV_REAL                  | DATA_INIT_ASCII^             | MOVE_FROM_FLATP           | VME_RD_BYTE <sup>70</sup>   |
| BLKMOV_UINT^                 | DATA_INIT_COMM^              | MOVE_INT                  | VME_RD_WORD <sup>70</sup>   |
| BLKMOV_WORD                  | DATA_INIT_DINT^              | MOVE_LREAL <sup>P</sup>   | VME_RMW_BYTE <sup>70</sup>  |
| BUS_RD_BYTE                  | DATA_INIT_DLAN^              | MOVE_REAL                 | VME_RMW_WORD <sup>70</sup>  |
| BUS_RD_DWORD <sup>P</sup>    | DATA_INIT_DWORD^             | MOVE_TO_FLAT <sup>P</sup> | VME_TS_BYTE <sup>70</sup>   |
| BUS_RD_WORD <sup>P</sup>     | DATA_INIT_INT <sup>^</sup>   | MOVE_UINT^                | VME_TS_WORD <sup>70</sup>   |
| BUS_RMW_BYTEP                | DATA_INIT_LREAL <sup>P</sup> | MOVE_WORD                 | VME_WRT_BYTE <sup>70</sup>  |
| BUS_RMW_DWORDP               | DATA_INIT_UINT^              | SHFR_BIT                  | VME_WRT_WORD <sup>70</sup>  |

# Data Table

| ARRAY_MOVE_BOOL ARRAY_MOVE_BYTE ARRAY_MOVE_DINT ARRAY_MOVE_DWORD^A ARRAY_MOVE_INT ARRAY_MOVE_UINT^A ARRAY_MOVE_UINT^A ARRAY_RANGE_DINT^A ARRAY_RANGE_DINT^A ARRAY_RANGE_UINT^A ARRAY_RANGE_UINT^A ARRAY_RANGE_WORD^A FIFO_RD_DINT^A FIFO_RD_DWORD^A FIFO_RD_UINT^A FIFO_RD_UINT^A FIFO_RD_UINT^A FIFO_RD_WORD^A FIFO_RD_UINT^A FIFO_RD_WORD^A FIFO_WRT_DINT^A FIFO_WRT_DWORD^A FIFO_WRT_DWORD^A FIFO_WRT_DWORD^A FIFO_WRT_DWORD^A FIFO_WRT_DWORD^A FIFO_WRT_DWORD^A FIFO_WRT_DWORD^A | FIFO_WRT_WORD^ LIFO_RD_DINT^ LIFO_RD_DWORD^ LIFO_RD_UINT^ LIFO_RD_WORD^ LIFO_WRT_DWORD^ LIFO_WRT_DWORD^ LIFO_WRT_UINT^ LIFO_WRT_UINT^ LIFO_WRT_WORD^ SEARCH_EQ_BYTE SEARCH_EQ_DINT SEARCH_EQ_DINT SEARCH_EQ_UINT^ SEARCH_EQ_WORD SEARCH_EQ_WORD SEARCH_GE_DINT SEARCH_GE_DINT SEARCH_GE_DINT SEARCH_GE_DINT | SEARCH_GE_UINT^ SEARCH_GE_WORD SEARCH_GT_BYTE SEARCH_GT_DINT SEARCH_GT_INT SEARCH_GT_UINT^ SEARCH_GT_WORD SEARCH_LE_BYTE SEARCH_LE_DINT SEARCH_LE_INT SEARCH_LE_INT SEARCH_LE_UINT^ SEARCH_LE_WORD SEARCH_LE_WORD SEARCH_LT_BYTE SEARCH_LT_DINT SEARCH_LT_DINT SEARCH_LT_DINT SEARCH_LT_DINT SEARCH_LT_DINT SEARCH_LT_DINT SEARCH_LT_UINT^ SEARCH_LT_UINT^ SEARCH_LT_UINT^ SEARCH_LT_UINT^ | SEARCH_NE_DINT SEARCH_NE_DWORD^ SEARCH_NE_UINT^ SEARCH_NE_WORD SORT_INT^ SORT_UINT^ SORT_WORD^ TBL_RD_DINT^ TBL_RD_DINT^ TBL_RD_UINT^ TBL_RD_UINT^ TBL_RD_WORD^ TBL_WRT_DINT^ TBL_WRT_DINT^ TBL_WRT_DINT^ TBL_WRT_DWORD^ TBL_WRT_INT^ TBL_WRT_UINT^ TBL_WRT_UINT^ TBL_WRT_UINT^ TBL_WRT_UINT^ |
|----------------------------------------------------------------------------------------------------|----------------------------------------------------------------------------------------------------|----------------------------------------------------------------------------------------------------|----------------------------------------------------------------------------------------------------|
|                                                                                                    |                                                                                                    |                                                                                                    | 185_1111_11010                                                                                                    |
| FIFO WRT INT^                                                                                                    | SEARCH GE DWORD <sup>^</sup>                                                                                                    | SEARCH LT WORD                                                                                                    |                                                                                                    |
|                                                                                                    |                                                                                                    |                                                                                                    |                                                                                                    |
| FIFO_WRT_UINT^                                                                                                    | SEARCH_GE_INT                                                                                                    | SEARCH_NE_BYTE                                                                                                    |                                                                                                    |
|                                                                                                    |                                                                                                    |                                                                                                    |                                                                                                    |

## Math

| ABS_DINT^              | ADD_REAL               | DIV_UINT^              | MUL_MIXED^              | SUB_DINT               |
|------------------------|------------------------|------------------------|-------------------------|------------------------|
| ABS_INT^               | ADD_UINT^              | MOD_DINT               | MUL_REAL                | SUB_INT                |
| ABS_LREAL <sup>P</sup> | DIV_DINT               | MOD_INT                | MUL_UINT^               | SUB_LREAL <sup>P</sup> |
| ABS_REAL^              | DIV_INT                | MOD_UINT^              | SCALE_DINT <sup>P</sup> | SUB_REAL               |
| ADD_DINT               | DIV_LREAL <sup>P</sup> | MUL_DINT               | SCALE_INT               | SUB_UINT^              |
| ADD_INT                | DIV_MIXED^             | MUL_INT                | SCALE_UINT <sup>P</sup> |                        |
| ADD_LREAL <sup>P</sup> | DIV_REAL               | MUL_LREAL <sup>P</sup> | SCALE_WORD <sup>P</sup> |                        |

# **Program Flow**

| ARG_PRESP | END     | H_WIRE | LABEL  | MCRN   |
|-----------|---------|--------|--------|--------|
| CALL      | ENDMCR  | JUMP   | LABELN | V_WIRE |
| COMMENT   | ENDMCRN | JUMPN  | MCR    |        |

## Relational

| CMP_DINT^              | EQ_INT                | GE_REAL               | LE_DINT               | LT_LREAL <sup>P</sup> | NE_UINT^     |
|------------------------|-----------------------|-----------------------|-----------------------|-----------------------|--------------|
| CMP_INT^               | EQ_LREAL <sup>P</sup> | GE_UINT^              | LE_INT                | LT_REAL               | RANGE_DINT   |
| CMP_LREAL <sup>P</sup> | EQ_REAL               | GT_DINT               | LE_LREAL <sup>P</sup> | LT_UINT^              | RANGE_DWORD^ |
| CMP_REAL^              | EQ_UINT^              | GT_INT                | LE_REAL               | NE_DINT               | RANGE_INT    |
| CMP_UINT^              | GE_DINT               | GT_LREAL <sup>P</sup> | LE_UINT^              | NE_INT                | RANGE_UINT^  |
| EQ_DATA <sup>P</sup>   | GE_INT                | GT_REAL               | LT_DINT               | NE_LREAL <sup>P</sup> | RANGE_WORD   |
| EQ DINT                | GE LREAL <sup>P</sup> | GT UINT <sup>^</sup>  | LT INT                | NE REAL               |              |

# **Timer Function Blocks**

| OFDT_HUNDS  | ONDTR_HUNDS  | TMR_HUNDS  | TOFP            |
|-------------|--------------|------------|-----------------|
| OFDT_SEC^   | ONDTR_SEC^   | TMR_SEC^   | $TON^P$         |
| OFDT_TENTHS | ONDTR_TENTHS | TMR_TENTHS | TP <sup>P</sup> |
| OFDT THOUS  | ONDTR THOUS  | TMR THOUS  |                 |

## VersaMax Micro Motion

FIND\_HOME GO\_HOME JOGGING BLENDING STOP\_MOTION

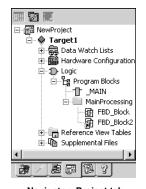

Navigator: Project tab An FBD Block

## **FBD EDITOR**

The Function Block Diagram (FBD) editor is used to create logic with the Function Block Diagram programming language. FBD is a process language. FBD logic graphically represents the programmed actions performed by a Controller as it executes.

The FBD editor is free form; that is, instructions and text boxes can be placed anywhere on the FBD editor where there is empty space. Sequences of instructions can be wired together horizontally and vertically.

You can work with the FBD editor while offline to edit a disk copy of a project, or you can edit an FBD block of logic online, but this causes the logic to become not equal until you download the FBD block.

You can customize the appearance and behavior of the FBD editor by setting options (see page 28).

An FBD block is a named section of FBD Logic that is compiled and downloaded to the Controller represented by the associated target.

### To customize the FBD editor

- In the Reputation of the Navigator, expand the Editors folder, then expand the Function Block Diagram folder.
- 2. Right-click the Colors and Preferences page and choose **Properties**. The configurable settings appear as properties in the Inspector.
- 3. In the Inspector, adjust settings as required.

#### To create an FBD block

1. In the Project tab of the Navigator, right-click the Program Blocks folder, point to New, and then choose FBD Block.

A new FBD block with a default name is created.

2. Rename the block as desired.

## To open an FBD block for editing

In the Project tab of the Navigator, double-click an FBD block.
 The block opens in the FBD editor.

**Note:** You can have multiple blocks open for editing. To navigate to another open FBD block, click the tab that displays its name at the top of the editor window.

# Working with the FBD Editor Offline

While in offline mode, there is no live communication between the FBD editor and the target. Most logic development is done while offline. The following diagram illustrates some of the more common operations you can perform using the FBD editor offline.

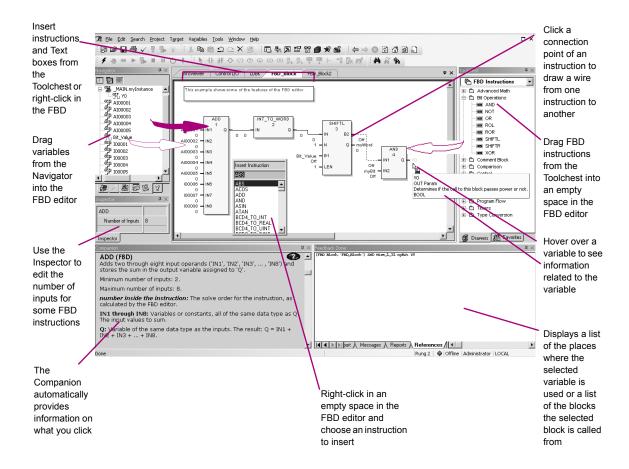

#### To insert an instruction

- In the FBD editor, right-click an empty cell and choose Insert Instruction.
   A smart list appears listing all available instruction mnemonics.
- 2. Choose an instruction mnemonic from the list and press ENTER.

## To assign a parameter beside an instruction

There are two methods to assign a parameter to an instruction.

### First method (from the FBD editor)

1. In the FBD editor, hover the mouse pointer immediately before an input connection point or immediately beyond an output connection point of an FBD instruction, so that the mouse pointer appears as

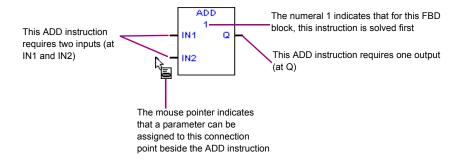

- 2. Double-click the connection point.
- In the smart list that appears, enter or choose an existing variable, constant, or expression to assign to the instruction parameter.

In the FBD editor, the instruction may display as follows:

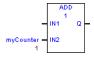

**Note:** Inside the rectangle of the ADD instruction, the "1" indicates the solve order of the instruction. Under the variable *myCounter*, the "1" is the initial value of *myCounter*.

Second method (outside the FBD editor)

- 1. In the 🛮 Variables tab of the 🗖 Navigator, or the 🛣 Data Watch tool. select a variable.
- 2. Drag the selected variable to the connection point of an FBD instruction.
- 3. When the mouse pointer appears as ..., release the left mouse button to assign the variable to a parameter of the FBD instruction.

For example, the following diagram shows that you can assign a parameter to the FBD SUBTRACT instruction at the output connection point named Q.

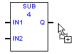

After you have assigned the parameter, the instruction may appear as follows:

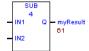

Note: In the above diagram, "61" is the initial value of myResult. "4" inside the rectangle of the FBD instruction indicates its solve order.

Want to know more? From the Help menu, select Search. Look up "solve order". Select "FBD Editor: an Overview".

## To assign a parameter above an FBD instruction or function block instance

The FBD Call instruction and every function block instance (an instance of a counter, PID, timer, HART utility, or user-defined function block) require a parameter to be assigned immediately above the instruction or instance.

1. In the FBD editor, hover with the mouse pointer immediately above an FBD Call or function block instance so that the mouse pointer appears as  $\Box$ 

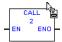

2. When the mouse pointer appears as [a], click the left mouse button. The instruction or function block instance appears in the FBD editor with the parameter selected, as shown below.

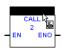

3. Without moving the mouse pointer, click again.

A smart list appears. If this is an FBD Call instruction, the smart list contains a list of all callable blocks of logic in your target. If this is an FBD function block instance, the smart list contains a list of variables that you can choose from to assign instance data to the function block instance. Normally you would choose or create instance data that is not used by any other function block instance, but you can assign the same instance data to multiple function block instances if you want.

**4.** In the smart list, enter or choose an existing block of logic, or enter a new variable, or enter or choose an existing variable.

The block appears as the destination of the FBD Call or the variable is assigned as instance data to the function block instance.

## To check (validate) a single FBD block

- 1. In the ☐ Project tab of the ☐ Navigator, ☐ expand the ♠ target that contains the block to check, and then expand the ♪ Logic folder.
- 2. Expand the Paper Program Blocks folder and then, if the block resides in a user-defined folder, expand the user-defined folder.
- 3. Right-click the block and choose **Check Block**.

Machine Edition\* checks the block for errors. Any messages or errors are displayed in the Build tab of the Pales Feedback Zone.

## To change the number of inputs for FBD instructions (ADD, AND, MUL, OR, SUB, XOR)

- 1. In the FBD editor, select an ADD, AND, MUL, OR, SUB, or XOR instruction.
- 2. In the Inspector, select the Number of Inputs property, and then enter or choose from the list the number of inputs you need.
- 3. If required, draw a wire or assign a variable or constant to the input and output parameters.
  - Want to know more? In the online help index, look up "FBD Block". Click the Related Topics button and choose "FBD Controller logic: an Overview".

### To draw a wire

#### **Notes**

- At least two instructions must exist in the FBD editor.
- You cannot draw a wire to or from a Text box.
- 1. In the FBD editor, hover the mouse pointer above a connection point of an FBD instruction or function block instance.

When the mouse pointer appears as  $\stackrel{\triangleright}{\hookrightarrow}$ , you can start a wire. See the diagram below.

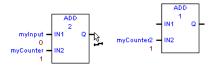

2. Hold down the left mouse button, and then drag the mouse pointer to a connection point of another FBD instruction

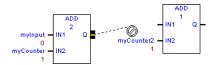

3. Continue to hold down the left mouse button and drag the mouse pointer to a connection point of another FBD instruction, until the mouse pointer appears as 3.

This indicates that the current location is a valid end point for the wire. See the diagram below.

Release the left mouse button.

The newly drawn wire appears as a solid (analog) or a dashed (discrete) line in the FBD editor. See the diagram below.

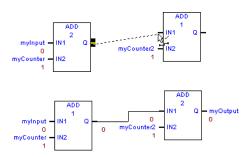

Note: In the above diagram:

- The numbers "1" and "2" inside the rectangles have been reversed, indicating a change in the solve order.
- The zeroes under the wire are the value that is travelling over the wire. It's the same value at both ends

### To negate an FBD parameter

(For discrete parameters only.)

1. In the FBD editor, assign a BOOL parameter to a connection point of an FBD instruction that requires a BOOL variable.

The diagram may appear as shown below.

- 2. Right-click a BOOL variable assigned to a connection point, for example, in the diagram above, *BOOL1*.
- In the list box that appears, choose Negate. The diagram now appears as shown below.

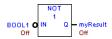

**Note:** Negating a BOOL parameter while online causes logic to be not equal; turning a BOOL parameter ON/OFF while online does not affect logic equality.

## To negate an FBD wire

(For discrete FBD wires only.)

 If required, draw the FBD wire from a connection point that requires a BOOL variable, to a connection point that also requires a BOOL variable. 2. Right-click the wire, and then choose **Negate**.

### To move or duplicate FBD logic

- 1. In the FBD editor, select an FBD instruction or Text box.
- 2. To move it:
  - <sup>7</sup> Click the selection and drag it to a new valid location. When you move an instruction, the parameters and wires assigned to it move along with it.
  - or -

To duplicate it:

Press CTRL while clicking the selection and drag the selection to where you want to place the duplicate. When you release the mouse button, a duplicate copy of the selected instruction is placed in the new area. When you duplicate an instruction, its parameters are also duplicated; wires are not duplicated.

Want to know more? From the Help menu, select Search. Paste "editing FBD blocks" (including the quotation marks) and then choose "Editing FBD blocks".

### To zoom in or zoom out an FBD block

**Note:** To zoom in an FBD block display in the FBD editor makes the FBD appear larger; to zoom out an FBD block display makes the FBD appear smaller.

- 1. Click anywhere in the FBD editor.
- 2. Do one of the following:
  - In the Inspector, expand the Diagram Settings group of properties, and then set the zoom property.
    - or -
  - To zoom out, press the "-" key. To zoom in, press the "+" key.

## Working with the FBD Editor Online

When you are online in monitor mode, you can monitor the Controller but cannot change anything in the Controller or edit your logic.

When online in programmer mode, you can edit your logic, make changes in the Controller, and monitor the Controller. PACSystems\* targets also support Run Mode Store; that is, you can download logic to a running PACSystems.

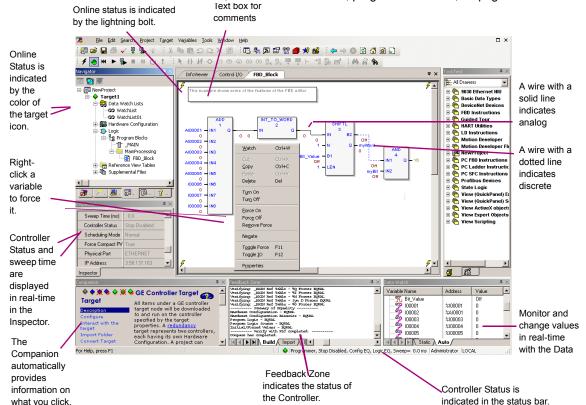

See "Offline, Online: monitor mode, programmer mode", on page 46.

### To turn on/off or force a variable

 In the FBD editor, right-click a BOOL variable anywhere in FBD logic and choose Force ON, Force OFF, Toggle Force, Turn ON, Turn OFF, or Toggle IO.

Note: Forcing a variable ON or OFF overrides any actions the logic may take during runtime. That is, if a variable is forced OFF (0), but FBD logic is trying to turn it ON (1), it stays OFF.

Want to know more? From the Help menu, select Search. Enter "Working with Variables and FBD Logic Online" (including the quotation marks).

# FBD Instructions, Functions, and Function **Blocks**

(PACSystems\* only.) The following is a list of all FBD instructions, functions, and function blocks available in Logic Developer - PLC\*.

Want to know more? In the online help index, look up "FBD Instructions".

### **Advanced Math**

| ABS  | ASIN | COS | EXPT | LOG | SQRT |
|------|------|-----|------|-----|------|
| ACOS | ATAN | EXP | LN   | SIN | TAN  |

## **Bit Operations**

| AND | OR  | ROR    | SHIFTR |
|-----|-----|--------|--------|
| NOT | ROL | SHIFTL | XOR    |

### Comparison

| CMP | GE | LE | NE    |
|-----|----|----|-------|
| EQ  | GT | LT | RANGE |

### Communication

PNIO DEV COMM

### Control

| DO_IO  | MASK_IO_INTR | PID_ISA | SCAN_SET_IO | SUSP_IO_INTR |
|--------|--------------|---------|-------------|--------------|
| F_TRIG | PID_IND      | R_TRIG  | SUS_IO      | SVC_REQ      |

#### Counters

DNCTR **UPCTR** 

## **Data Move**

| ARRAY_SIZE      | BUS_RMW_BYTE  | BUS_TS_WORD | MOV          |
|-----------------|---------------|-------------|--------------|
| ARRAY_SIZE_DIM1 | BUS_RMW_DWORD | BUS_WRT     | MOVE_DATA_EX |
| ARRAY_SIZE_DIM2 | BUS_RMW_WORD  | COMM_REQ    | MOVE_TO_FLAT |
| BUS_RD          | BUS_TS_BYTE   | FANOUT      | SIZE_OF      |

## Math

| ADD | MOD | NEG   | SUB |
|-----|-----|-------|-----|
| DIV | MUL | SCALE |     |

# **Program Flow**

CALL ARG\_PRES

## **Timer Function Blocks**

| OFDT_HUNDS  | ONDTR_HUNDS  | TMR_HUNDS  | TOF |
|-------------|--------------|------------|-----|
| OFDT_SEC    | ONDTR_SEC    | TMR_SEC    | TON |
| OFDT_TENTHS | ONDTR_TENTHS | TMR_TENTHS | TP  |
| OFDT THOUS  | ONDTR THOUS  | TMR THOUS  |     |

# Type Conversion

| BCD4_TO_INT  | DINT_TO_DWORD | INT_TO_DINT   | REAL_TO_DINT  | UINT_TO_DINT |
|--------------|---------------|---------------|---------------|--------------|
| BCD4_TO_REAL | DINT_TO_INT   | INT_TO_REAL   | REAL_TO_INT   | UINT_TO_INT  |
| BCD4_TO_UINT | DINT_TO_LREAL | INT_TO_UINT   | REAL_TO_LREAL | UINT_TO_REAL |
| BCD8_TO_DINT | DINT_TO_REAL  | INT_TO_WORD   | REAL_TO_UINT  | UINT_TO_WORD |
| BCD8_TO_REAL | DINT_TO_UINT  | LREAL_TO_DINT | TRUNC_DINT    | WORD_TO_INT  |
| DEG_TO_RAD   | DWORD_TO_DINT | LREAL_TO_REAL | TRUNC_INT     | WORD_TO_UINT |
| DINT_TO_BCD8 | INT_TO_BCD4   | RAD_TO_DEG    | UINT_TO_BCD4  |              |

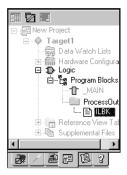

Navigator: Project tab An IL Block

## IL EDITOR

Instruction List (IL) is a programming language specified by the IEC 61131-3 standard. This text language is accumulator-based and much like the assembly languages used for programming microprocessors. The instructions executed by an IL block modify or use an accumulator that is located in Controller memory. Two types of accumulators are defined: one analog accumulator for numeric and bitwise operations and eight boolean accumulators for discrete logic to support eight levels of nested boolean expressions. The IL editor is free-form with an option to apply a standard formatting rule. The appearance and behavior of the IL editor is user-configurable.

Note: Only Series 90\*-30, VersaMax\* Controllers, and VersaMax\* Nano/Micro support IL logic.

## To configure accumulators

1. In the project tab of the 🔼 Navigator, right-click the 🖫 Program Blocks folder and choose **Properties**.

The Inspector displays the Accumulator Address properties.

2. In the Boolean Start property, enter the reference address of the first of eight Controller memory locations to use for boolean accumulators.

The ending address is calculated automatically. The memory area must be %T, %M, or %Q.

3. In the Analog Start property, enter the Controller memory locations to use for the analog accumulator.

The ending address is calculated automatically. The memory area must be %R, %AI or %AQ.

#### To create an II block

1. In the 📳 Project tab of the 🔼 Navigator, right-click the 🖫 Program Blocks folder, point to **New**, and choose **IL Block**.

An empty IL block with the default name "ILBkn" is added to the folder, where n represents a unique number.

2. Rename the block as desired.

## To open an IL block for editing

• In the Project tab of the Navigator, right-click an It Block and choose Open.

The block opens in the IL editor.

Note: You can have multiple blocks open for editing. To navigate to another open IL block, click the tab displaying its name at the top of the editor window.

# Working with the IL Editor Offline

Most project development is carried out while offline from the target Controller. Editing while offline provides maximum flexibility and enables you to interact with the Machine Edition\* tools as shown in the following diagram.

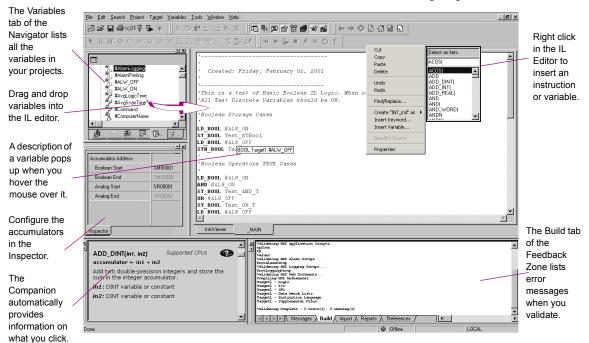

#### To insert an instruction

- 1. In the IL editor, right-click and choose **Insert Keyword**. A smart list appears listing all available instruction mnemonics.
- From the list, select an instruction and press ENTER. The instruction is inserted in your logic.

## To assign operands to an instruction

1. In the IL editor, right-click and choose Insert Variable.

A smart list appears showing all your defined variables.

2. Type, or choose from the list, a variable name or reference address and then press ENTER.

The name appears in your logic.

Note: If you entered a reference address or a new variable name, you must create a variable from it.

#### To create a variable from a reference address

• In the IL editor, right-click a reference address, point to Create "name" as, and then choose a data type.

A variable is created and a default name is applied. For example, if the reference address is %R0032, the auto-created variable is named R00032.

### To create a variable from a name

 In the IL editor, right-click a name, point to Create "name" as, and then choose a data type.

A variable is created with the name you right-clicked.

2. Map the variable to Controller memory. (See page 26.)

## To move or duplicate IL logic

- 1. In the IL editor, select a range of logic.
- 2. To move it, click the selection and drag it to a new location. To duplicate it, press CTRL while clicking the selection, and drag the selection to where you want to place the duplicate.

When you release the mouse button, the selection is respectively moved to the new location or a duplicate copy of the selected logic is placed in the new area.

### To insert an inline comment

- 1. In the IL editor, click where you want to insert an inline comment.
- 2. Type an apostrophe (') followed by comment text.
- 3. Press ENTER to complete the comment.

#### To insert a block comment

- 1. In the IL editor, click where you want to insert a block comment.
- 2. Type (\* followed by comment text.

A block comment can contain any number of characters and can span multiple lines.

3. Type \*) to complete the block comment.

## To reformat IL logic

In the IL editor, right-click and choose Beautify Source.

The entire content of the IL editor is reformatted according to the default formatting (indentation) rules.

# Working with the IL Editor Online

When online in monitor mode, you can monitor the Controller but cannot change anything in the Controller or edit your logic.

When you are online in programmer mode, you can edit your logic, make changes in the Controller, and monitor the Controller. Many GE targets support Run Mode Store; that is, you can download logic to them when they are running.

Hover the <u>File Edit Search Project Target Variables Tools Window Help</u> mouse 超序 2 ● × 1 9 ● ※ ※ 4 6 5 5 5 X M 10 4 2 2 2 3 4 4 4 4 4 4 4 4 4 6 1 2 1 2 1 Target icon pointer over 甲甲上指肠型 || ₩ ▶ ▶ ■ 纟 Ⅱ 〇 ! changes to a variable to indicate show a status of the Project 3 Created: Friday, February 02, 2001 popup of its Target1 Controller. Data Watch Lists

Hardware Configuration value. This is a test of Basic Boolean IL Logic, When run, Main Rack (IC693CHS39) All Test Discrete Variables should be ON PWR (IC693PWR321 The Slot 2 () Boolean Storage Cases Feedback LD BOOL #ALW ON ₽. Zone Right-click LD\_BOOL #ALW\_OFF STN\_BOOL Test\_BOOL Target1.#ALW\_OFF\_OM indicates that ııx a BOOL to a connection - Block Properties Boolean Operators TRUE Cases change or ΜΔΙΝ has been IN BOOK #ALM ON force its Description established Cuţ + Lock Settings state ST\_BOOL Test\_AND\_T OR #ALW\_OFF Сору Paste Delete ST\_BOOL Test\_OR\_T LD\_BOOL #ALW OFF Monitor and <u>U</u>ndo change MAIN Inspector variable Eind/Replace. The \_ values in the IL Block Companion <u>I</u>urn On An IL (Instruction List) block is a named section of executable code that will be downloaded to and run on the PLC represented by the parent 香 DI... Data Watch. Turn Off automatically Force On 12:00:00.00 Force Off provides Remove Forces information on Controller Insert Keyword.. Warning: If your IL logic uses an address that is also used in what you click. Insert Variable. Status is a C block, then logic may not execute as you would expect it BeautifySource indicated in the status Run Enabled, Config EQ, Logic EQ, Sweep= 1.6 ms

har

#### To monitor a data value

• Click anywhere in the IL editor and hover the mouse pointer over a variable.

A tooltip appears, showing the variable's current value. This value, however, does not update automatically: you must move the mouse pointer away and back over the variable to update the value.

## To change a BOOL variable's state

· In the IL editor, right-click the BOOL variable whose value you want to change and choose Turn On, Turn Off, or Toggle IO.

The state of the variable in the target Controller changes when the command is received. It remains in that state until acted on by the Controller's logic.

### To force a BOOL variable's state

 In the IL editor, right-click a BOOL variable and choose Force On, Force Off, or Toggle Force.

The state of a forced variable remains unchanged, regardless of any actions by Controller logic.

#### To remove the force from a BOOL variable

 In the IL editor, right-click a BOOL variable and choose Remove Forces. The state of the forced variable is controlled by Controller logic from now on.

# Downloading Online Changes to a GE IP Controller

You can change your IL logic while online, but you must download the changes to the Controller to maintain equality. Some GE Controllers support the downloading of changed IL logic even when they are executing.

## To make changes to IL logic and download them to a running target Controller (if the target Controller supports it)

- 1. While online to a target Controller, make a change to IL logic.
- 2. In the 
  ☐ Project tab of the ☐ Navigator, right-click the ※ target and choose Download to Controller.

You are prompted to confirm a Run Mode Store. That is, the altered IL block will be downloaded to the running Controller without stopping it.

Want to know more? In the online help index, look up "Downloading to running GE Controllers".

### IL Instructions

The following is a list of all IL instructions available in Logic Developer - PLC\*. Companion help indicates which Controllers support the instructions.

### **Basic Instructions**

| ADD  | GT         | LT  | OR      | ST_DINT  | XOR  |
|------|------------|-----|---------|----------|------|
| AND  | LD_BOOL    | MOD | ORN     | ST_INT   | XORN |
| ANDN | LD_ENO     | MUL | PT      | ST_REAL  |      |
| DIV  | LD_INT     | NE  | R       | ST_WORD  |      |
| EQ   | LDN_BOOL   | NOT | S       | STN_BOOL |      |
| GE   | LE         | NT  | ST_BOOL | SUB      |      |
| ۸dvs | ancod Math |     |         |          |      |

#### Advanced Math

| ACOS | COS  | LN  | SQRT_DINT | TAN |
|------|------|-----|-----------|-----|
| ASIN | EXP  | LOG | SQRT_INT  |     |
| ATAN | EXPT | SIN | SQRT REAL |     |

## **Bit Operations**

| AND_WORD     | BIT_SEQ       | MASK_COMP_DWORD | OR_WORD  | SHIFTL_WORD |
|--------------|---------------|-----------------|----------|-------------|
| BIT_CLR_WORD | BIT_SET_WORD  | MASK_COMP_WORD  | ROL_WORD | SHIFTR_WORD |
| BIT POS WORD | BIT TEST WORD | NOT WORD        | ROR WORD | XOR WORD    |

### Communication

MODBUS TCP RW (VersaMax Micro CPUs with firmware version 4.00 or later)

## Control

| DO_IO | DRUM | PID_IND | PID_ISA | SER | SVC_REQ |
|-------|------|---------|---------|-----|---------|
|-------|------|---------|---------|-----|---------|

### Conversions

| BCD4_TO_INT  | DINT_TO_REAL | RAD_TO_DEG   | REAL_TO_WORD | WORD_TO_REAL |
|--------------|--------------|--------------|--------------|--------------|
| BCD4_TO_REAL | INT_TO_BCD4  | REAL_TO_DINT | TRUNC_DINT   |              |
| DEG_TO_RAD   | INT_TO_REAL  | REAL_TO_INT  | TRUNC_INT    |              |

### Counters

DNCTR **UPCTR** 

A superscript V (V) indicates instructions supported only for VersaMax Controllers.

## Data Move

| BLK_CLR_WORD | BLKMOV_REAL | COMM_REQ | MOVE_BOOL | MOVE_REAL | SHFR_BIT  |
|--------------|-------------|----------|-----------|-----------|-----------|
| BLKMOV_INT   | BLKMOV_WORD |          | MOVE_INT  | MOVE_WORD | SHFR_WORD |

## Data Table

| ARRAY_MOVE_BOOL  | SEARCH_EQ_INT  | SEARCH_GT_DINT | SEARCH_LT_BYTE | SEARCH_NE_WORD |
|------------------|----------------|----------------|----------------|----------------|
| ARRAY_MOVE_BYTE  | SEARCH_EQ_WORD | SEARCH_GT_INT  | SEARCH_LT_DINT |                |
| ARRAY_MOVE_DINT  | SEARCH_GE_BYTE | SEARCH_GT_WORD | SEARCH_LT_INT  |                |
| ARRAY_MOVE_INT   | SEARCH_GE_DINT | SEARCH_LE_BYTE | SEARCH_LT_WORD |                |
| ARRAY_MOVE_WOR D | SEARCH_GE_INT  | SEARCH_LE_DINT | SEARCH_NE_BYTE |                |
| SEARCH_EQ_BYTE   | SEARCH_GE_WORD | SEARCH_LE_INT  | SEARCH_NE_DINT |                |
| SEARCH_EQ_DINT   | SEARCH_GT_BYTE | SEARCH_LE_WORD | SEARCH_NE_INT  |                |

## Math

| ADD_DINT | DIV_DINT | MOD_DINT | MUL_DINT               | SCALE_WORD <b>V</b> | SUB_REAL |
|----------|----------|----------|------------------------|---------------------|----------|
| ADD_INT  | DIV_INT  | MOD_INT  | MUL_REAL               | SUB_DINT            |          |
| ADD_REAL | DIV_REAL | MUL_INT  | SCALE_INT <sup>V</sup> | SUB_INT             |          |

# **Program Flow**

| CAL  | CALCN | END_MCRN | JMPC  | MCRN | RETC  |
|------|-------|----------|-------|------|-------|
| CALC | END   | JMP      | JMPCN | RET  | RETCN |

## Relational

| EQ_DINT | GE_DINT | GT_DINT | LE_DINT | LT_DINT | NE_DINT | RANGE_DINT |
|---------|---------|---------|---------|---------|---------|------------|
| EQ_INT  | GE_INT  | GT_INT  | LE_INT  | LT_INT  | NE_INT  | RANGE_INT  |
| EQ_REAL | GE_REAL | GT_REAL | LE_REAL | LT_REAL | NE_REAL | RANGE_WOR  |

# **Timer Function Blocks**

| OFDT_HUNDS  | ONDTR_HUNDS  | TMR_HUNDS  |
|-------------|--------------|------------|
| OFDT_TENTHS | ONDTR_TENTHS | TMR_TENTHS |
| OFDT THOUS  | ONDTR THOUS  | TMR THOUS  |

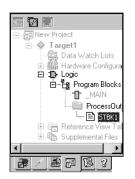

Navigator: Project tab

An ST Block

# ST EDITOR

Structured Text logic is a programming language specified by the IEC 61131-3 standard. The Structured Text (ST) Editor is a free-form text editor for editing Structured Text logic in the Machine Edition\* environment. With the ST editor, you can work on a disk copy of a structured text block (offline) or monitor the execution of an ST block running in the Controller (online). You can edit an ST block online, but this causes the logic to become not equal until you download the ST block.

ST is a high-level language that uses various operators and functions. ST logic is supported by PACSystems\* Controllers.

### To customize the ST Editor

- 2. Right-click a page (Colors or Preferences), and choose **Properties**. The configurable settings appear as properties in the Inspector.
- 3. In the Inspector, adjust the settings as required.

#### To create an ST block

1. In the Project tab of the Navigator, expand the Logic folder, right-click the Program Blocks folder or a user-defined folder, point to New, and then choose ST block.

A new ST block with a default name is created under the Program Blocks folder or under a user-defined folder.

2. (Optional.) Rename the block.

## To create a parameterized ST block

- 1. Create an ST block.
- Do one of the following:
  - <sup>1</sup> In the Inspector, set parameters for the block.
    - or -
  - Set the block's Block Type property to Parameterized Block, and then optionally schedule the parameterized block.

#### Notes:

- By assigning parameters to the block, its Block Type property is automatically changed to Parameterized Block.
- A parameterized block cannot have both interrupt scheduling and parameters.
  - Want to know more? In the online help index, look up "Parameterized Block".

### To open an ST block for editing

• In the Project tab of the Navigator, under the Logic folder, under the 립 Program Blocks folder, or under a 🗀 user-defined folder, double-click an ST block.

The ST block opens in the ST editor.

## Working with the ST Editor Offline

The ST editor interacts with the Machine Edition\* tools to provide maximum flexibility when editing a program. The following diagram illustrates some of the operations you can perform.

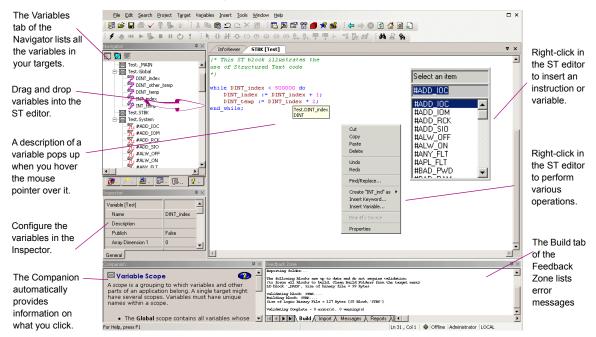

## To insert an ST variable or keyword

- In the ST editor, right-click and choose Insert Variable or Insert Keyword. A smart list appears, prompting you to enter the name of an existing variable or keyword.
- 2. Type, or choose from the list, the item you want, and then press ENTER. The variable or keyword appears in the ST editor.

#### Notes:

- Parameters and constants must be manually entered.
- When entering an indirect reference as an operand, prefix the variable name with @ after selecting it from the smart list, for example, @IntVar. Indirect referencing is available for all register references (%R, %P, %L, %W, %AI, and %AQ).
- Want to know more? In the online help index, look up "Indirect References".

#### To create a variable from a name

 In the ST editor, right-click a name that was entered as an operand, point to Create "[name]" as, and then choose a data type from the list that appears. A new variable of the specified data type is created and substituted for the name at every occurrence in the ST block. The name of the new variable is identical with the original name.

### To insert a line comment

- 1. In the ST editor, click where you want a line comment to begin.
- 2. Type an apostrophe (') or // followed by comment text.
- 3. Press ENTER to complete the line comment. The line comment ends when a new line starts.

#### To insert a block comment

- 1. In the ST editor, click where you want a block comment to begin.
- 2. Type (\* followed by comment text. A block comment can contain any number of characters and can span multiple lines.
- 3. Type \*) to complete the block comment.

### To select a range of ST logic

- 1. In the ST editor, click at the beginning of the range.
- 2. Press and hold shift and then click at the end of the range. All logic within the range is selected.

### Tips:

- You can also click and drag from the beginning of the range to the end.
- After selecting a range of logic, you can click anywhere in it and drag it to another area in the ST editor.

### To move or duplicate ST logic

- 1. In the ST editor, select a range of logic.
- 2. To move it, click the selection and drag it to the new location. To duplicate it, press CTRL while clicking the selection, and then drag the selection to where you want to place the duplicate.
  - When you release the mouse button, the selection is respectively moved to the new location or a duplicate copy of the selected logic is placed in the new area.

### To locate all occurrences of a variable

- 1. In the Peedback Zone, click the References tab.
- 2. Click a 🔋 variable anywhere it appears in ST logic, in the Variables tab of the Navigator, or in the Barbara Data Watch tool.
  - Each occurrence of the variable in your project (for a given target) is listed in the References tab of the Feedback Zone.

## Working with the ST Editor Online

When online in monitor mode, you can monitor the Controller but cannot change anything in the Controller or edit your logic.

When you are online in programmer mode, you can edit your logic, make changes in the Controller, and monitor the Controller. PACSystems\* targets also support Run Mode Store; that is, you can download logic to a running PACSystems.

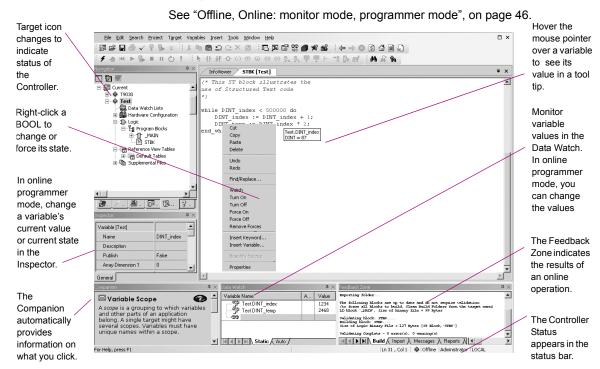

#### To view a variable value

In the ST editor, hover the mouse pointer over a variable to see its value. A tool tip displays the variable name, address, description, data type, and current value. If this is a BOOL variable, the tool tip also displays if it has been forced On (1) or Off (0).

## To view the value of an ST parameterized block parameter

- 1. In the Project tab of the Navigator, ⊕ expand the Program Blocks folder.
- 2. If the block that contains the call to the ST parameterized block whose parameter you want to monitor resides in a user-defined folder, expand the user-defined folder.
- 3. Right-click the block that contains the call and choose **Open**. The block appears in the appropriate editor.
- 4. In the editor, right-click the block call to the ST parameterized block and choose Open Block.

The called ST parameterized block appears in the ST editor.

- 5. In the ST editor, hover the mouse pointer over the parameterized block parameter (variable) to see its value.
  - Depending on the context of the parameter, the tool tip displays the following items:
  - If the text refers to a parameter instead of a variable, and the block was opened from a CALL instruction (in an LD, ST, or FBD block), then if possible, the parameter is associated with the variable used in the call the block was opened from. In this case, the tool tip displays the parameter name, address of the variable, description of the parameter, data type, and value of the variable.
  - If the text refers to a parameter instead of a variable, and the block was not opened from a CALL instruction (in an LD, ST, or FBD block), then the tool tip displays the parameter name, description of the parameter, and data type only.

In either case, if this is a forced BOOL variable, the tool tip also displays if the variable has been forced On (1) or Off (0).

Note: The tool tip displays a variable's current value only if logic is equal; the tool tip doesn't display the current value if logic is not equal.

## To change a BOOL variable's state

 In the ST editor, right-click the BOOL variable whose value you want to change and choose Turn On, Turn Off, or Toggle IO.

The state of the variable in the target Controller changes when the Controller receives the command.

### To force a BOOL variable's state

• In the ST editor, right-click a BOOL variable and choose Force On, Force Off, or Toggle Force.

The state of a forced variable remains unchanged, regardless of any actions by Controller logic.

### To remove the force from a BOOL variable

• In the ST editor, right-click a BOOL variable and choose Remove Forces. The state of the unforced variable is controlled by Controller logic from now on.

# ST Statements, Functions, and Function **Blocks**

The following is a list of all ST statements, functions, and function blocks available in Logic Developer - PLC\*. InfoViewer Help indicates which firmware version of PACSystems supports the statements, functions, or function blocks.

Want to know more? In the online help index, look up "ST Instructions" and "ST Logic: an

### **Statements**

| := (Assignment) | Comment | Function block invocation | Repeat until |
|-----------------|---------|---------------------------|--------------|
| Block call      | Exit    | Function call             | Return       |
| Case            | For do  | If                        | While do     |

## Advanced Math

| ACOS       | ATAN       | EXP            | LN        | SIN        | SQRT_REAL |
|------------|------------|----------------|-----------|------------|-----------|
| ACOS_LREAL | ATAN_LREAL | EXP_LREAL      | LN_LREAL  | SIN_LREAL  | TAN       |
| ACOS_REAL  | ATAN_REAL  | EXP_REAL       | LN_REAL   | SIN_REAL   | TAN_LREAL |
| ASIN       | COS        | EXPT, **, or ^ | LOG       | SQRT_DINT  | TAN_REAL  |
| ASIN_LREAL | COS_LREAL  | EXPT_REAL      | LOG_LREAL | SQRT_INT   |           |
| ASIN REAL  | COS REAL   | EXPT LREAL     | LOG REAL  | SQRT LREAL |           |

## **Bitwise Operators**

AND NOT OR XOR

### Communication

PNIO DEV COMM

### Control

DO\_IO MASK\_IO\_INTR SCAN\_SET\_IO SUSP\_IO\_INTR SWITCH\_POS

F TRIG R TRIG SUS IO SVC REQ

### Conversions

ANGLES LREAL to DINT or REAL

BCD4 to INT, REAL, or UINT REAL to DINT, INT, LREAL, or UINT

BCD8 to DINT or REAL TRUNC\_DINT, TRUNC\_INT

DINT to BCD8, DWORD, INT, LREAL, REAL, or UINT UINT to BCD4, DINT, INT, REAL, or WORD

DWORD to DINT WORD to INT or UINT

INT to BCD4, DINT, REAL, UINT, or WORD

#### Data Move

ARRAY\_SIZE ARRAY\_SIZE\_DIM2 MOVE\_DATA\_EX SIZE\_OF

ARRAY\_SIZE\_DIM1 COMM\_REQ MOVE\_TO\_FLAT

## **Program Flow**

ARG PRES

#### Math Functions

ABS DINT ABS LREAL SCALE DINT SCALE UINT

ABS\_INT ABS\_REAL SCALE\_INT

## **Math Operators**

+ (addition) - (subtraction) - (negation) \* (multiplication) / (division) mod (modulo)

### **Relational Operators**

= (Equal) >= (Greater than > (Greater than) <= (Less than or < (Less than) <>, != (Not equal)

or equal) equal)

### **Timer Function Blocks**

TOF TON TP

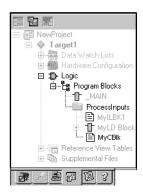

Navigator: Project tab A C Block

## C BLOCKS

A C block is an independent section of executable code written in the C programming language that is downloaded to and executed on the target Controller. C blocks are created externally using GE's C Programming Toolkit and then imported into a project. A C block compiled for PACSystems\* has a .gefelf extension. A C block compiled for Series 90\*-70 or Series 90\*-30 has a .exe extension. C Blocks can be called as a subroutine from another block (LD, ST, FBD, or IL) but cannot call another block.

For more information on developing C Blocks, refer to C Programmer's Toolkit for Series 90 Controllers (GFK-0646) and PACSystems C Toolkit User's Guide (GFK-2259).

## Working with C blocks

### To import a C block

1. In the 📳 Project tab of the 🔼 Navigator, right-click the 🖫 Program Blocks folder and choose Add C block.

The Open dialog box appears.

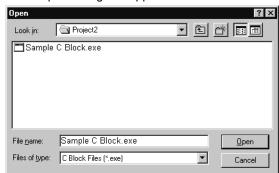

2. Browse to the .exe or .gefelf file you want to import and click **Open**.

The selected file is added to the 🖫 Program Blocks folder with the same name as the .exe or .gefelf file.

**Note:** You can then move the C Block to a user-defined folder.

Want to know more? In the online help index, look up "C block" and "User-Defined Folder".

### To set a C block's parameters

**Note:** This procedure applies only to C blocks that were written to require parameters for use on PACSystems\* or Series 90\*-70 targets.

1. In the Project tab of the Navigator, right-click the C block and choose Properties.

The Inspector displays the block's properties.

The Parameters dialog box appears.

3. Type a name and description for each required input and output parameter. For information on the required parameters, refer to the written documentation for the C block. The names you enter will display in the CALL instruction that calls the C block. The names and descriptions will display in a tooltip when you hover the mouse pointer over the CALL instruction.

**Want to know more?** In the online help index, enter "Parameterized" and select the "C Block" help topic.

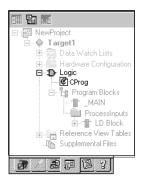

Navigator: Project Tab

A C Program

# **C PROGRAMS**

**Note:** C programs are supported only on Series 90\*-70 CPUs, firmware release 6.00 and later.

A C program is an independent section of executable code, written in C language, that is downloaded to and executed on the associated target Controller. To develop a C program, use GE's C Programmer's Toolkit for Series 90 Controllers User's Manual (GFK-0646). You then import it into a project.

A C program has access to all the % reference tables of the Controller except for the MAIN LD block's %P memory and the %L memory of any other LD block. A C program can also call any of the numerous Controller-embedded functions that are included in the C Programmer's Toolkit.

A C program cannot be called as a subroutine. Execution is controlled only through scheduling. A C program cannot call a block as a subroutine.

By setting the parameters of a C program, you enable it to access memory directly. When a C program begins to execute, it reads the data for all the parameters and makes a copy of the data. If the C program's execution is interrupted or time-sliced over multiple scans, the C program, when it resumes execution, uses the copy of the data that it made when it began to execute.

C programs can coexist with a main program on a Series 90-70 Controller.

# Working with C Programs

## Setting a C program's parameters

Note: You must provide a list of all the input and output parameters that the C program requires. The main program does not use parameters.

1. In the 📳 Project tab of the 🔼 Navigator, right-click a 🚺 C program and choose Properties.

The Inspector displays the C program's properties.

2. In the Inspector, select the Parameters property and click ......

The Parameters dialog box appears.

- 3. On the Input and Output tabs, enter up to 8 input and up to 8 output parameters. Each parameter has its own row on the tab. For each parameter, double-click the following cells and enter the required data:
  - Name: The parameter's name.
  - **Type:** The parameter's data type.
  - Length: The length of the input or output reference.
  - **Variable:** The first data item associated with the parameter.
  - Description: (Optional.) The parameter's description.
    - Want to know more? In the online help index, choose "C Program".

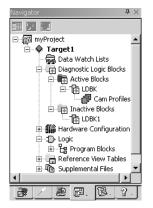

**Project Tab: Navigator** LD Diagnostic Logic Blocks

## LD Diagnostic Logic Blocks

(PACSystems\* RX3i firmware version 5.60 and later.)

A PACSystems RX3i target contains the Diagnostic Logic Blocks folder, which contains two empty subfolders: the Active Blocks folder and the Inactive Blocks folder.

### Active Blocks folder

The Active Blocks Folder can contain the following:

- One or more active LD DLBs.
- Zero through three Cam profiles associated with an LD DLB.
- One or more user-defined folders.

### Inactive Blocks folder

The Inactive Blocks Folder can contain the following:

- One or more inactive LD DLBs.
- One or more user-defined folders.

### Active LD Diagnostic Logic Blocks

An active LD Diagnostic Logic Block (DLB) is a named section of ladder logic that is compiled and downloaded to the Controller.

Cam profiles associated with an active LD DLB are stored in the Cam profiles folder and are also downloaded to the Controller.

The contents of an active LD DLB are edited with the LD editor.

Immediately before an upload from the Controller is performed, all active LD DLBs and their associated Cam profiles are moved to the Inactive Blocks folder. This causes all active LD DLBs to become inactive LD DLBs prior to the upload, because the variables being used by the active LD DLBs may not exist in your project after the upload completes.

After an upload from the Controller, you can activate an LD DLB. Do this in the Navigator by right-clicking an inactive LD DLB and choosing Activate.

Every LD DLB, whether active or inactive, has an associated Published Variable Table (PVT) that contains the local published variables of the LD DLB. If an LD DLB has no local variables, then its PVT is empty.

Want to know more? In the online help index, look up "Active LD Diagnostic Logic Block (DLB)".

### Inactive LD Diagnostic Logic Blocks

An inactive LD Diagnostic Logic Block (DLB) is a named section of ladder logic that is inactive and for storage only. An inactive LD DLB cannot be viewed, edited, compiled, or downloaded to the Controller. Cam profiles associated with an inactive LD DLB also cannot be viewed.

To edit, view, or download the contents of an inactive LD DLB, or to edit or view a 💆 Cam Profile associated with an inactive LD DLB, you must first activate the LD DLB. To do this, in the \[ \bigcup \] Navigator, right-click an inactive LD DLB and choose Activate.

Want to know more? In the online help index, look up "Inactive LD Diagnostic Logic Block (DLB)" and "Working with LD Diagnostic Logic Blocks (DLBs)".

### To create an active LD Diagnostic Logic Block

- 1. In the PACSystems\* RX3i Project tab of the Navigator, ⊕ expand the PACSystems PACSystems name target where you want to create the target where you want to create the target where you want to create the target where you want to create the target where you want to create the target where you want to create the target where you want to create the target where you want to create the target where you want to create the target where you want to create the target where you want to create the target where you want to create the target where you want to create the target where you want to create the target was target where you want to create the target where you want to create the target was target where you want to create the target was target where you want to create the target was target where you want to create the target was target where you want to create the target was target where you want to create the target was target where you want to create the target was target where you want to create the target was target where you want to create the target was target with the target was target with the target was target was target where the target was target with the target was target was target with the target was target with the target will be target with the target with the target was target with the target with the target was target with the target was target wi (DLB), expand the Diagnostic Logic Blocks folder, and then expand the Active Blocks folder.
- 2. If the active LD DLB is to reside in a user-defined folder, then, if required, add the user-defined folder.
- 3. Right-click the folder where you want to create the active LD DLB, point to **New**, and then choose Block.

The active LD DLB is created and its unique default name is highlighted. Each active LD DLB contains a Cam Profiles folder, where you can add, edit, or import from one through three am profiles.

4. (Optional.) Rename the new active LD DLB.

All LD DLBs in the parent folder appear in alphabetical order...

Want to know more? In the online help index, look up "Working with LD Diagnostic Logic Blocks".

## **PROFINET Support**

(PACSystems\* RXi; PACSystems\* RX3i with firmware version 7.00 and later.)

### Hardware

GE IP **PROFINET** Controllers (PNCs) support the following **PROFINET** devices:

VersaMax IP VersaPoint VersaMax

**RSTi** PAC8000 General Flectric AF6

Third-party

A PNC is connected by Ethernet to **PROFINET** devices, each of which has its own modules and possibly submodules.

### Software

In Machine Edition, the **PROFINET** devices connected to a PNC are shown as nodes under the PNC in the Hardware Configuration of a PACSystems RXi or PACSystems RX3i target in a Machine Edition project. The illustration on the next page highlights the target names and the PNCs.

### Configuration data

The data required to configure the **PROFINET** devices connected to the **PROFINET** Controller is contained in GSDML files provided by the vendors in accordance with **PROFINET** standards.

### Redundancy

PACSystems RX3i Controllers support Hot Standby CPU redundancy with PROFINET I/O. In that setup, two RX3i Controllers are capable of controlling the same set of **PROFINET** devices. (For the minimum PACSystems RX3i firmware version requirement, refer to online help.).

Want to know more? In the online help index, look up "PROFINET Devices Catalog", "RXi PROFINET Controller", "IC695PNC001: RX3i PROFINET Controller (2 SFP)", "Supported PROFINET devices", "GSDML files: Overview". "configuring PROFINET networks", and "LAN View: Overview (PROFINET)".

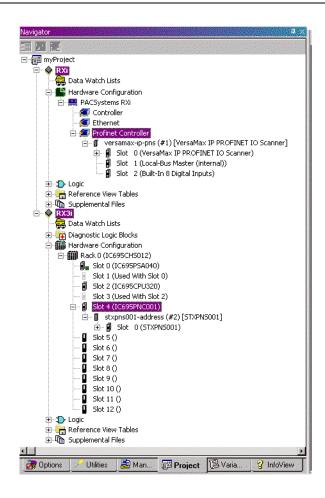

8

## Ethernet Global Data (EGD)

Ethernet Global Data is a mechanism that enables one CPU, referred to as a *producer*, to share a portion of its internal memory with one or more other CPUs, referred to as *consumers*, at a scheduled periodic rate. Such a snapshot of internal memory, mediated by an Ethernet interface, is referred to as an exchange. An exchange is identified by a unique combination of three identifiers:

- The Producer ID (the producer's IP address)
- The Exchange ID (the exchange's identifier)
- The Adapter Name (the Ethernet interface identifier)

### Exchanges vs. Pages

Some EGD tools group multiple produced exchanges into a page, and some EGD tools can consume such pages. Logic Developer - PLC\*, however, does not consume or produce pages. It consumes and produces exchanges.

- When you add a consumed exchange in Logic Developer PLC, if an EGD tool has published produced pages that contain multiple exchanges to the EGD Configuration Server, the produced exchanges are extracted from the pages and presented for your selection as exchanges.
- Logic Developer PLC does not group multiple produced exchanges into a produced page. EGD tools that consume pages see Logic Developer -PLC produced exchanges as pages with only one exchange each.

### Integration with the EGD Configuration Server

Logic Developer - PLC\* is integrated with the EGD Configuration Server. The EGD Configuration Server is a central repository of EGD configuration information used to facilitate the sharing of information between EGD tools in order to assist with the configuration of EGD.

After configuring a produced exchange on any EGD tool (such as the EGD component in Logic Developer - PLC), you can publish the configuration of the produced exchanges to the EGD Configuration Server. After this, Logic Developer - PLC, when connected to the server, can obtain the produced exchange configuration from the server and automatically create a consumed

exchange that matches the produced exchange exactly. At this point, the only thing left to do is to map the variables of the exchange to memory on the EGD consumer, or to replace some or all of the unmapped variables with mapped variables that already exist on the EGD consumer.

The EGD Configuration Server provides extra EGD validation that is unavailable without the server.

The EGD Configuration Server supports EGD Signatures. When a PACSystems\* RX7i or PACSystems\* RX3i is configured to use signatures, then every scan, it compares the signature of every consumed exchange with the signature of its corresponding produced exchange to determine whether the configuration of the consumed exchange matches the configuration of the produced exchange; if not, the exchange is not consumed.

The EGD Configuration Server tracks which produced exchanges published on the server are consumed by EGD devices connected to the server. You can obtain an Unconsumed Data report. Other reports compare the produced or consumed exchange information on your computer with that on the server.

The EGD Configuration Server is not the authoritative source of the EGD configuration. It does not store past versions of EGD configurations. It contains only the latest snapshots of the EGD configurations published to it. The EGD tools are the authoritative source, while the server enables the tools to share information. It is possible to delete the server contents completely and restore them again by using the tools in a two-step process: publish the authoritative information from all tools to the server, and have each tool read the information it needs from the server and confirm to the server that it has received it.

Want to know more? In the online help index, look up "Ethernet Global Data in Logic Developer - PLC\*: an Overview" and "EGD Configuration Server: Integration with Logic Developer - PLC\*".

### Integration with the EGD Management Tool

Logic Developer - PLC\* is integrated with the EGD Management Tool (EMT). You can open the EMT from within Logic Developer - PLC and vice-versa.

The EMT provides a high-level view of the EGD system published on the EGD Configuration Server, including a graphical display of individual EGD systems. The EMT provides validation of the EGD configuration.

The EMT enables the EGD configuration of devices by launching the appropriate EGD Configuration Tool from the graphical display.

Want to know more? Refer to the online help in the EGD Management Tool.

# Logic Developer - PLC\* implementation of EGD: the EGD component

The first step in using Ethernet Global Data (EGD) in a GE IP Controller or ENIU target consists in adding the EGD component. In a Controller target, you can do so even if the CPU presently configured in the target does not support EGD, as long as the target belongs to one of the Controller families that support EGD.

This flexibility enables you to start configuring EGD even if the hardware specifications of your system have not been determined.

### To add the EGD component

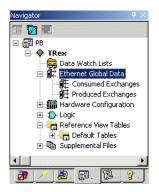

Navigator: After the Ethernet Global Data component has been added to the target

In the Project tab of the Navigator, right-click a GE IP Controller target that belongs to one of the Controller or ENIU family types that support Ethernet Global Data (EGD), point to Add Component, and choose Ethernet Global Data.

The 

Ethernet Global Data folder is added to the target. The folder contains two empty folders: 

Ethernet Global Data folder is added to the target. The folder contains two empty folders: 

Ethernet Global Data folder is added to the target. The folder contains two empty folders:

**Note:** For Ethernet modules that support EGD uploads, the EGD component is automatically added when you upload the Hardware Configuration and EGD configuration. The EGD component is also automatically added to a target when you import a folder that contains an Ethernet Global Data (EGD) configuration or import a Hardware Configuration that contains an EGD configuration. In such cases, the Consumed Exchanges and Produced Exchanges folders are automatically populated.

### To install the EGD Configuration Server

- Insert the Machine Edition\* 8.50 install disk into the computer on which you want to install the EGD Configuration Server.
  - The computer must be connected to an Ethernet network. It may be local or remote.
- On the Machine Edition 8.50 install disk, navigate to the Install folder.
- 3. Double-click the EgdCfgServer Setup.msi file.

The EGD Configuration Server is installed on the computer.

**Note:** The client library required for your copy of Logic Developer - PLC\* to communicate with the EGD Configuration Server is automatically installed as part of the installation of Logic Developer - PLC.

### To install the EGD Management Tool (EMT) on your computer

- 1. Insert the Machine Edition\* 8.50 install disk into your computer.
- 2. On the Machine Edition 8.50 install disk, navigate to the Install folder.
- Double-click the EgdManagementTool Setup.msi file.The EGD Management Tool is installed on your computer.

### To configure communications with the EGD Configuration Server

- In the Options tab of the Navigator, expand the Machine Edition folder.
- 2. Right-click the EGD page and choose **Properties**. The Inspector displays the EGD options.
- 3. In the Inspector, configure the Host Name option. For help on this or any option, select the option and look up the help that automatically appears in the Companion. To open the Companion, press SHIFT+F11.
- **4.** (Optional.) Configure the Local Server Cache Path and Timeout options.

### To configure a Logic Developer - PLC\* target to use the EGD Configuration Server

- 1. In the 
  ☐ Project tab of the ☐ Navigator, expand the ♠ target.
- 3. Ensure that the Use Configuration Server property is set to **True** and configure the properties below it.

### To add a new produced exchange and configure it

- 3. (Optional.) Enter a name that is more meaningful than the default name.
- **4.** Right-click the produced exchange and choose **Properties**. The Inspector displays the exchange's properties.
- **6.** In the Project tab of the Navigator, right-click the produced exchange and choose **Configure**.

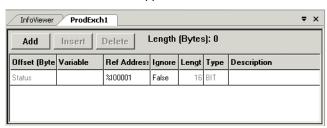

The EGD Variable editor appears.

- 7. In the editor, use the buttons to add, insert, or delete rows.
- 8. For each row, define the Variable, Ref Address, Length, and/or Description parameters. When you have configured the target to use the EGD Configuration Server, you must specify a Variable for each row; you cannot use memory ranges that have no variables mapped to them. The Ignore parameter is available only for the Status. The Type parameter is read-only.
  For help on the editor, click inside the grey space at the top and press F1.

## To publish a target's produced exchanges to the EGD Configuration Server, by using the Validate method

- In the ₱ Project tab of the ➡ Navigator, right-click the ♠ target and choose
   Set as active target.
  - If the option is unavailable, the target has already been set as the active target.
- Right-click the target and choose Validate.
   Any errors found in the target's EGD configuration, Hardware Configuration, or logic are listed in the Build tab of the Feedback Zone.
- 3. Correct any errors found and repeat step 2 of this procedure.
- 4. When the Build tab of the Feedback Zone displays no errors, click the Messages tab of the Feedback Zone.
  - If the message "EGD Produced Data published" appears, the target's produced exchanges have been updated (published) from your computer to the EGD Configuration Server.

## To publish a target's produced exchanges to the EGD Configuration Server, by using the Bind and Build method

- In the ₱ Project tab of the ➡ Navigator, right-click the ♠ target and choose
   Set as active target.
  - If the option is unavailable, the target has already been set as the active target.
- Expand the target.

- 3. Right-click the Ethernet Global Data folder and choose Bind and Build. Any errors found in the target's EGD configuration are listed in the Messages tab of the Feedback Zone. Some of these errors may pertain to consumed exchanges. If you want context-sensitive help on the errors, we recommend that you use the Validation method instead of the Bind and Build method.
- 4. If errors are found pertaining to produced exchanges, correct them and repeat step 3 of this procedure.

The message "EGD Produced Data published" appears when the target's produced exchanges have been updated (published) from your computer to the EGD Configuration Server.

If an error is found pertaining to a consumed exchange, you typically need to synchronize the consumed exchange.

To synchronize a consumed exchange on your computer with the corresponding produced exchange published on the EGD Configuration Server:

- 1. If any of the following conditions is true, validate the target that contains the producer. (See "Validating a Target", on page 46.)
  - You have uploaded the Hardware Configuration and EGD configuration from the producer Controller to your computer
  - You have converted the target that contains the producer
  - You have deleted the Ethernet Global Folder from the target that contains the producer and added it again.

Validating the target that contains the producer updates the EGD Configuration Server with the produced exchange that this consumed exchange consumes.

- 2. In the Project tab of the Navigator, expand the A target.
- 3. Expand the 歐 Ethernet Global Data folder and then expand the 颱 Consumed Exchanges folder.
- 4. If you have changed the Local Producer ID property of the producer that the consumed exchange consumes from, right-click the consumed exchange and choose **Properties**. Then, in the Inspector, set the Producer ID property on the consumed exchange to the same value as the new Local Producer ID.
- 5. In the Project tab of the Navigator, right-click the consumed exchange and choose Synchronize to Server.
  - Want to know more? In the online help index, look up "Developing EGD systems with the EGD Configuration Server: Possible work flow" and "Troubleshooting EGD".

9

## **PACMotion**

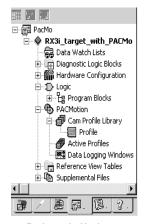

Project tab: Navigator
PACMotion component

(PACSystems\* RX3i with firmware version 5.60 or later.)

The PACMotion Multi-axis Motion controller (PMM) is a high performance, easy-to-use servo motion control module that is closely integrated with the PACSystems RX3i CPU logic solving and communications functions. This versatile motion controller combines the benefits of highly integrated motion and machine logic with the performance, flexibility, and scalability required for advanced machine automation. The open programming environment simplifies motion and machine logic synchronization, and enables real-time performance required for high-speed motion applications.

Expanding the PACMotion node reveals the following PACMotion components used with a PACMotion Digital Motion Control Module (IC695PMM335):

- Cam Profile Library: Contains all of the PACMotion Cam profiles for this target, which cannot be downloaded to a PACMotion module.
- Active Profiles: Contains all of the PACMotion Cam profile aliases for this target, which can be downloaded to a PACMotion module.
- Data Logging Windows: Contains all of the Data Logging Windows for this target. Each window is used to view and print graphs of the values of various IC695PMM335 parameters over time.

PACMotion function blocks and instructions controlling or interacting with a PMM module are supported in LD, FBD, and ST logic. You can drag them into logic from the Toolchest LD Instructions drawer (or FBD Instructions drawer) PACMotion folder.

The following can be used with PACMotion function blocks only:

- Enumerated data types. An enumerated variable stores a value belonging to an enumeration, list, or set of possible values. The value of an enumerated variable can be selected from a drop-down list in the Inspector.
- Reference ID variables (RIVs). A variable of a reference ID data type is used to identify something on which a PACMotion function block instance is used to perform an operation.

This chapter outlines basic procedures that will get you started in Logic Developer - PLC to work with PACMotion.

### Location in the Navigator

A target's PACMotion node appears in the 📴 Project tab of the 🖪 Navigator.

### To locate a target's PACMotion node

Expand the target.

By default, the PACMotion node does not appear in the Navigator. You must add the PACMotion component.

### To add the PACMotion component to a PACSystems\* RX3i target

• In the Project tab of the Navigator, right-click the Add Component, and choose PACMotion.

The RACMotion node is added to the target.

### Cam Editor

The Cam editor is an accessory for PACSystems RX3i PACMotion programming that enables you to create, edit, and manage Cam profiles. Each Cam profile is a user-defined curve that specifies the response of a slave servo to a master position index. Cam profiles are referenced by name and grouped into the Cam Profile Library and the Active Profiles folder. Each active profile is intended for use on a specific PACMotion module. The hardware components are specified in the Hardware Configuration (HWC) of the parent target.

You can reuse a Cam profile by right-clicking it and choosing Copy Profile.

### Working with the Cam Editor

You can adjust the curves of your Cam profile to suit the specific needs of your project. With the Cam editor, you create profiles by defining points on a master/slave position curve. Groups of adjoining points are allocated to sectors. Each sector is assigned a polynomial curve fit order (1,2,3,5) that specifies how the curve will be interpolated between points.

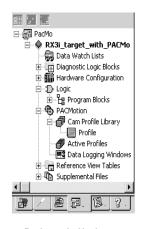

Project tab: Navigator Cam profiles and active Cam profiles

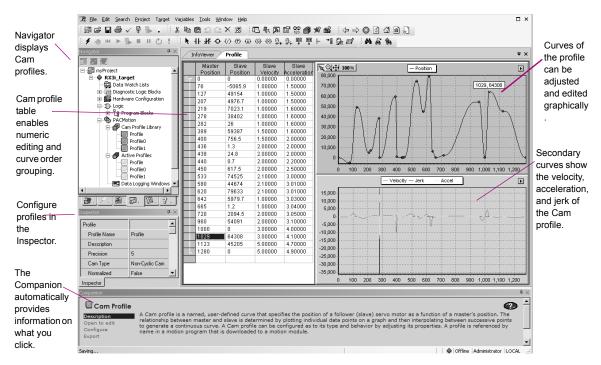

### To create a Cam profile

- 1. In the Project tab of the <a>Image: Navigator</a>, expand the <a>PacMotion node</a>.
- Right-click Cam Profile Library and choose New Profile.
   A new Cam profile with a default name is added to your project.

### **Data Logging**

### To generate .dlog files

- In logic, create an instance of the MC\_DL\_CONFIGURE PACMotion function block. To specify which parameters you want to log in the .dlog file, edit the properties of the variable (of the DATA\_LOG\_PARAM\_CONFIG data type) that is assigned to the ParameterConfig input.
  - When the instance executes, data logging is configured.
- 2. In logic, create an instance of the MC\_DL\_ACTIVATE PACMotion function block. When the Enable input to the instance is set to On, data logging occurs.
- 3. In logic, create an instance of the MC\_DL\_GET PACMotion function block.

When the instance executes, it writes the data logged to the \*.dlog file specified by the DataLogFile input.

### To add a Data Logging Window (DLW)

- 1. In the Project tab of the Navigator, locate the 🔀 Data Logging Windows node, right-click it, and choose Create New.
- 2. If you are online to the PACSystems\* RX3i, the Create dialog box appears. Select one of the following:
  - <sup>2</sup> Controller: The DLW is a .dlog file stored on the PACSystems RX3i. - or -
  - PC: The DLW is a .dlw or .csv file stored on your computer.

| If you selected Controller                                                                             | If you selected PC or are offline          |
|----------------------------------------------------------------------------------------------------|--------------------------------------------|
| The Controller File Explorer window appears and displays the .dlog files found on the PACSystems RX3i. | The Select DLW to Load dialog box appears. |

3. Do as follows, depending on which window appeared:

| In the Controller File Explorer window | In the Select DLW to Load dialog box            |
|----------------------------------------|-------------------------------------------------|
|                                        | Navigate to a folder on your computer, select a |
|                                        | .dlw or .csv file, and click <b>Open</b> .      |

A 🔜 Data Logging Window (DLW) appears, in alphabetical order, under the Data Logging Windows node with a default name that begins with "Session". It contains the following nodes:

- Views:
  - If you selected a .dlw file, this contains one or more views.
  - If you selected a .dlog or .csv file, there are no views. You need to add one.
- Data Sources, whose child node contains the data snapshot contained in the .dlog, .dlw, or .csv file. If the .csv file was exported from a data source, it is a complete snapshot. If it was exported from a view, it contains only the data required for the traces configured to appear in that view.
- 4. (Optional.) Enter a new name for the DLW.
  - Want to know more? In the online help index, look up "PACMotion Instructions and Function Blocks", "IC695PMM335: PACMotion Digital Motion Control Module", "Cam Profile Library (PACMotion)", "Enumerated Data Types: an Overview (PACSystems)", "Reference ID Variables (RIVs)", "Data Logging Window (PACMotion)" and "adding views to DLWs".

## **Motion Programming**

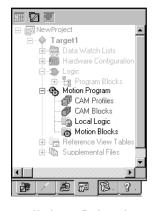

Navigator: Project tab

**Motion Program** 

Logic Developer - PLC\* supports motion programming for the DSM324i and Motion Mate DSM314 motion control modules. High performance, easy-to-use, these multi-axis motion control modules are highly integrated with the PACSystems\* RX3i and the Series 90\*-30 Controller logic solving and communication functions.

Both the DSM324i and the DSM314 support 10 motion blocks, 40 subroutines, and a maximum total of 1000 motion program statements. Logic Developer -PLC, making motion programming possible, supports the following motion editors:

- Motion editor
- Local Logic editor
- Cam editor

This chapter outlines basic procedures that will get you started with Logic Developer - PLC to create motion programs with these three motion editors.

### To add a Motion component to a target

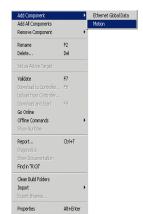

Target right-click menu

 In the Project tab of the Navigator, right-click the fraget, point to Add Component, and then choose Motion.

A & Motion Program node is added to your project. Included are empty . Motion Blocks, <a> Local Logic</a>, <a> CAM Profiles and <a> CAM Blocks folders</a>.

### MOTION EDITOR

Logic Developer - PLC\* includes a Motion editor, which enables you to create Motion blocks for the DSM324i and the DSM314. This text-based editor is configurable as to its appearance and behavior. Comments and white space are not considered to be Motion block statements. The Motion block programming syntax is different from Local Logic syntax (see page 159).

### To add a Motion block

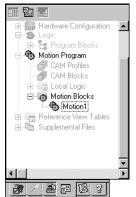

Navigator: Project tab

Motion Blocks

- 1. In the Project tab of the Navigator, expand the 👨 Motion Program.
- 2. Right-click Motion Blocks and choose New.

An empty Motion block with a default name is added to your project.

3. Rename the block as desired.

### To open a motion block for editing

- 1. In the Project tab of the Navigator, expand the Motion Program.
- 2. Expand § Motion Blocks and double-click the § Motion block you want to open.

The block opens for editing in the Motion editor.

### Working with the Motion Editor

### To insert a command

- 1. In the Motion editor, right-click and choose **Insert Keyword**.
  - A smart list appears showing all available motion commands.
- 2. Select the appropriate command from the smart list and press ENTER. The command is placed in the motion editor.

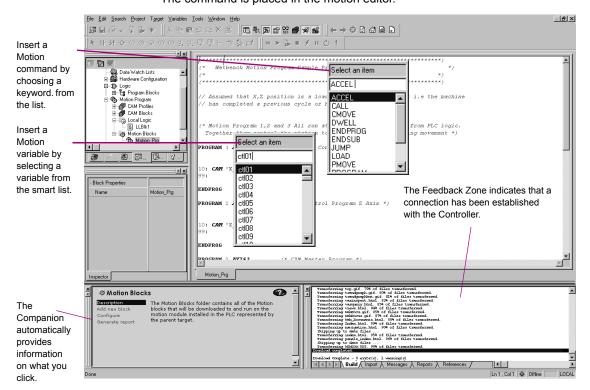

Want to know more? In the online help index, choose "Motion Editor".

### **Motion Commands**

| ACCEL        | The ACCEL statement sets the axis acceleration for subsequent moves and remains in effect in a given block unless changed. Note: If a move instruction is executed before ACCEL, the tag Acceleration is used. |
|--------------|----------------------------------------------------------------------------------------------------|
| BLOCK NUMBER | Block numbers can be used as the destination of JUMP commands. Block numbers must be unique and can be between 1 and 65535.                                                                                    |
| CAM          | The CAM statement starts CAM motion and specifies exit conditions.                                                                                                    |
| CAM-LOAD     | CAM-LOAD loads a parameter register with the starting location for a CAM slave axis.                                                                                                    |
| CAM-PHASE    | CAM-PHASE sets the phase for CAM commands.                                                                                                    |
| CALL         | The CALL command executes another block as a subroutine.                                                                                                    |
| CMOVE        | The CMOVE command programs a continuous move using the specified position and acceleration mode.                                                                                                    |
| DWELL        | DWELL causes motion to cease for a specified time period before processing the next command.                                                                                                    |
| ENDPROG      | The ENDPROG statement terminates a Motion program definition.                                                                                                    |
| ENDSUB       | The ENDSUB statement terminates a Motion subroutine definition.                                                                                                    |
| JUMP         | Jump to a block number or a sync block within the current program or subroutine. The jump may be unconditional or conditional based on the status of a CTL bit.                                                |
| LOAD         | Initializes or changes a parameter data register with a 32-bit twoscomplement integer value.                                                                                                    |
| PMOVE        | The PMOVE command programs a positioning move using the specified position and accelerator mode.                                                                                                    |
| PROGRAM      | The PROGRAM statement is the first statement in a motion program. The program statement identifies the program number (valid range: 1 through 10) and the axis configuration. Program definitions cannot nest. |
| SUBROUTINE   | The SUBROUTINE statement is the first statement in a motion subroutine. The subroutine statement identifies the subroutine number (valid range: 1 through 40) and the axis configuration.                      |
| SYNC BLOCK   | A sync block is a special case of a block number. A sync block can be used only in multi-axis programs.                                                                                                    |
| VELOC        | Sets the process VELOCITY used by subsequent motion program move commands and remains in effect until changed by another VELOC statement.                                                                      |

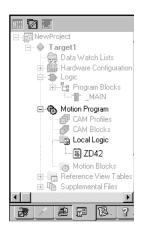

Navigator: Project tab Local Logic

### LOCAL LOGIC

A Local Logic block runs synchronously with the Motion block, but is independent of the Controller's CPU scan. This enables the DSM324i or DSM314 to interact much more quickly with motion I/O signals on its faceplate connectors than would be possible if the logic for the signals were handled in the \_MAIN program running on the Controller.

Local Logic language uses free-form, text-based circuits and contains basic mathematical and logical constructs. The Local Logic syntax enables you to assign a variety of logic tasks to your motion programs while working in conjunction with Controller Logic programs and motion blocks to yield a flexible programming environment. Because it uses straightforward, understandable syntax, it is easy to gain proficiency with this editor.

The Local Logic programming language supports assignments, conditional statements, arithmetic, logical, and relational statements. Local Logic provides you with access to motion Controller data, parameters using a fixed set of variables, control bits, and status bits:

- Parameter data accessible from Local Logic host Controller and motion blocks. The parameter data are similar to variables in a program.
- CTL bits enable the Local Logic block or host Controller to signal the motion block to start an event.
- Motion block numbers the current block number can be used within the Local Logic block or host Controller to make an action occur only during a specific motion programming section.

### To create a Local Logic block

- In the Project tab of the Navigator, expand the Motion Program.
- Right-click Local Logic and choose New.
   A new Local Logic block with a default name is created.
- 3. Rename the block as required.

### To open a Local Logic block for editing

 In the Project tab of the Navigator, expand the Motion Program and double-click the Local Logic block.

The Local Logic block opens for editing in the Local Logic editor.

### Working with the Local Logic Editor

The Local Logic editor has its own distinctive syntax for constructing Local Logic blocks.

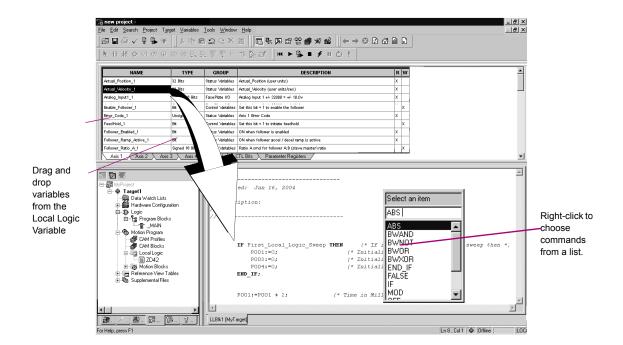

### To insert a Local Logic command

- 1. In the Local Logic editor, right-click and choose **Insert Keyword**.
  - A smart list displays all available Local Logic commands.
- 2. Select the desired command in the smart list and press ENTER The command is inserted.

Note: You can drag variables from the Local Logic Variable Table (LLVT) to the Local Logic editor.

### Local Logic Variables

Local Logic is designed to complement a Controller's logic and mathematical capabilities. Solving small Local Logic and mathematical sets requires a tight synchronization with the controlled motion.

Logic Developer - PLC\* includes a table containing Local Logic variables, the Local Logic Variable Table (LLVT), that you can drag into your Local Logic blocks. As illustrated in the diagram below, the LLVT has several tabs that organize the variables by category:

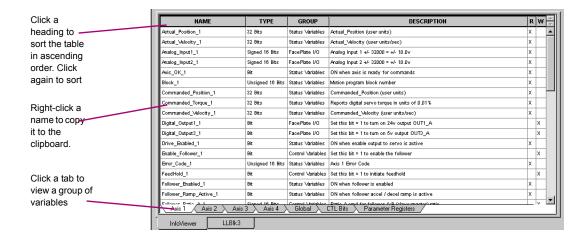

### To view the LLVT

- 1. In the Project tab of the Navigator, expand the Motion Program.
- Right-click Substitution Logic and choose Local Logic Variable Table. The "Which LLVT do you want?" help topic appears.
- Select Motion Mate DSM314 or DSM324i.

The LLVT appears in the Infoviewer, displaying variables or data on each tab:

| Axis 1              | Variables specific to axis 1           |
|---------------------|----------------------------------------|
| Axis 2              | Variables specific to axis 2           |
| Axis 3              | Variables specific to axis 3           |
| Axis 4              | Variables specific to axis 4           |
| Global              | Global data such as module status code |
| CTL bits            | DSM general Control/Status bits        |
| Parameter Registers | DSM parameter data                     |

### The table has six columns:

| Name        | Contains the variable name that is to be used within a Local Logic block                                                                                |
|-------------|----------------------------------------------------------------------------------------------------|
| Туре        | The data type for this variable. For example, 32-bit means that this variable is a 32-bit variable.                                                     |
| Group       | The group this variable is placed in. For example, Faceplate I/O means that this variable refers to a point on the module faceplate.                    |
| Description | This column contains a textual description of the variable. When you hover the mouse pointer over the description, a tool tip displays the description. |
| R           | This column indicates if the variable can be read by a Local Logic block.                                                                               |
| W           | This column indicates if the variable can be written to by a Local Logic block.                                                                         |

### To insert a Local Logic variable

- 1. In the Local Logic editor, right-click and choose **Insert Variable**. A smart list appears prompting you to choose a Local Logic variable name.
- 2. Select a variable in the list and press ENTER.

The variable is inserted in your Local Logic.

### Local Logic Commands and Operators

With Local Logic, you can execute basic logic and mathematical functions on the DSM324i or Motion Mate DSM314 module. Commands use upper case characters only and are case sensitive.

| ABS   | TRUE   | -(minus)                      | <= (less than or equal to) |
|-------|--------|-------------------------------|----------------------------|
| BWAND | FALSE  | / (divide)                    | <> (not equal)             |
| BWOR  | IF     | * (multiply)                  |                            |
| BWXOR | THEN   | :=(assign)                    |                            |
| BWNOT | END_IF | >(greater than)               |                            |
| ON    | MOD    | < (less than)                 |                            |
| OFF   | + plus | >= (greater than or equal to) |                            |

Want to know more? In the online help index, choose "Local Logic: an Overview".

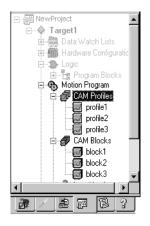

### Project Tab: Navigator Cam profiles and Cam blocks

### **CAM EDITOR**

The Cam editor is an accessory for Logic Developer - PLC\*motion programming that provides a means to create, edit, and manage electronic Cam profiles. Each Cam profile is a user-defined curve that specifies the response of a slave servo to a master position index. Cam profiles are referenced by name in the parent motion program and grouped into Cam blocks. Each block is intended for download to a specific motion module via its Controller. The hardware components are specified in the Hardware Configuration (HWC) of the parent target.

You can reuse a Cam profile by including it in multiple Cam blocks. To include a Cam profile in a Cam block, see "To add an alias to a Cam block", on page 165.

### To create a Cam block

- 1. In the Project tab of the Navigator, expand the 8 Motion Program.
- Right-click Cam blocks and choose New.

A new Cam block with a default name is created.

Rename the block as desired.

### To import Cam blocks

- 1. In the Project tab of the 🖪 Navigator, expand the 👨 Motion Program.
- 2. Right-click Cam blocks and choose Import from File.

The Open dialog box appears.

- 3. Browse to the Cam block you want to import (.csv or .txt file).
- Click Open.

The imported block appears in your project.

### To open a Cam block for editing

- 1. In the Project tab of the 🔼 Navigator, expand the 👨 Motion Program.
- Expand Cam Blocks and double-click the Cam block you want to open. The block opens for editing in the Motion editor.

### Working with the Cam Editor

You can adjust the curves of your Cam profile to suit the specific needs of your project. With the Cam editor you create profiles by defining points on a master/slave position curve. Groups of adjoining points are allocated to sectors. Each sector is assigned a polynomial curve fit order (1,2,3) that specifies how the curve will be interpolated between points.

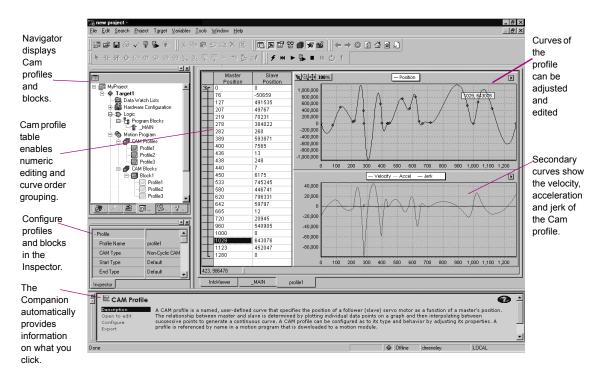

### To create a Cam profile

- 1. In the Project tab of the Navigator, expand the Motion Program.
- 2. Right-click Cam Profiles and choose New.

A new Cam profile with a default name is added to your project.

### To configure a Cam profile

- 1. In the 🔞 Project tab of the 🔼 Navigator, expand the 👼 Motion Program.
- 2. Right-click a Cam Profiles, right-click a Cam profile, and choose Properties.

The Inspector displays the properties of the Cam profile.

3. Adjust the properties of the Cam profile in the Inspector to specify its type and boundary conditions.

### To edit a Cam profile

- 1. In the Project tab of the 🖪 Navigator, expand the 👲 Motion Program.
- 2. Right-click 🗗 Cam Profiles and double-click a 🗐 Cam profile.

A graphical representation of your profile appears in the profile editor and a numeric representation appears in the profile table.

- 3. Insert and move points in the profile editor or table.
- 4. Group points into sectors in the profile table and assign curve fit order to each sector.

### To add an alias to a Cam block

Right-click method

- 1. In the 🖾 Project tab of the 🖪 Navigator, expand the 🗞 Motion Program and expand <a> Cam blocks</a>.
- 2. Right-click a 🗐 Cam block, point to Add Alias to, and then choose a profile.

Note: Aliases correspond to Cam profiles within Cam blocks. In order to create aliases for Cam blocks, you must have previously created Cam profiles.

Drag and drop method

- 1. In the Project tab of the Navigator, expand the Motion Program.
- Expand Cam Profiles and expand Cam blocks.
- 3. Drag a Cam profile and drop it onto a Cam block.

The Cam profile is added to the Cam block.

Want to know more? In the online help index, choose "Cam".

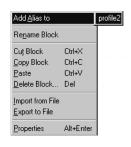

# Index

| A                                  | Parameters beside FBD            | Built-In Function Blocks       |
|------------------------------------|----------------------------------|--------------------------------|
| Access Control                     | Instructions 113                 | Assigning Instance Data to (in |
| Setting 92                         | Variables to Operands 98         | LD) 97                         |
| Accumulators                       |                                  |                                |
| Configuring 122                    | В                                | С                              |
| Active Blocks folder 141           | Basic Hot CPU Redundancy 72      | C Blocks 5, 88, 89, 137        |
| Active LD DLB 141                  | Basic Instructions               | Importing 137                  |
| Adding                             | IL 127                           | Setting Parameters 138         |
| Carrier/Base to VersaMax           | Bit Operations                   | C Programs 5, 87, 88, 89, 139  |
| Remote I/O 83                      | FBD 120                          | Diagram 87                     |
| DSM324i 78                         | IL 127                           | Scheduling 90                  |
| EGD Component 147                  | LD 106                           | Setting Parameters 140         |
| Ethernet Modules                   | Bit References 27                | Cam 152                        |
| (PACSystems) 66                    | Bitwise Operators                | CAM Blocks 87, 89, 163, 165    |
| Fan Kits to PACSystems             | ST 135                           | Aliases 165                    |
| RX7i 66                            | Blocks                           | Creating 163                   |
| GBC 75                             | C 5, 88, 89, 137                 | Importing 163                  |
| GE Remote I/O Targets 82           | CAM 87, 89, 163, 165             | CAM Editor 5, 152, 155, 163    |
| Modules to a Carrier/Base 84       | FBD 88,110                       | Working with the CAM           |
| Motion Mate DSM314 78              | Function Blocks 87, 88           | Editor 152                     |
| Produced Exchanges 148             | IL 88                            | CAM Profile Library 151, 152   |
| Remote I/O Scanner 81              | Interrupt 87, 88, 89             | CAM Profile report 55          |
| Targets 36                         | LD 88, 95                        | CAM Profiles 89, 141, 142, 152 |
| Address Use report 55              | Local Logic 87, 89, 159          | Adjusting the Curves 152       |
| Advanced Math Instructions         | _MAIN 89, 90, 91                 | Configuring 165                |
| FBD 120                            | Motion 87, 89, 156               | Creating 153, 164              |
| IL 127                             | Parameterized 87, 88, 129        | Editing 152, 165               |
| LD 106                             | Reports 55                       | Carrier/Base 84                |
| ST 135                             | Scheduling 91                    | Adding Modules 84              |
| Aliases 165                        | ST 88                            | Adding to VersaMax Remote      |
| Aliasing Variables 26              | Blue Arrows. See Docking Markers | I/O 83                         |
| Analog Start Address 122           | Bookmarking Favorites 32         | Catalog 64, 65, 66             |
| Application Structure reports 55   | BOOL Variables                   | Changing the State of BOOL     |
| Arrays 25                          | Changing the State 126, 134      | Variables 126, 134             |
| Assigning                          | Forcing the State 105, 119, 126, | Checking                       |
| Indirect References 93             | 135                              | FBD Blocks 115                 |
| Instance Data to Built-In Function | Removing the Force 126, 135      | LD Blocks 98                   |
| Blocks (LD) 97                     | Turning On or Off 105            | Coils                          |
| Length to LD Instructions 97       | Boolean Start Address 122        | Justification 28               |
| Operands to IL Instructions 124    | Build Tab 46, 49                 | LD 106                         |

| COM 37                          | Context-Sensitive Help 23, 29       | Variables 26                     |
|---------------------------------|-------------------------------------|----------------------------------|
| COM ports 40                    | Control 5, 20                       | Variables from Names             |
| Comments                        | Control Instructions                | (IL) 124, 131                    |
| IL 124                          | FBD 120                             | Variables from Reference         |
| ST 131                          | IL 127                              | Addresses (IL) 124               |
| Communication                   | LD 106                              | CTL Bits (Local Logic) 159       |
| Configuring with Controllers 40 | Controllers 46                      | Customer Care 14, 15             |
| Ethernet 40                     | Configuring 63                      | Customizing                      |
| Modem Connection 40             | Families 37, 57                     | FBD Editor 110                   |
| Serial Connection 40            | Family Property 37                  | LD Editor 95                     |
| Companion Help 23, 46           | Starting 51                         | ST Editor 129                    |
| Using 29                        | Status 37                           |                                  |
| Component                       | Stopping 51                         | D                                |
| Adding the PACMotion            | Conversion Instructions             | _                                |
| component 152                   | FBD 121                             | Data Logging 153                 |
| Compound Structure Variables 25 | IL 127                              | Data Logging Window 151          |
| Configuring Configuring         | LD 107                              | Adding 154                       |
| Accumulators 122                | ST 136                              | Data Move Instructions           |
| CAM Profiles 153, 164, 165      | Conversion Reports 39               | FBD 121                          |
| Communication with              |                                     | IL 128                           |
| Controllers 40                  | Converting Targets 38               | LD 107                           |
|                                 | Copying Entire LD Blocks as text 99 | ST 136                           |
| Communications with EGD         |                                     | Data Sources 154                 |
| Configuration                   | Modules 68                          | Data Table Instructions          |
| Server 148                      | Sections of LD Blocks as            | IL 128                           |
| Controllers 63                  | text 100                            | LD 108                           |
| CPUs 44, 64                     | Text into the LD Editor 100         | Data Values                      |
| DSM314 78, 79                   | Counters                            | Monitoring (FBD) 119             |
| DSM324i 79                      | FBD 120                             | Monitoring (IL) 126              |
| Ethernet Communication 40       | IL 128                              | Monitoring (LD) 101              |
| Ethernet Daughterboard 68       | LD 107                              | Monitoring (ST) 133              |
| Execution Scheduling 91         | CPU                                 | Data Watch Tool 22               |
| Hardware 39, 57                 | Configuring 44, 64                  | Default RVTs 54                  |
| Modem Communication 40          | Replacing 63                        | Diagnostics 52                   |
| PACSystems RX7i 60              | CPU Redundancy Over Genius 72       | DLB                              |
| Redundancy Systems 74           | CPU364 43                           | Active LD Diagnostic Logic       |
| Remote I/O 5                    | CPU374 43                           | Blocks 141                       |
| Scheduling 92                   | Creating                            | Creating an active LD Diagnostic |
| Secondary HWC 76                | CAM Blocks 163                      | Logic Block 142                  |
| Serial Communication 40         | CAM Profiles 153, 164               | Inactive LD DLBs 142             |
| Target to use EGD Configuration | FBD Blocks 110                      | DLBs 5, 141                      |
| Server 148                      | IL Blocks 122                       | DLW 3, 141                       |
| Targets 37                      | LD Blocks 95                        | Adding 154                       |
| VersaMax Remote I/O 82          | Local Logic Blocks 159              | Docking Markers 23               |
| Consumed Exchanges              | Parameterized ST Blocks 129         |                                  |
| Synchronizing 150               | Projects 20, 57, 82                 | Documentation Address 37         |
| Consumers (EGD) 145             | Reports 55                          | Downloading IP Addresses         |
| Contact Information 14, 15      | ST Blocks 129                       | non-PACSystems 44                |
| Contacts                        | User-Defined Folders 91             | PACSystems 42                    |
| LD 106, 127                     | User-Defined RVTs 54                | Downloading to a Target 49       |

| DSM314 78, 155, 156, 159, 161, 162 | Consumers 145                 | Fan Kits                         |
|------------------------------------|-------------------------------|----------------------------------|
| Adding 78                          | Exchanges 145                 | Adding to PACSystems RX7i 66     |
| Configuring 78, 79                 | Installing EGD Configuration  | Non-Intelligent 59               |
| DSM324i 78, 89, 90, 155, 156, 159, | Server 147                    | Fault Locating References 39     |
| 161, 162                           | Installing EGD Management     | Fault Table Reports 52           |
| Adding 78                          | Tool 148                      | Fault Tables 52                  |
| Configuring 79                     | Management Tool 146           | Favorites 32                     |
| Dual Hardware Configuration 75, 77 | Pages 145                     | FBD                              |
| Duplicate Addresses 28             | Producers 145                 | Drawing Wires 116                |
| Duplicating                        | Publishing Produced Exchanges | Negating Parameters 117          |
| FBD Logic 118                      | to EGD Configuration          | Negating Wires 117               |
| IL Logic 124                       | Server 149                    | FBD Blocks 88, 110               |
| LD Logic 100                       | Signatures 146                | Checking 115                     |
| ST Logic 132                       | Synchronizing Consumed        | Creating 110                     |
|                                    | Exchanges 150                 | Editing 111                      |
| E                                  | Unconsumed Data Report 146    | Validating 115                   |
| Editing                            | Variable Editor 149           | FBD Editor 5, 110                |
| CAM Blocks 153, 164                | EGD Configuration Server 145  | Customizing 110                  |
| CAM Profiles 165                   | Configuring                   | Offline 111                      |
| FBD Blocks 111                     | Communications 148            | Online 119                       |
| IL Blocks 123                      | Installing 147                | FBD Instructions 120             |
| LD Blocks 95, 99                   | Publishing Produced Exchanges | Advanced Math 120                |
| LD Logic 99                        | to 149                        | Assigning Parameters             |
| Local Logic Blocks 159             | EGD Management Tool 146       | beside 113                       |
| Motion Blocks 156                  | Installing 148                | Bit Operations 120               |
| Projects 20                        | EGD reports 55                | Changing the Number of           |
| ST Blocks 130                      | EGD Variable Editor 149       | Inputs 116                       |
| Variables 25                       | Enabling I/O Variables for a  | Control 120                      |
| Editors                            | Module 70                     | Conversion 121                   |
| CAM 5, 152, 155, 163               | Enumerated Data Types 151     | Counters 120                     |
| FBD 5, 110                         | Ethernet 37, 39, 40, 66, 68   | Data Move 121                    |
| IL 5, 122                          | Adding Modules 66             | Inserting 113                    |
| LD 5, 95                           | Ethernet Adapter 59           | Math 121                         |
| Local Logic 5, 155, 160            | Ethernet Daughterboard        | Program Flow 121                 |
| Motion 5, 155, 156                 | Configuring 68                | Relational 120                   |
| ST 5, 129                          | Ethernet Global Data. See EGD | Timer Function Blocks 121        |
| EGD                                | Exchanges (EGD) 145           | FBD Logic 110                    |
| Adding EGD Component 147           | Executing Programs 51         | Duplicating 118                  |
| Adding Produced                    | Execution Scheduling          | Moving 118                       |
| Exchanges 148                      | Configuring 91                | Feedback Zone 22, 46, 49, 55, 56 |
| Configuration Server 145           | Expansion Racks 59, 60, 65    | Files                            |
| Configuring Communications         | Extentions                    | .csv File 154                    |
| with EGD                           | .csv 154                      | .dlog File 153                   |
| Configuration                      | .dlog 153                     | .dlw File 154                    |
| Server 148                         | .dlw 154                      | Finding text                     |
| Configuring Target to use EGD      |                               | Global Search 93                 |
| Configuration                      | F                             | In One Block 92                  |
| Server 148                         | Families 37, 57               | Folders                          |
|                                    |                               |                                  |

| Importing 21                     | Hot CPU Redundancy              | Inactive Blocks folder 141          |
|----------------------------------|---------------------------------|-------------------------------------|
| Forces in Controller report 55   | Setting Up Primary HWC 74       | Inactive LD Diagnostic Logic        |
| Forcing BOOL Variables 105, 119, | Hot CPU Redundancy Over         | Block 141                           |
| 126, 135                         | Genius 73                       | Inactive LD DLBs 142                |
| Full-text Search                 | Hot Redundancy                  | Index 30                            |
| Bookmarking Favorites 32         | Configuring Systems 74          | Indirect References 93              |
| Using 31                         | CPU Over Genius 73              | Assigning 93                        |
| Function Block Instances 87, 88  | Hot Redundancy Systems 72       | InfoViewer 23, 55, 56               |
| Function Blocks 87               | HWC. See Hardware Configuration | InfoViewer Help 29                  |
| Built-In 97                      | Hyperlinks 56                   | Initial Force States in Project     |
| Specialty 88                     | <b>71</b>                       | report 55                           |
| User-Defined 88                  | 1                               | Inserting                           |
| fxClasses 22                     | •                               | FBD Instructions 113                |
|                                  | I/O Variables 24, 69            | IL Block Comments 124               |
| G                                | IC695CPU320 63                  | IL Inline Comments 124              |
|                                  | IC695PSA040 63                  | IL Instructions 123                 |
| GBC 76, 80                       | IL Block Comments               | LD Instructions 97                  |
| Adding 75                        | Inserting 124                   | ST Block Comments 131               |
| GE Remote I/O                    | IL Block report 55              | ST Instructions 131                 |
| Adding 82                        | IL Blocks 88                    |                                     |
| Generating Reports 55            | Creating 122                    | ST Keywords 131                     |
| Genius Bus Controller. See GBC   | Editing 123                     | ST Line Comments 131                |
| Genius Devices 60                | IL Editor 5, 122                | Variables (ST) 131                  |
| Genius Redundancy 72, 73         | Offline 123                     | Inspector 22                        |
| Global Search 93                 | Online 125                      | Installation 8                      |
| GlobalCare 14, 15                | IL Inline Comments              | Installing                          |
| Going Offline from a Target 48   | Inserting 124                   | EGD Configuration Server 147        |
| Going Online to a Target 47      | IL Instructions 127             | EGD Management Tool 148             |
| GSDML files 143                  | Advanced Math 127               | Instance Data                       |
|                                  | Basic Instructions 127          | Assigning to Built-in Function      |
| Н                                | Bit Operations 127              | Blocks (LD) 97                      |
|                                  | Control 127                     | Instances of Function Blocks 87, 88 |
| Hardware                         | Conversion 127                  | Instruction List (IL) 122           |
| Configuring 39, 57               | Counters 128                    | Instructions                        |
| Hardware Configuration 5, 39, 57 | Data Move 128                   | FBD 120                             |
| Dual 77                          | Data Nove 128                   | IL 127                              |
| New Reference Assignment 28      |                                 | LD 105                              |
| Primary 72, 77                   | Inserting 123                   | ST 135                              |
| Secondary 72, 76, 77             | Math 128                        | Interacting with Controllers 46     |
| Synchronizing 77, 79             | Program Flow 128                | Internet Explorer 23                |
| Hardware Configuration report 55 | Relational 128                  | Interrupt Blocks 87, 88, 89         |
| Hardware Key Authorization 9     | Timer Function Blocks 128       | IP Address 37, 44                   |
| Help                             | IL Logic 122                    | Downloading to non-                 |
| Companion 29                     | Duplicating 124                 | PACSystems 44                       |
| Context-Sensitive 23, 29         | Moving 124                      | Downloading to PACSystems 42        |
| Favorites 32                     | Reformatting 125                | Setting for Lower-End Series 90-    |
| Full-text Search 31              | Importing                       | 30 44                               |
| Index 30                         | C Blocks 137                    | Setting for PACSystems              |
| InfoViewer 29                    | CAM Blocks 163                  |                                     |
| Table of Contents 33             | Folders 21                      | (Permanent) 42                      |
| Table of Contents 33             |                                 | Setting for Series 90-30            |

| CPU364 43                       | Local Logic Blocks 87, 89           | IL 126                          |
|---------------------------------|-------------------------------------|---------------------------------|
| Setting for Series 90-30        | Creating 159                        | LD 101                          |
| CPU374 43                       | Editing 159                         | ST 133                          |
| Setting for Series 90-70 42     | Local Logic Editor 5, 155, 160      | Motion                          |
| Setting Temporary 41            | Locating                            | Blocks 156                      |
|                                 | All Occurrences of a                | Editor 5, 155, 156              |
| K                               | Variable 132                        | Program 89                      |
| Keywords                        | Logic                               | Motion Block report 55          |
| Inserting (ST) 131              | FBD 110                             | Motion Blocks 87, 89            |
| inserting (ST) 131              | IL 122                              | Motion Mate DSM314 78, 89, 90   |
|                                 | LD 95, 99                           | Motion Program 90               |
| L                               | Local 155                           | Diagram 87                      |
| LD Block report 55              | ST 129                              | Motion Programming 155          |
| LD Blocks 88, 95                | Logic Developer - PC 5, 20          | Moving                          |
| Checking 98                     | Logic Folder 88                     | FBD Logic 118                   |
| Copying Entire as Text 99       | Logic Printouts 55                  | IL Logic 124                    |
| Copying Sections as Text 100    | Logic Programs and Blocks 87        | LD Logic 100                    |
| Creating 95                     | Logicmaster 5, 20                   | Modules 69                      |
| Editing 95, 99                  | ,                                   | ST Logic 132                    |
| Printing 56                     | M                                   | 3                               |
| Validating 98                   | • •                                 | N                               |
| LD Editor 5, 95, 99             | _MAIN Block 89, 90, 91              |                                 |
| Copying Text into 100           | Main Program 90                     | Navigator 22, 54, 88, 152       |
| Customizing 95                  | Blocks 88                           | Negating 117                    |
| Offline 96                      | Diagram 87                          | FBD Wires 117                   |
| Online 101                      | Downloading 89                      | FBD Wires 117                   |
| LD Instructions 105             | Number of Blocks 90                 | Network Administrator 43        |
| Advanced Math 106               | Properties 91                       | Network Interface Unit (NIU) 82 |
| Bit Operations 106              | Making Word-for-Word Changes 104    | New Reference Assignment 28     |
| Coils 106                       | Mapping a Variable to a Terminal 70 | NIU 82                          |
| Contacts 106, 127               | Math Instructions                   | Number of Blocks in the Main    |
| Control 106                     | FBD 121                             | Program 90                      |
| Conversion 107                  | IL 128                              |                                 |
| Counters 107                    | LD 108                              | 0                               |
| Data Move 107                   | ST 136                              | Offline 46                      |
| Data Table 108                  | Maximum Number of Blocks 90         | FBD Editor 111                  |
| Inserting 97                    | Modbus Address report 55            | Going Offline from a Target 48  |
| Math 108                        | Modem 37                            | IL Editor 123                   |
| Program Flow 109                | Modem Communication 40              | LD Editor 96                    |
| Relational 109                  | Module Catalog 43, 67, 83, 84, 85   | ST Editor 130                   |
| Timer Function Blocks 109       | Modules                             | Online                          |
| LD Logic 95, 99                 | Copying 68                          | FBD Editor 119                  |
| Duplicating 100                 | Moving 69                           | Going Online to a Target 47     |
| Moving 100                      | Monitor Mode 46                     | IL Editor 125                   |
| Length                          | Monitoring                          | LD Editor 101                   |
| Assigning to LD Instructions 97 | Values of Parameterized Block       | ST Editor 133                   |
| LLVT 161                        | Parameters (ST) 134                 | Online in Monitor Mode 46       |
| Local Logic 155, 159            | Monitoring Data Values              | Online in Programmer Mode 46    |
| Local Logic Block report 55     | FBD 119                             | Opening a Project 21            |
|                                 |                                     |                                 |

| Operands                         | Reports 56                         | Basic Hot CPU 72                   |
|----------------------------------|------------------------------------|------------------------------------|
| Assigning to IL Instructions 124 | Produced Exchanges                 | CPU Over Genius 72                 |
| Assigning Variables 98           | Adding 148                         | Genius 72, 73                      |
| Options Tab 54                   | Producers (EGD) 145                | PROFINET 143                       |
| •                                | Product Authorization 9            | Wizards 74, 75                     |
| P                                | Proficy Logic Developer - PC 5, 20 | Reference Address 24, 54, 97       |
|                                  | Proficy View 5, 20                 | Reference ID variables 151         |
| PACMotion 5, 151                 | PROFINET 143                       | Reference View Tables 54           |
| Cam profiles 151                 | Program Blocks Folder 88           | Default 54                         |
| components 151                   | Program Flow Instructions          | User-Defined 54                    |
| Enumerated Data Types 151        | FBD 121                            | Working with 55                    |
| Module 152                       | IL 128                             | Reformatting IL Logic 125          |
| Node 151, 152                    | LD 109                             | Relational Instructions            |
| Reference ID variables 151       | Programmer Mode 46                 | FBD 120                            |
| PACMotion node                   | Programs 140                       | IL 128                             |
| Location in the Navigator 152    | C. See C Programs                  | LD 109                             |
| PACSystems 90, 146               | Comparative Diagram 87             | Relational Operators               |
| Downloading IP Addresses 42      | Main. See Main Program             | ST 136                             |
| LD Instructions Support 106      | Motion. See Motion Program 87      | Remote I/O 36, 57, 83              |
| Setting Permanent IP             | Scheduling 90, 91                  | Configuring 5                      |
| Addresses 42                     | Types 87                           | Remote I/O Scanner 80              |
| PACSystems RX3i 35, 152          | Programs and Blocks 87             | Adding 81                          |
| Illustration 59                  | •                                  | <u> </u>                           |
| Motion modules 78                | Project Tab 88                     | Removing the Force from BOOL       |
| Motion Program 90                | Projects 17                        | Variables 126, 135                 |
| PACSystems RX7i 35, 104          | Creating 20, 57, 82                | Replacing                          |
| Adding Fan Kits 66               | Downloading 49                     | CPUs 63                            |
| Configuring 60                   | Editing 20                         | Power Supplies 63                  |
| Illustration 61                  | Executing 51, 162                  | Racks 65                           |
| PACSystems RXi 35                | Importing Folders 21               | Text 92                            |
| Pages (EGD) 145                  | Opening 21                         | Reports 55                         |
| Parameter Data (Local Logic) 159 | Uploading 49                       | Address Use 55                     |
| Parameter Editor 44, 64, 79      | Published Variable Table 142       | Application Structure 55           |
| Parameterized Block Parameters   | Publishing                         | CAM Profile 55                     |
| Viewing Values (ST) 134          | Target's Produced Exchanges to     | Conversion 39                      |
| Parameterized Blocks 87, 88      | EGD Configuration                  | EGD 55                             |
| Creating (ST) 129                | Server 149                         | Fault Table 52                     |
| Parameters                       | PVT                                | Forces in Controller 55            |
| C Blocks 138                     | Published Variable Table 142       | Generating 55                      |
| C Programs 140                   |                                    | Hardware Configuration 55          |
| Permanent IP Address             | Q                                  | IL Block 55                        |
| Setting for PACSystems 42        | Quick Start 18                     | Initial Force States in Project 55 |
| Power Supply 82                  | auton otant 10                     | LD block 55                        |
| Replacing 63                     | R                                  | Local Logic Block 55               |
| Primary HWC 72, 77               |                                    | Modbus Address 55                  |
| Setting Up for Hot CPU           | Racks 57, 82                       | Motion block 55                    |
| Redundancy 74                    | Expansion 59, 60, 65               | Printing 56                        |
| Printing 74                      | Replacing 65                       | Redisplaying 56                    |
| LD Blocks 56                     | Redisplaying Reports 56            | Structured Text Blocks 55          |
| ED DIOONS 50                     | Redundancy                         | Variable Difference 55             |

| Variables 55                          | Setting Up                       | Т                                 |
|---------------------------------------|----------------------------------|-----------------------------------|
| Reports Tab 55, 56                    | Primary HWC for Hot CPU          | Table of Contents 33              |
| Right-Click Menu                      | Redundancy 74                    | Target Properties 37              |
| HWC 63                                | Signatures (EGD) 146             | Targets 88                        |
| Target 46, 155                        | Slots 59, 63                     | Adding 36                         |
| RIVs 151                              | Software Key Authorization 10    | Adding GE Remote I/O 82           |
| Run Mode 51                           | Specialty Function Blocks 88     | Configuring 37                    |
| Run Mode Store 101, 103, 105          | ST Blocks 88                     | Converting 38                     |
| Rungs (LD Logic) 95                   | Creating 129                     | Definition 35                     |
| Run-time Destinations 35              | Editing 130                      | Downloading 49                    |
| Run-time Files 49                     | ST Editor 5, 129                 | Going Offline 48                  |
|                                       | Customizing 129                  | Going Online 47                   |
| S                                     | Offline 130                      | Offline 46                        |
| SBA 80                                | Online 133                       | Online in Monitor Mode 46         |
| Scheduling                            | ST Function Blocks               | Online in Programmer Mode 46      |
| Blocks 91                             | Timer Function Blocks 136        | Remote I/O Scanner 80             |
| Configuring 92                        | ST Functions                     | Right-Click Menu 46, 155          |
| Programs 90, 91                       | Advanced Math 135                | Run Mode 51                       |
| Searching                             | Bitwise Operators 135            | Stop Mode 51                      |
| Global Search 93                      | Conversions 136                  | Uploading 50                      |
| In One Block 92                       | Data Move 136                    | Validating 46                     |
| Secondary HWC 72, 77                  | Math 136                         | Technical Support 14, 15          |
| Configuring 76                        | Relational Operators 136         | Templates 20, 36, 82              |
| Selecting                             | ST Instructions                  | Terminal 69                       |
| Range of ST Logic 132                 | Inserting 131                    | Test Edit (LD) 102                |
| Serial Communication 40               | ST Logic 129                     | Text                              |
| Series 90 Micro 35, 90, 104           | Duplicating 132                  | Replacing 92                      |
| Series 90-30 35, 60, 78, 90, 104, 122 | Moving 132                       | Timer Function Blocks             |
| Motion Program 89                     | Selecting Range of 132           | FBD 121                           |
| Series 90-30 Ethernet Network         | ST Statements 135                | IL 128                            |
| Interface Unit 35                     | Starting                         | LD 109                            |
| Series 90-70 35, 60, 90, 91, 104,     | Controller 51                    | ST 136                            |
| 106, 139                              | Machine Edition 18               | Toolchest 22                      |
| C Programs 89                         | Statements (ST) 135              | Tools 22                          |
| Remote I/O Scanner 35                 | Status 37                        | Docking Markers 23                |
| Series 90-70 Genius Remote I/O        | Status Bar 47                    | Transacted Online Programming     |
| Scanner 35, 80                        | Stop Mode 51                     | (LD) 102                          |
| Setting Access Control 92             | Stopping 51                      |                                   |
| Setting IP Addresses                  | Stopping a Controller 51         | U                                 |
| Lower-End Series 90-30 44             | Structured Text Blocks report 55 | UDT 25                            |
| PACSystems (Permanent) 42             | Sweep Time 37                    | Unconsumed Data Report            |
| Series 90-30 CPU364 43                | Symbolic Variables 24            | (EGD) 146                         |
| Series 90-30 CPU374 43                | Synchronizing                    | Uploading from a Target 50        |
| Series 90-70 42                       | Consumed Exchanges               | Uploading from the Controller 141 |
| Temporary 41                          | (EGD) 150                        | URL 37                            |
| Setting Parameters                    | HWCs 77, 79                      | User-Defined Folders              |
| C Blocks 138                          | System Requirements 6            | Creating 91                       |
| C Programs 140                        |                                  | User-Defined Function Blocks 88   |

| User-Defined RVTs 54               | VersaMax Remote I/O 82         |
|------------------------------------|--------------------------------|
| Creating 54                        | VersaPro 5, 20                 |
| User-defined User Type 25          | View 5, 20                     |
| Using Help                         | Viewing Fault Table Reports 52 |
| Companion Help 29                  | Viewing. See also Monitoring   |
| Favorites 32                       | Visual Style 28                |
| Full-text Search 31                |                                |
| Help Index 30                      | W                              |
| InfoViewer Help 29                 | Windows Explorer 22            |
| Table of Contents 33               | Wires                          |
| Using Templates to Create          | Drawing in FBD 116             |
| Projects 20                        | Negating 117                   |
|                                    | Word-for-Word Changes 102      |
| V                                  | Making 104                     |
| Validating                         | Working with Reference View    |
| FBD Blocks 115                     | Tables 55                      |
| LD Blocks 98                       |                                |
| Targets 46                         |                                |
| Variable Difference report 55      |                                |
| Variables 24, 39                   |                                |
| Aliasing 26                        |                                |
| Arrays 25                          |                                |
| Bit References 27                  |                                |
| Compound Structures 25             |                                |
| Creating 26                        |                                |
| Creating from Names                |                                |
| (IL) 124, 131                      |                                |
| Creating from Reference            |                                |
| Addresses (IL) 124                 |                                |
| Editing 25                         |                                |
| I/O 24, 69                         |                                |
| Inserting (ST) 131                 |                                |
| Locating All Occurrences of 132    |                                |
| Mapping 26                         |                                |
| Symbolic 24                        |                                |
| Turning On or Off 119              |                                |
| Variables Reports 55               |                                |
| VersaMax 35, 104                   |                                |
| Adding Carrier/Base to Remote      |                                |
| I/O 83                             |                                |
| Configuring Remote I/O 82          |                                |
| VersaMax Controllers 90, 122       |                                |
| VersaMax Ethernet RIOs 35          |                                |
| VersaMax Genius RIOs 35            |                                |
| VersaMax Micro 90                  |                                |
| VersaMax Nano 90                   |                                |
| VersaMax Nano / Micro 35, 104, 122 |                                |
| VersaMax Profibus RIOs 35          |                                |